**User Manual**

# Tektronix

**TDS 200-Series Digital Real-Time Oscilloscope 071-0398-03**

This document supports firmware version FV:v1.00 and above.

**www.tektronix.com**

Copyright © Tektronix, Inc. All rights reserved.

Tektronix products are covered by U.S. and foreign patents, issued and pending. Information in this publication supercedes that in all previously published material. Specifications and price change privileges reserved.

Tektronix, Inc., P.O. Box 500, Beaverton, OR 97077

TEKTRONIX and TEK are registered trademarks of Tektronix, Inc.

#### **WARRANTY SUMMARY (TDS 200-Series Digitizing Oscilloscope)**

Tektronix warrants that the products that it manufactures and sells will be free from defects in materials and workmanship for a period of three (3) years from the date of shipment from an authorized Tektronix distributor. If a product or CRT proves defective within the respective period, Tektronix will provide repair or replacement as described in the complete warranty statement.

To arrange for service or obtain a copy of the complete warranty statement, please contact your nearest Tektronix sales and service office.

EXCEPT AS PROVIDED IN THIS SUMMARY OR THE APPLICABLE WARRANTY STATEMENT, TEKTRONIX MAKES NO WARRANTY OF ANY KIND, EXPRESS OR IMPLIED, INCLUDING WITHOUT LIMITATION THE IMPLIED WARRANTIES OF MERCHANTABILITY AND FITNESS FOR A PARTICULAR PURPOSE. IN NO EVENT SHALL TEKTRONIX BE LIABLE FOR INDIRECT, SPECIAL OR CONSEQUENTIAL DAMAGES.

#### **WARRANTY SUMMARY (P2100 Probe)**

Tektronix warrants that the products that it manufactures and sells will be free from defects in materials and workmanship for a period of one (1) year from the date of shipment. If a product proves defective within the respective period, Tektronix will provide repair or replacement as described in the complete warranty statement.

To arrange for service or obtain a copy of the complete warranty statement, please contact your nearest Tektronix sales and service office.

EXCEPT AS PROVIDED IN THIS SUMMARY OR THE APPLICABLE WARRANTY STATEMENT, TEKTRONIX MAKES NO WARRANTY OF ANY KIND, EXPRESS OR IMPLIED, INCLUDING WITHOUT LIMITATION THE IMPLIED WARRANTIES OF MERCHANTABILITY AND FITNESS FOR A PARTICULAR PURPOSE. IN NO EVENT SHALL TEKTRONIX BE LIABLE FOR INDIRECT, SPECIAL OR CONSEQUENTIAL DAMAGES.

# **Table of Contents**

<u>andar da shekara ta 1999 da shekara ta 1999 da shekara ta 1999 da shekara ta 1999 da shekara ta 1999 da shekara ta 1999 da shekara ta 1999 da shekara ta 1999 da shekara ta 1999 da shekara ta 1999 da shekara ta 1999 da she</u>

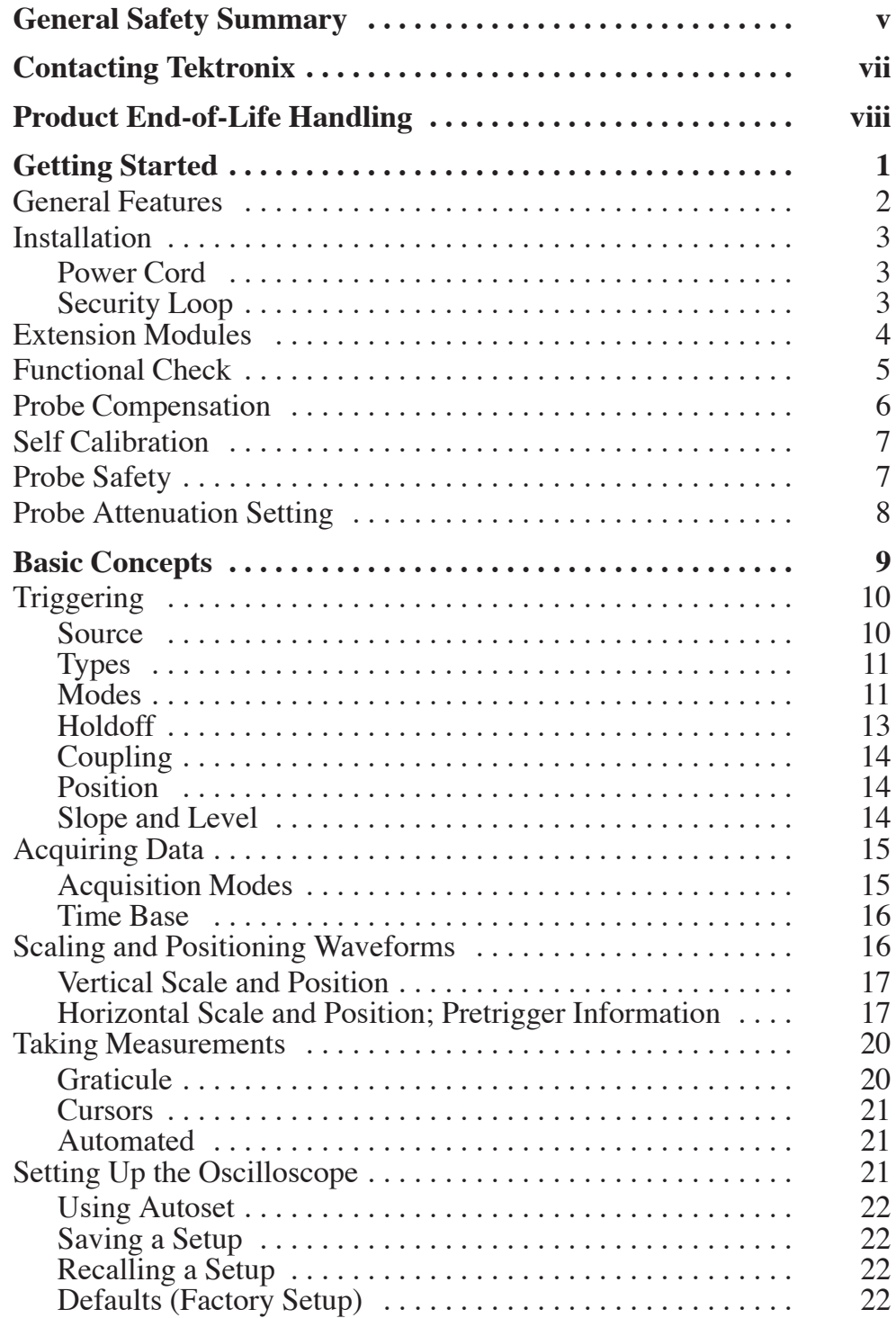

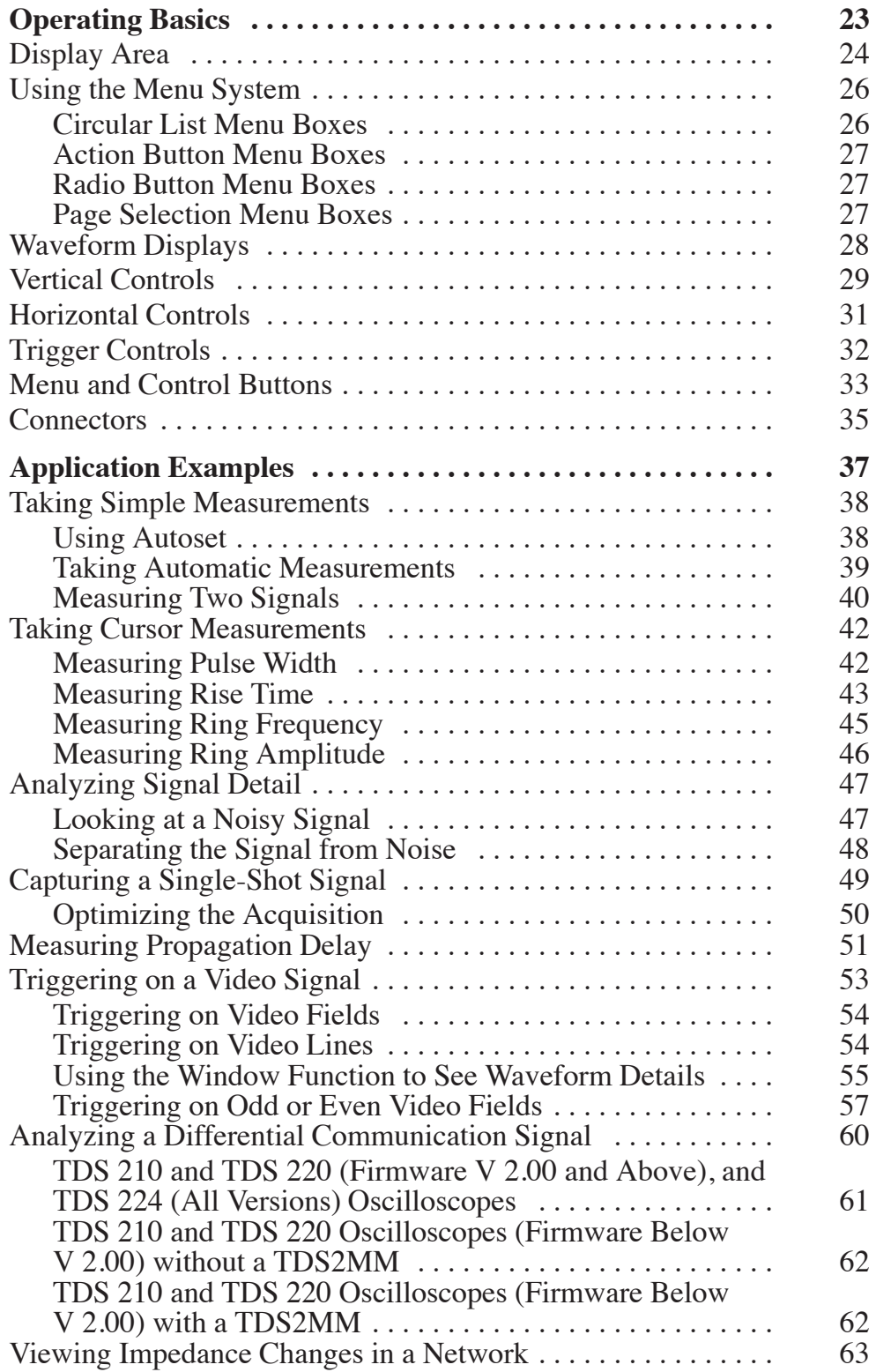

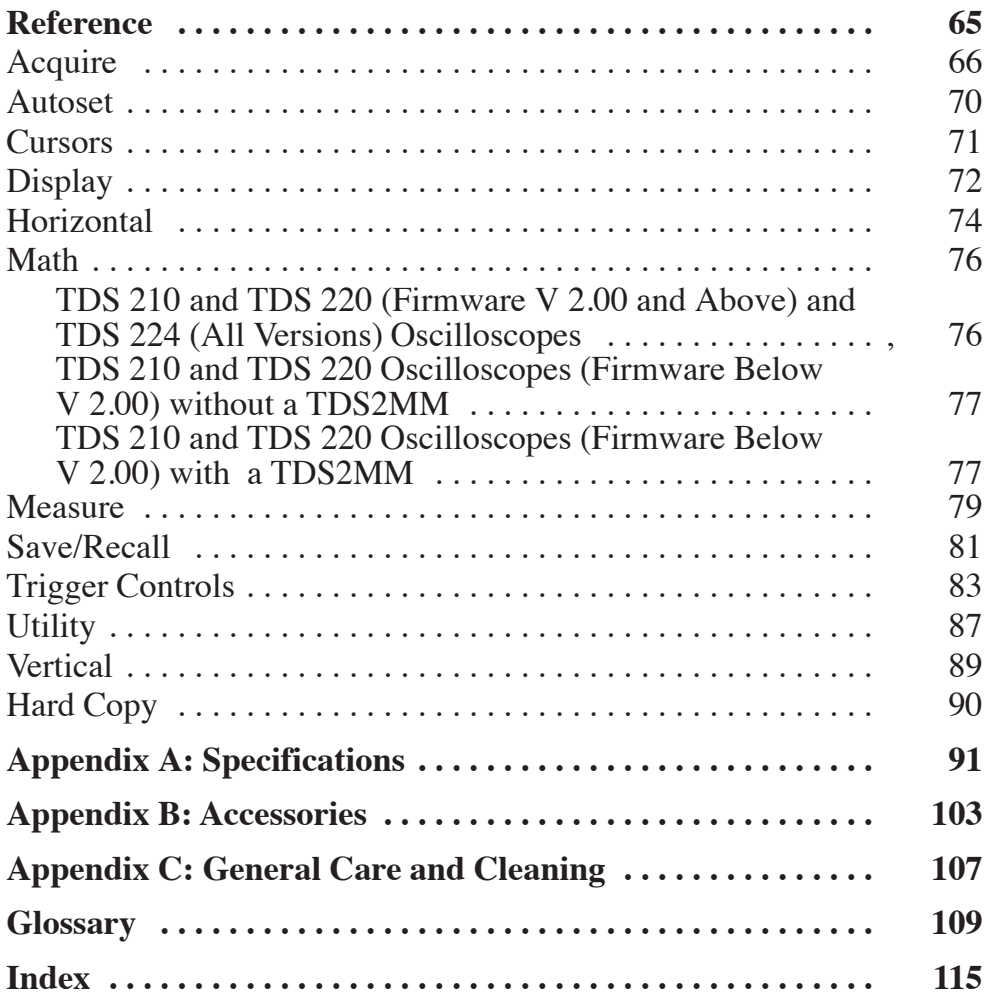

# **General Safety Summary**

Review the following safety precautions to avoid injury and prevent damage to this product or any products connected to it. To avoid potential hazards, use this product only as specified.

*Only qualified personnel should perform service procedures.*

#### **To Avoid Fire or Personal Injury**

**Use Proper Power Cord.** Use only the power cord specified for this product and certified for the country of use.

**Connect and Disconnect Properly.** Do not connect or disconnect probes or test leads while they are connected to a voltage source.

**Ground the Product.** This product is grounded through the grounding conductor of the power cord. To avoid electric shock, the grounding conductor must be connected to earth ground. Before making connections to the input or output terminals of the product, ensure that the product is properly grounded.

**Connect the Probe Properly.** The probe ground lead is at ground potential. Do not connect the ground lead to an elevated voltage.

**Observe All Terminal Ratings.** To avoid fire or shock hazard, observe all ratings and marking on the product. Consult the product manual for further ratings information before making connections to the product.

**Do Not Operate Without Covers.** Do not operate this product with covers or panels removed.

**Use Proper Fuse.** Use only the fuse type and rating specified for this product.

**Avoid Exposed Circuitry.** Do not touch exposed connections and components when power is present.

**Do Not Operate With Suspected Failures.** If you suspect there is damage to this product, have it inspected by qualified service personnel.

**Provide Proper Ventilation.** Refer to the manual's installation instructions for details on installing the product so it has proper ventilation.

**Do Not Operate in Wet/Damp Conditions.**

**Do Not Operate in an Explosive Atmosphere.**

**Keep Product Surfaces Clean and Dry.**

### **Safety Terms and Symbols**

**Terms in This Manual.** These terms may appear in this manual:

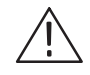

*WARNING. Warning statements identify conditions or practices that could result in injury or loss of life.*

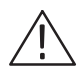

*CAUTION. Caution statements identify conditions or practices that could result in damage to this product or other property.*

**Terms on the Product.** These terms may appear on the product:

DANGER indicates an injury hazard immediately accessible as you read the marking.

WARNING indicates an injury hazard not immediately accessible as you read the marking.

CAUTION indicates a hazard to property including the product.

**Symbols on the Product.** These symbols may appear on the product:

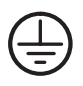

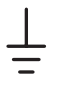

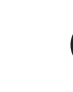

**Measurment** 

Input Terminal

Protective Ground (Earth) Terminal

Measurment Ground Terminal

CALITION Refer to Manual

# **Contacting Tektronix**

**Contract Contract** 

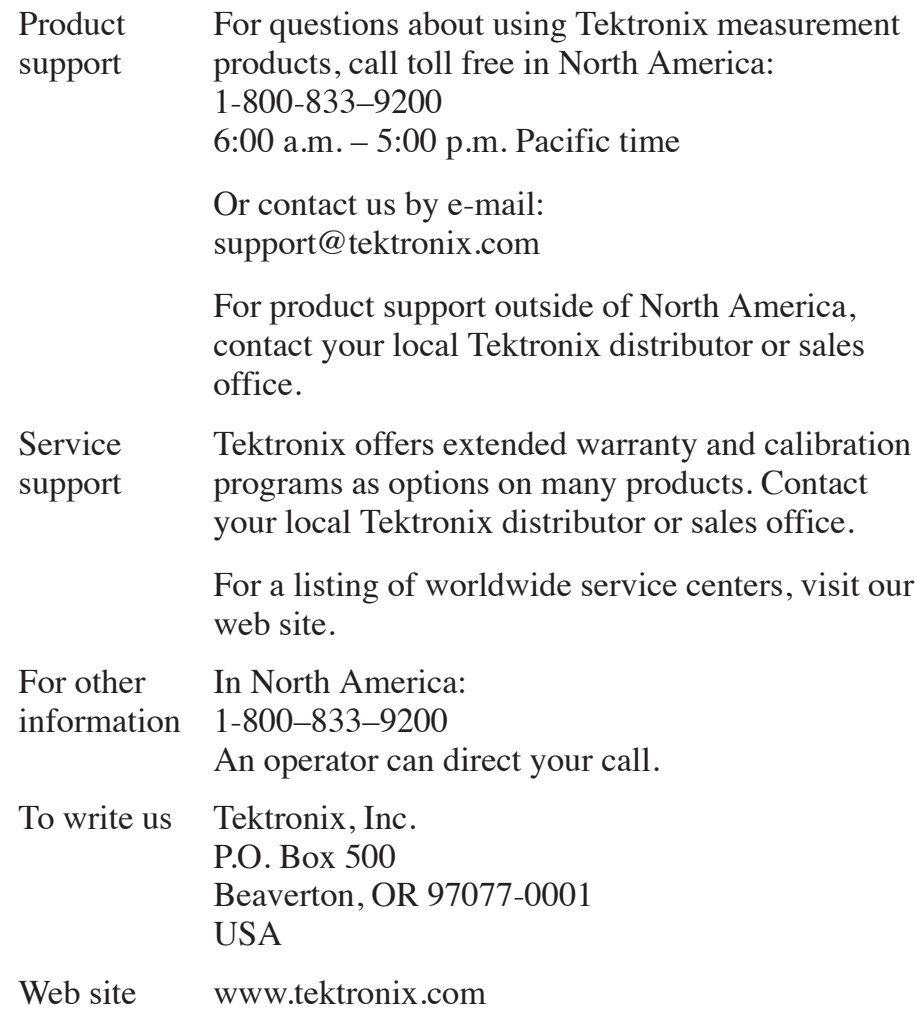

## **Product End-of-Life Handling**

**Components that Contain Mercury.** The cold cathode fluorescent tube located in the liquid crystal display backlight contains trace elements of mercury. When you are ready to reclaim the instrument, you must properly transfer it according to local regulations concerning mercury-containing equipment or ship the instrument to the Tektronix Recycling Operations (RAMS). You can contact Tektronix for the RAMS shipping address and instructions.

# **Getting Started**

TDS 200-Series Digital Oscilloscopes are small, lightweight, benchtop packages that you can use to take ground-referenced measurements. The TDS 210 and TDS 220 oscilloscopes have two-channels; the TDS 224 has four channels.

In addition to the list of general features, this section covers the following topics:

- How to install your product
- How to add extended functions
- How to perform a brief functional check
- How to compensate probes
- How to use the self calibration routine
- How to match your probe attenuation factor

*NOTE. To select a display language, push the UTILITY menu button, and then push the Language menu box item to select the appropriate language.*

### **General Features**

- 100 MHz (TDS 220 or TDS 224) or 60 MHz (TDS 210) bandwidth with selectable 20 MHz bandwidth limit
- 1 GS/s sample rate and 2,500 point record length for each channel
- Cursors with readout
- Five automated measurements
- High-resolution, high-contrast LCD display with temperature compensation and replaceable back light
- Setup and waveform storage
- $\blacksquare$  Autoset for quick setup
- Waveform averaging and peak detection
- **Digital real-time oscilloscope**
- **Dual time base**
- Video trigger capability
- **EXECUTE:** RS-232, GPIB, and Centronics communication ports easily added with optional extension modules
- Variable persistence display
- ! User interface available in ten user-selectable languages

## **Installation**

#### **Power Cord**

Use only power cords designed for your oscilloscope. Use a power source that delivers 90 to 264 VAC<sub>RMS</sub>, 45 to 440 Hz. Refer to page 105 for a list of available power cords.

Use the power cord notch to help route the cord to the rear of the instrument and avoid inadvertently disconnecting the power source.

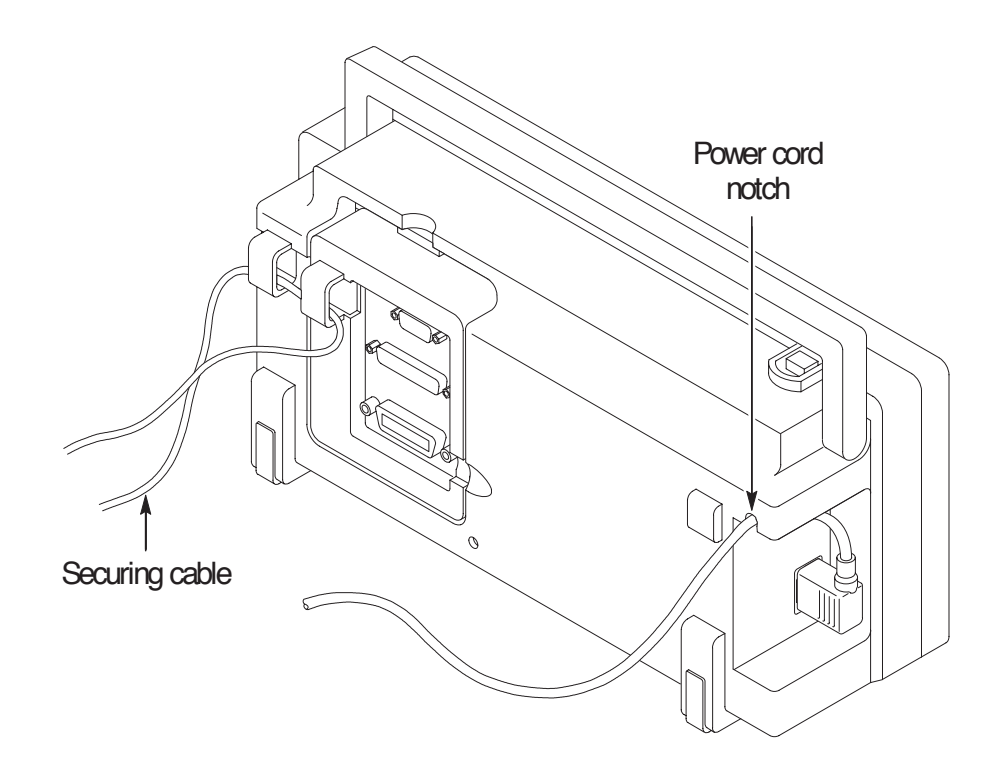

#### **Security Loop**

Use the built-in cable channels to secure both your instrument and extension module to your location.

## **Extension Modules**

You can increase the feature set of your oscilloscope by inserting an extension module. Refer to page 103 for information about the available modules.

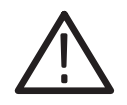

*CAUTION. Electrostatic discharge (ESD) can damage components in the extension module and the oscilloscope. Do not operate your instrument with the extension module connector exposed.*

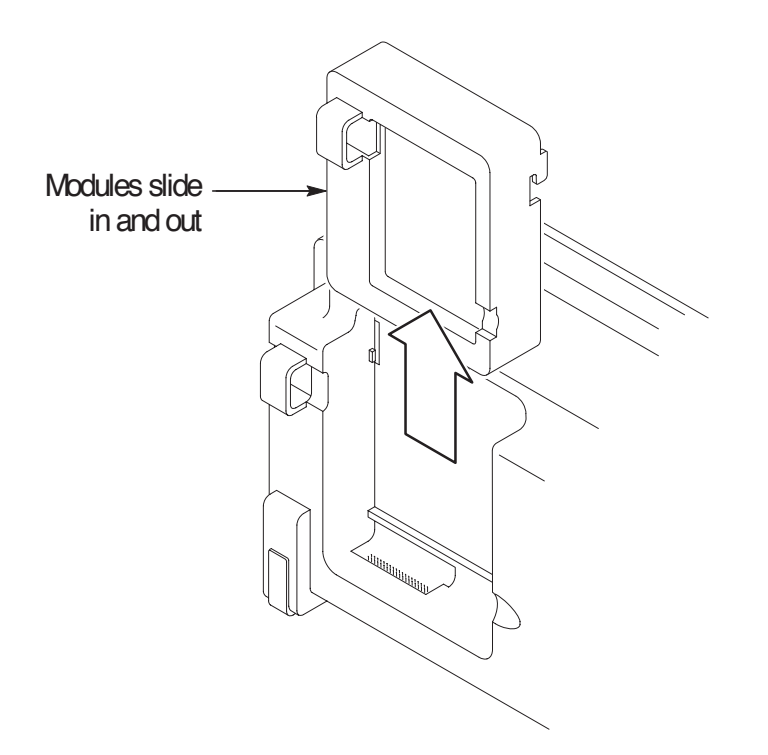

## **Functional Check**

Perform this quick functional check to verify that your instrument is operating correctly.

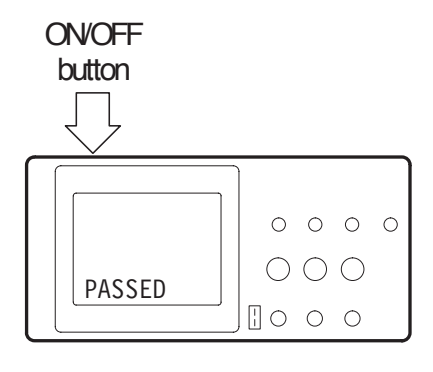

**1.** Turn on the instrument.

Wait until the display shows that all self tests passed. Push the SAVE/RECALL button, select Setups in the top menu box and push the Recall Factory menu box. The default Probe menu attenuation setting is 10X.

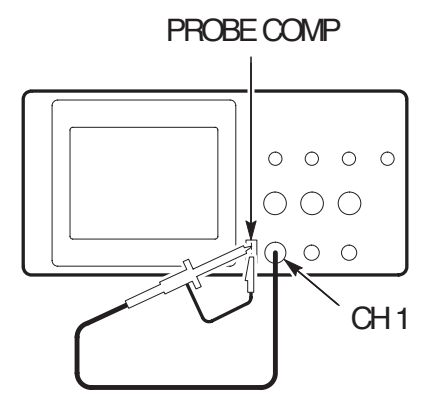

PROBE COMP **2.** Set the switch to 10X on the P2100 probe and connect the probe to channel 1 on the oscilloscope. To do this, align the slot in the probe connector with the key on the CH 1 BNC, push to connect, and twist to the right to lock the probe in place.

> Attach the probe tip and reference lead to the PROBE COMP connectors.

 $\sqrt{4UTOSET}$ 

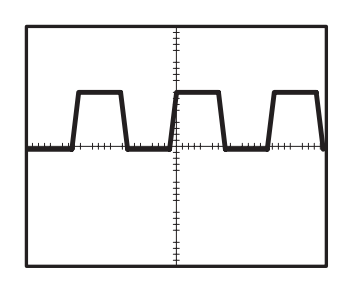

**3.** Push the AUTOSET button. Within a few seconds, you should see a square wave in the display (approximately 5 V at 1 kHz peak-to-peak).

> Push the CH 1 MENU button twice to turn off channel 1, push the CH 2 MENU button to turn on channel 2, repeat steps 2 and 3. For TDS 224, repeat for CH 3 and CH 4.

## **Probe Compensation**

Perform this adjustment to match your probe to the input channel. This should be done whenever you attach a probe for the first time to any input channel.

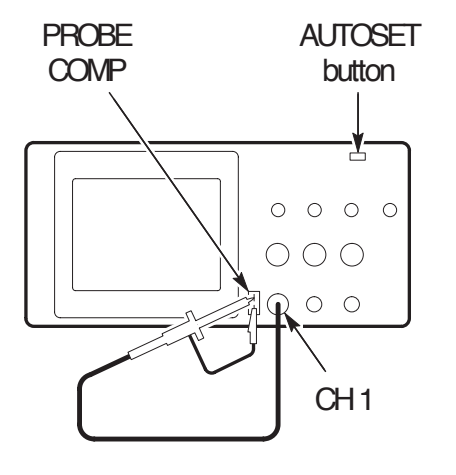

**1.** Set the Probe menu attenuation to 10X. Set the switch to 10X on the P2100 probe and connect the probe to channel 1 on the oscilloscope. If you use the probe hooktip, ensure a proper connection by firmly inserting the tip onto the probe.

Attach the probe tip to the PROBE COMP 5V connector and the reference lead to the PROBE COMP Ground connector, turn on the channel, and then press AUTOSET.

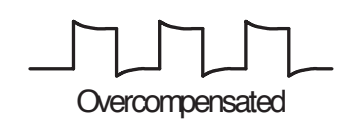

**2.** Check the shape of the displayed waveform.

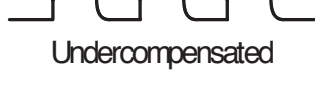

Compensated correctly

- **A CODE**
- **3.** If necessary, adjust your probe.

Repeat as necessary.

## **Self Calibration**

The self calibration routine lets you quickly optimize the oscilloscope signal path for maximum measurement accuracy. You can run the routine at anytime but you should always run the routine if the ambient temperature changes by  $5^{\circ}$  C or more.

To compensate the signal path, disconnect any probes or cables from the input connectors. Then, press the UTILITY button and select Do Self Cal to confirm that you are ready to proceed.

## **Probe Safety**

A guard around the probe body provides a finger barrier for protection from electric shock.

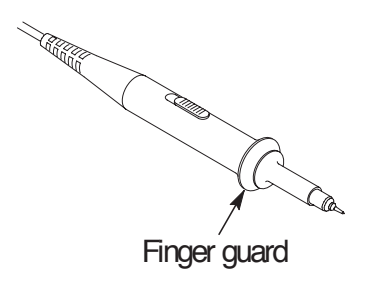

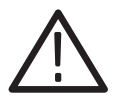

*WARNING. To avoid electric shock when using the probe, keep fingers behind the guard on the probe body.*

*To avoid electric shock while using the probe, do not touch metallic portions of the probe head while it is connected to a voltage source.*

Connect the probe to the instrument and connect the ground terminal to ground before you take any measurements.

### **Probe Attenuation Setting**

Probes are available with various attenuation factors which affect the vertical scale of the signal.

To change (or check) the probe attenuation setting, press the VERTICAL MENU button (of the channel you are using), and then press the menu selection next to Probe until the correct setting is displayed.

This setting remains in effect until changed again.

*NOTE. The default Probe menu attenuation setting is 10X when the oscilloscope is shipped.*

Be sure that the Attenuation switch on the P2100 probe is set to match the Probe menu selection in the oscilloscope. The probe switch settings are 1X and 10X.

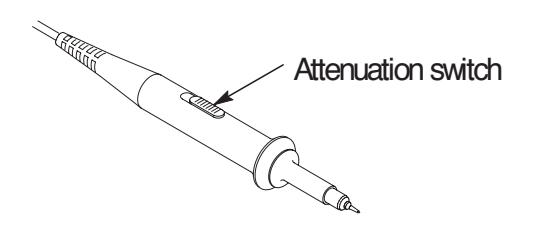

*NOTE. When the Attenuation switch is set to 1X, the P2100 probe limits the bandwidth of the oscilloscope to 7 MHz. To use the full bandwidth of the oscilloscope, be sure to set the switch to 10X.*

# **Basic Concepts**

To use your oscilloscope effectively, you must understand the following basic concepts:

- **Triggering**
- Acquiring data
- Scaling and positioning waveforms
- **I** Measuring waveforms
- **E** Setting Up the oscilloscope

The figure below shows a block diagram of the various functions of an oscilloscope and their relationship to each other.

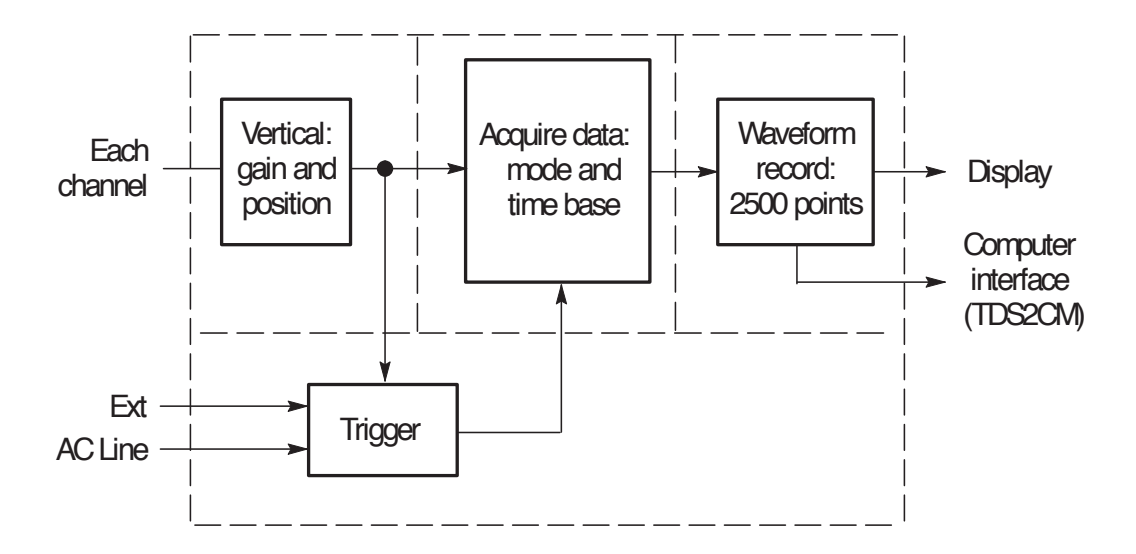

## **Triggering**

The trigger determines when the oscilloscope starts to acquire data and display a waveform. When a trigger is set up properly, it can convert unstable displays or blank screens into meaningful waveforms.

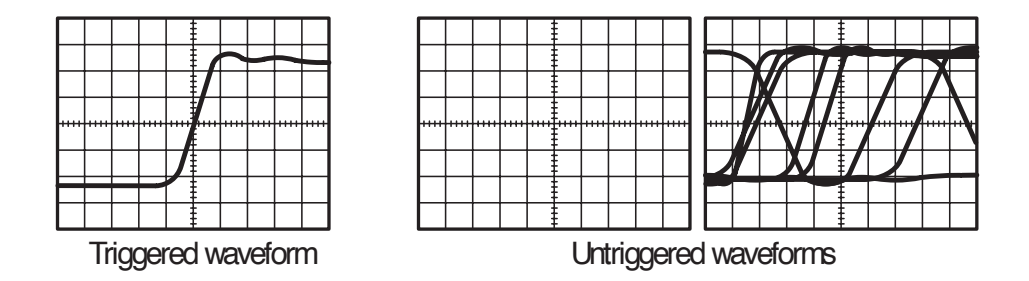

When the oscilloscope starts to acquire a waveform, it collects enough data so that it can draw the waveform to the left of the trigger point. The oscilloscope continues to acquire data while waiting for the trigger condition to occur. After it detects a trigger, the oscilloscope continues to acquire enough data so that it can draw the waveform to the right of the trigger point.

#### **Source**

You can derive your trigger from various sources: Input channels, AC Line, and External.

**Input.** The most commonly used trigger source is any one of the input channels. The channel you select as a trigger source will function whether it is displayed or not.

**AC Line.** You can use this trigger source when you want to look at signals related to the power line frequency, such as lighting equipment and power supply devices. The oscilloscope generates the trigger, so you do not have to input a trigger signal.

**External (TDS 210 and TDS 220 Only).** You can use this trigger source when you want to acquire data on two channels and trigger from a third. For example, you might want to trigger from an external clock or with a signal from another part of the test circuit.

The EXT and EXT/5 trigger sources both use the external trigger signal connected to the EXT TRIG connector. EXT uses the signal directly; you can use EXT on signals with a trigger level range of  $+1.6$  V to  $-1.6$  V.

The EXT/5 trigger source divides the signal by 5 which extends the trigger level range from  $+ 8$  V to  $- 8$  V. This allows the oscilloscope to trigger on a larger signal.

#### **Types**

The oscilloscope provides two types of triggers: Edge and Video.

**Edge.** You can use the edge trigger with analog and digital test circuits. An edge trigger occurs when the trigger input passes through a specified voltage level in the specified direction.

**Video.** You can use the video trigger on fields or lines of standard video signals. Refer to *Triggering on a Video Signal* on page 53.

#### **Modes**

The trigger mode determines how the oscilloscope behaves in the absence of a trigger event. The oscilloscope provides three trigger modes: Auto, Normal, and Single.

**Auto.** This trigger mode allows the oscilloscope to acquire a waveform even when it does not detect a trigger condition. If no trigger condition occurs while the oscilloscope waits for a specific period (as determined by the time-base setting), it will force itself to trigger.

Refer to *Time Base* on page 16 for more information on time bases.

When forcing invalid triggers, the oscilloscope cannot synchronize the waveform, and the waveform seems to roll across the display. If valid triggers occur, the display becomes stable on the screen.

You can use Auto mode to monitor an amplitude level, such as a power supply output, which may cause the waveform to roll across the display.

**Normal.** The Normal mode allows the oscilloscope to acquire a waveform only when it is triggered. If no trigger occurs, the oscilloscope will not acquire a new waveform, and the previous waveform, if any, will remain on the display.

**Single.** The Single mode allows the oscilloscope to acquire one waveform each time you press the RUN button, and the trigger condition is detected.

The data that the oscilloscope acquires depends on the acquisition mode. Refer to *Acquisition Modes* on page 15 for more information on the type of data each acquisition mode will acquire.

*NOTE. When you use the Single trigger mode with the Average acquisition mode, the number of waveforms specified in the number of averages are acquired before the acquisition stops.*

#### **Holdoff**

Triggers are not recognized during holdoff time (the period that follows each acquisition). For some signals, you need to adjust the holdoff period to produce a stable display.

The trigger signal can be a complex waveform with many possible trigger points on it, such as a digital pulse train. Even though the waveform is repetitive, a simple trigger might result in a series of patterns on the screen instead of the same pattern each time.

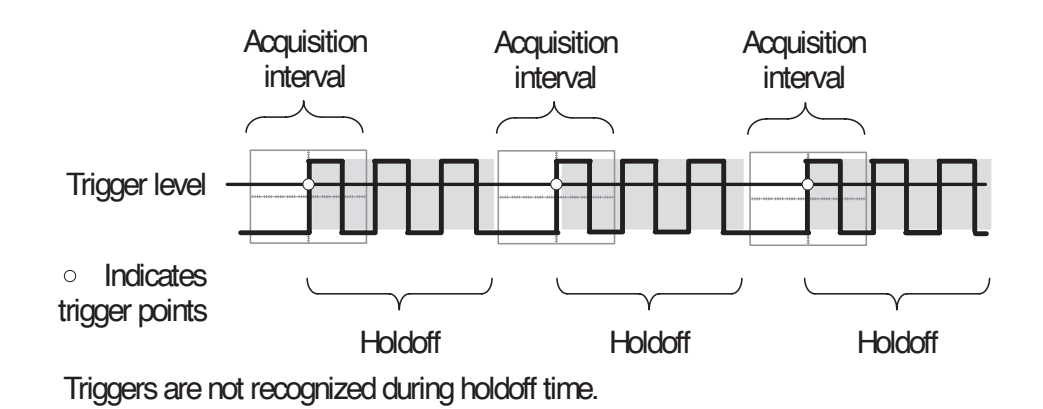

For example, you could use the holdoff period to prevent triggering on any other pulse except the first one in a pulse train. This way, the oscilloscope would always display the first pulse.

To access the Holdoff control, press the HORIZONTAL Menu button, select Holdoff, and use the HOLDOFF knob to change the amount of time in the holdoff period.

#### **Coupling**

Trigger coupling determines what part of the signal passes on to the trigger circuit. Coupling types include DC, AC, Noise Rejection, High Frequency Rejection, and Low Frequency Rejection.

**DC.** DC coupling passes both AC and DC components.

**AC.** AC coupling blocks DC components.

**Noise Rejection.** Noise Reject coupling lowers the trigger sensitivity and requires more signal amplitude for stable triggering. This reduces the chance of falsely triggering on noise.

**High Frequency Rejection.** HF Reject coupling blocks the high frequency portion and passes on only the low frequency components.

**Low Frequency Rejection.** LF Reject coupling does the opposite of high frequency rejection.

#### **Position**

The horizontal position control establishes the time between the trigger and the screen center. Refer to *Horizontal Scale and Position; Pretrigger Information* on page 17 for more information on how to use this control to position the trigger.

#### **Slope and Level**

The Slope and Level controls help to define the trigger.

The Slope control determines whether the oscilloscope finds the trigger point on the rising or the falling edge of a signal. To access the trigger slope control, press the TRIGGER Menu button, select Edge, and use the Slope button to select Rising or Falling.

The Level control determines where on the edge the trigger point occurs. To access the trigger level control, press the HORIZONTAL Menu button, select Level, and use the LEVEL knob to change the value.

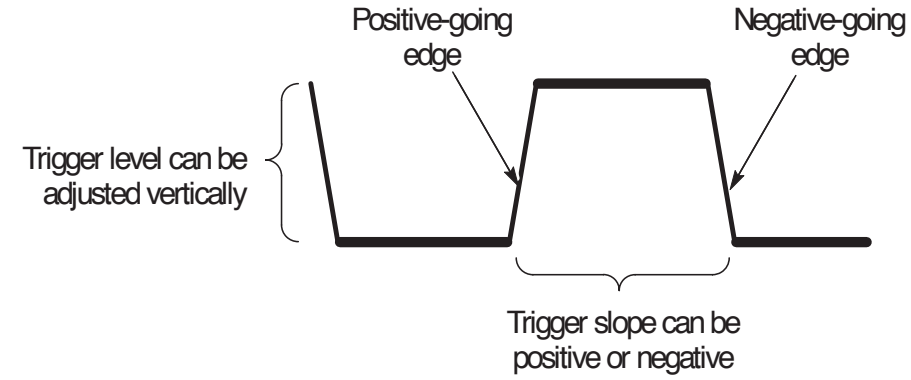

### **Acquiring Data**

When you acquire analog data, the oscilloscope converts it into a digital form. You can acquire data using three different acquisition modes. The timebase setting affects how rapidly data is acquired.

#### **Acquisition Modes**

There are three acquisition modes: Sample, Peak Detect, and Average.

**Sample.** In this acquisition mode, the oscilloscope samples the signal in evenly spaced intervals to construct the waveform. This mode accurately represents analog signals most of the time.

However, this mode does not acquire rapid variations in the analog signal that may occur between samples. This can result in aliasing (described on page 18) and may cause narrow pulses to be missed. In these cases, you should use the Peak Detect mode to acquire data.

**Peak Detect.** In this acquisition mode, the oscilloscope finds the highest and lowest values of the input signal over a sample interval and uses these values to display the waveform. In this way, the oscilloscope can acquire and display narrow pulses, which may have otherwise been missed in Sample mode. Noise will appear to be higher in this mode.

**Average.** In this acquisition mode, the oscilloscope acquires several waveforms, averages them, and displays the resulting waveform. You can use this mode to reduce random noise.

#### **Time Base**

The oscilloscope digitizes waveforms by acquiring the value of an input signal at discrete points. The time base allows you to control how often the values are digitized.

To adjust the time base to a horizontal scale that suits your purpose, use the SEC/DIV knob.

### **Scaling and Positioning Waveforms**

You can change the display of waveforms by adjusting their scale and position. When you change the scale, the waveform display will increase or decrease in size. When you change the position, the waveform will move up, down, right, or left.

The channel reference indicator (located on the left of the graticule) identifies each waveform on the display. The indicator points to the ground level of the waveform record.

#### **Vertical Scale and Position**

You can change the vertical position of waveforms by moving them up or down on the display. To compare data, you can align a waveform above another or you can align waveforms on top of each other.

You can change the vertical scale of a waveform. The waveform display will contract or expand about the ground level.

#### **Horizontal Scale and Position; Pretrigger Information**

You can adjust the Horizontal Position control to view waveform data before the trigger, after the trigger, or some of each. When you change the horizontal position of a waveform, you are actually changing the time between the trigger and the center of the display. (This appears to move the waveform to the right or left on the display.)

For example, if you want to find the cause of a glitch in your test circuit, you might trigger on the glitch and make the pretrigger period large enough to capture data before the glitch. You can then analyze the pretrigger data and perhaps find the cause of the glitch.

You change the horizontal scale of all the waveforms by using the SEC/DIV knob. For example, you might want to see just one cycle of a waveform to measure the overshoot on its rising edge.

The oscilloscope shows the time per division in the scale readout. Since all active waveforms use the same time base, the oscilloscope only displays one value for all the active channels, except when you use a Window Zone.

**Aliasing.** Aliasing occurs when the oscilloscope does not sample the signal fast enough to construct an accurate waveform record. When aliasing happens, you see a waveform with a frequency lower than the actual waveform being input or a waveform that is not stable even though the oscilloscope triggered.

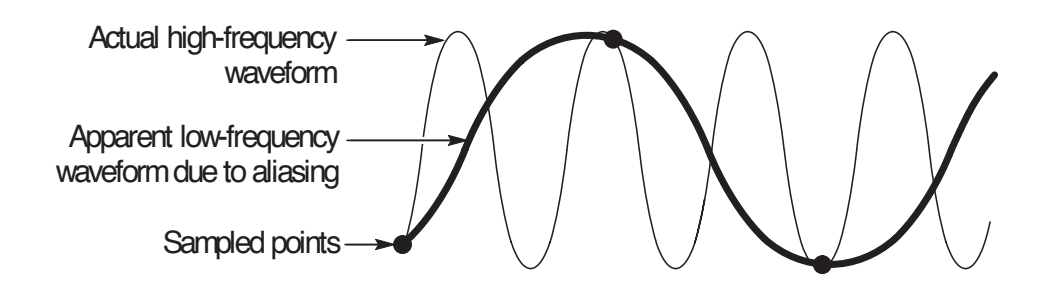

One way to check for aliasing is to slowly change the horizontal scale with the SEC/DIV knob. If the shape of the waveform changes drastically, you may have aliasing.

To represent a signal accurately and avoid aliasing, you must sample the signal more than twice as fast as the highest frequency component. For example, a signal with frequency components of 5 MHz would need to be sampled at 10 Megasamples per second or faster.

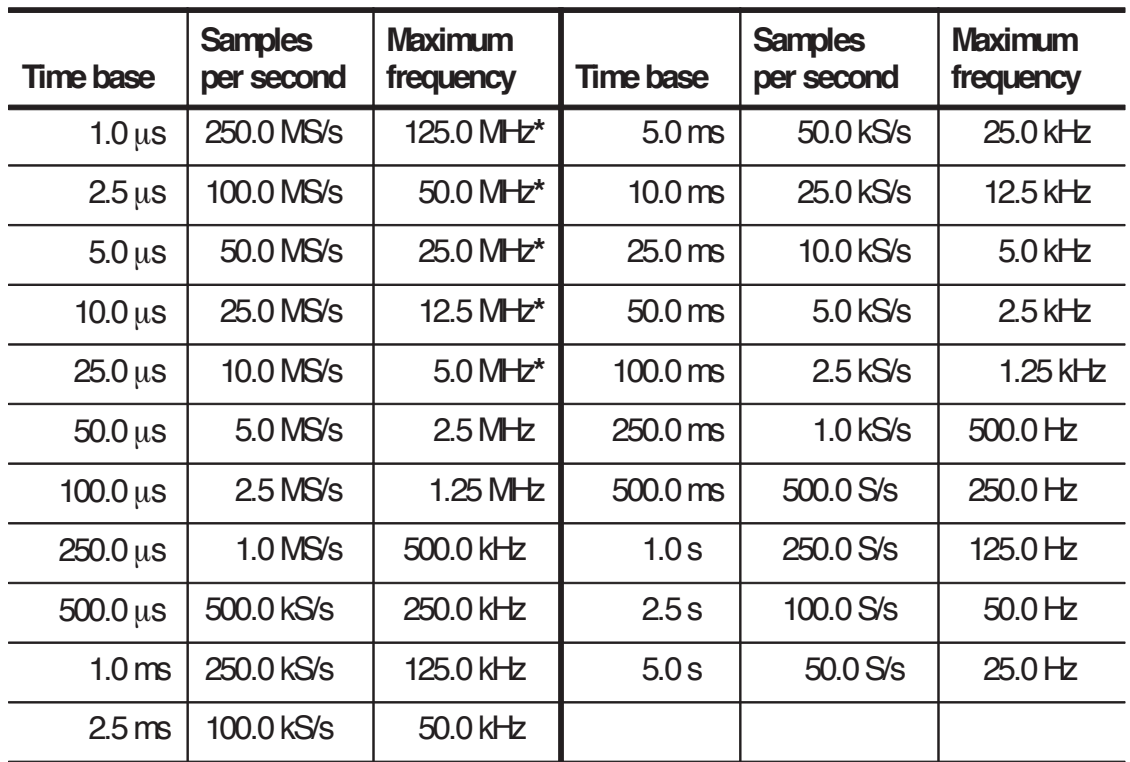

The next table lists the time bases that you should use to avoid aliasing at various frequencies and the respective sample rate.

**\* Bandwidth is not valid for the P2100 probe when the switch is set to 1X.**

There are various ways to prevent aliasing: adjust the horizontal scale, push the AUTOSET button, or change the acquisition mode.

*NOTE. If aliasing occurs, change to the Peak Detect acquisition mode (described on page 16). This mode samples the highest and lowest values so that the oscilloscope can detect faster signals.*

### **Taking Measurements**

The oscilloscope displays graphs of voltage versus time and can help you to measure the displayed waveform.

There are several ways to take measurements. You can use the graticule, the cursors, or an automated measurement.

#### **Graticule**

This method allows you to make a quick, visual estimate. For example, you might look at a waveform amplitude and determine that it is a little more than 100 mV.

You can take simple measurements by counting the major and minor graticule divisions involved and multiplying by the scale factor.

For example, if you counted five major vertical graticule divisions between the minimum and maximum values of a waveform and knew you had a scale factor of 100 mV/division, then you could easily calculate your peak-to-peak voltage as follows:

5 divisions x 100 mV/division = 500 mV.

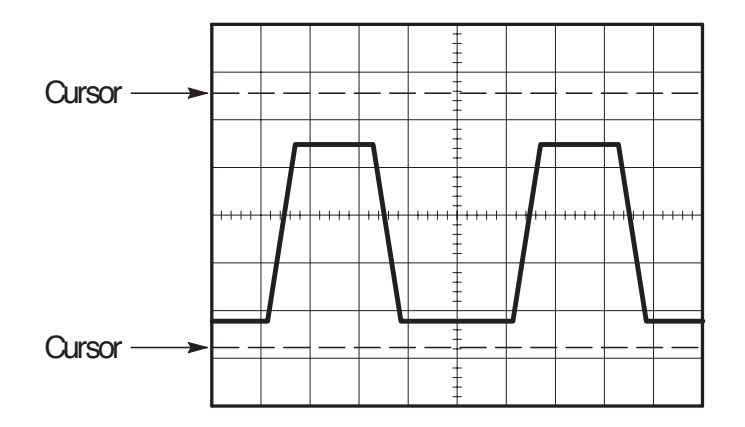

#### **Cursors**

This method allows you to take measurements by moving the cursors, which always appear in pairs, and reading their numeric values from the display readouts. There are two types of cursors: Voltage and Time.

When you use cursors, be sure to set the Source to the waveform that you want to measure.

**Voltage Cursors.** Voltage cursors appear as horizontal lines on the display and measure the vertical parameters.

**Time Cursors.** Time cursors appear as vertical lines on the display and measure the horizontal parameters.

#### **Automated**

When you take automated measurements, the oscilloscope does all the calculating for you. Because these measurements use the waveform record points, they are more accurate than graticule or cursor measurements.

Automated measurements use readouts to show measurement results. These readouts are updated periodically as the oscilloscope acquires new data.

### **Setting Up the Oscilloscope**

You should become familiar with three functions that you will use often when operating your oscilloscope: Autoset, saving a setup, and recalling a setup. Included is a description of the default settings for normal operation of the oscilloscope.

#### **Using Autoset**

The Autoset function obtains a stable waveform display for you. It automatically adjusts the vertical and horizontal scaling, as well as the trigger coupling, type, position, slope, level, and mode settings.

#### **Saving a Setup**

By default, the oscilloscope saves the setup each time it is powered off. The oscilloscope automatically recalls this setup the next time it is powered on.

*NOTE. You should wait at least five seconds after your last change to the setup before you turn off the power. This ensures that the setup is saved properly.*

You can also permanently save up to five setups in the memory of the oscilloscope and overwrite setups as needed.

#### **Recalling a Setup**

The oscilloscope can recall any of the saved setups or the factory default setup.

#### **Defaults (Factory Setup)**

The oscilloscope is set up for normal operation when it is shipped from the factory. You can recall the factory default setup any time you want to operate the oscilloscope using or starting from the factory default settings.

# **Operating Basics**

The front panel is divided into easy to use functional areas. This section provides you with a quick overview of the controls and the information displayed on the screen. The next figure shows the front panels for a TDS 210 or TDS 220, and for a TDS 224 oscilloscope.

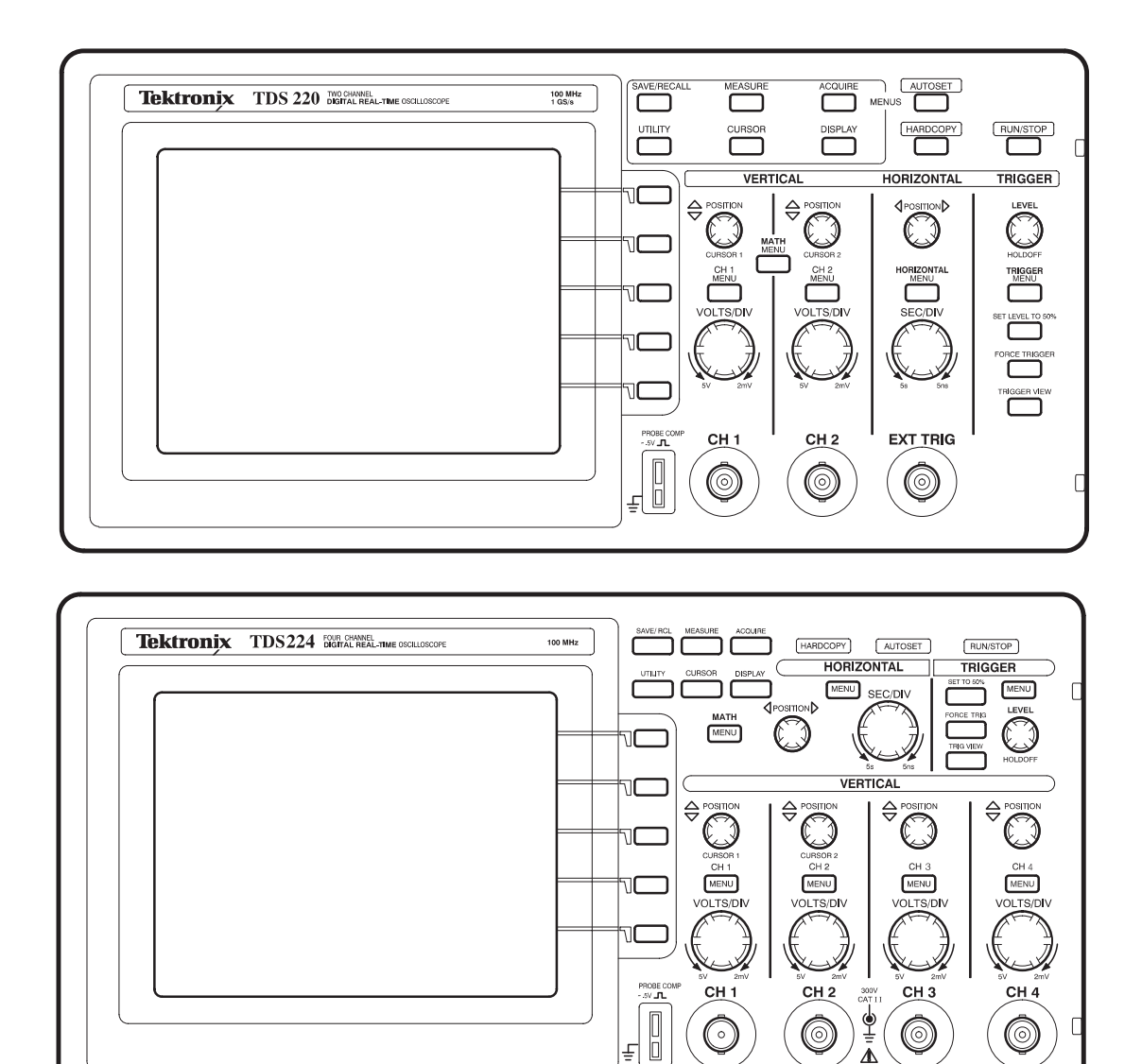

## **Display Area**

In addition to displaying waveforms, the display is filled with many details about the waveform and the instrument control settings.

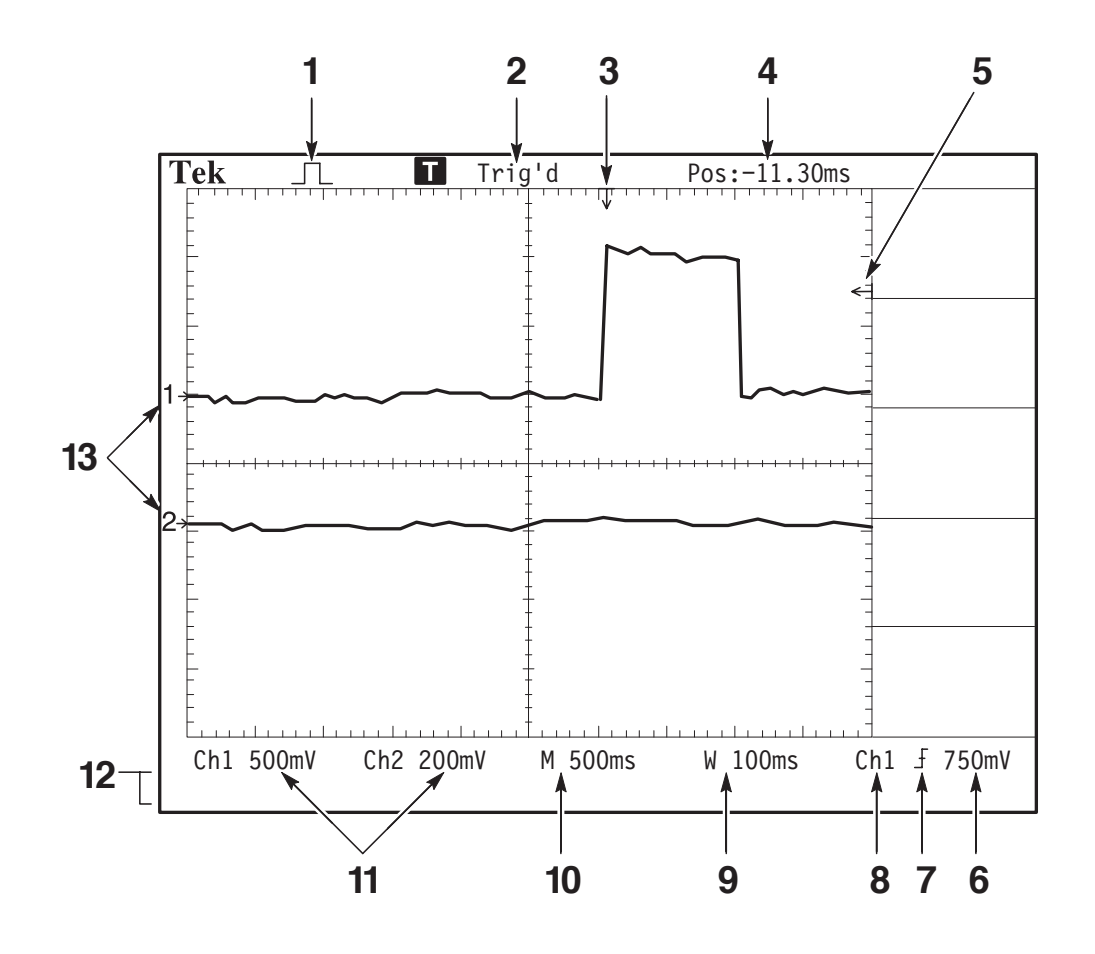

- **1.** Icon display shows acquisition mode.
	- Sample mode √ L.
	- Peak detect mode IJ.
	- Average mode
**2.** Trigger status indicates the following:

 $\Box$  Armed. The instrument is acquiring pretrigger data. All triggers are ignored in this state.

**IB** Ready. All pretrigger data has been acquired and the instrument is ready to accept a trigger.

 $\blacksquare$  Trig'd. The instrument has seen a trigger and is acquiring the posttrigger data.

**IB** Auto. The instrument is in auto mode and is acquiring waveforms in the absence of triggers.

 $\Box$  Scan. The instrument is acquiring and displaying waveform data continuously in scan mode.

 $\bullet$  Stop. The instrument has stopped acquiring waveform data.

- **3.** Marker shows horizontal trigger position. This is adjusted by the Horizontal Position control.
- **4.** Readout shows the time difference between the center graticule and horizontal trigger position. Center screen equals zero.
- **5.** Marker shows trigger level.
- **6.** Readout shows numeric value of the trigger level.
- **7.** Icon shows selected trigger type as follows:
	- $\Gamma$ – Edge trigger for the rising edge.
	- $\mathcal{L}$ – Edge trigger for the falling edge.
	- $\sqrt{\sqrt{2}}$  Video trigger for line sync.
	- $\blacksquare$  Video trigger for field sync.
- **8.** Readout shows trigger source used for triggering.
- **9.** Readout shows window time base setting if it is in use.
- **10.** Readout shows main time base setting.
- **11.** Readouts show the vertical scale factors of the channels.
- **12.** Display area shows on-line messages momentarily.
- **13.** On-screen markers show the ground reference points of the displayed waveforms. No marker indicates the channel is not displayed.

### **Using the Menu System**

The user interface of the TDS 200-series oscilloscopes was designed for easy access to specialized functions through the menu structure.

When you press a menu button on the front panel, the associated menu title displays at the top right of the screen. There can be up to five menu boxes below the menu title. To the right of each menu box is a bezel button you can use to change the menu setting.

There are four types of menu boxes you can use to change settings: Circular Lists, Action Buttons, Radio Buttons, and Page Selections.

#### **Circular List Menu Boxes**

A Circular List menu box appears with a title on top with the selected choice listed below in reverse video. For example, you can push the menu box button to cycle through the vertical coupling choices in the CH1 Menu.

#### **Action Button Menu Boxes**

An Action Button menu box displays the name of the action. For example, you can use the two lowest menu boxes in the DISPLAY menu to increase or decrease the contrast.

#### **Radio Button Menu Boxes**

Radio Button menu boxes are separated by dashed lines. The name of the selected menu box displays in reverse video. For example, you can use the top three menu boxes in the ACQUIRE menu to select an acquisition mode.

#### **Page Selection Menu Boxes**

A Page Selection menu box contains two menus for a single button on the front panel with the selected menu displayed in reverse video. Each time you press the top menu box button to toggle between the two menus, the menu boxes below also change.

For example, when you press the SAVE/RECALL front panel button, the top Page Selection menu contains the names of two menus: Setups and Waveforms. When you select the Setups menu, you can use the remaining menu boxes to save or recall setups. When you select the Waveforms menu, you can use the remaining menu boxes to save or recall waveforms.

The SAVE/RECALL, MEASURE, and TRIGGER front panel buttons display Page Selection menu boxes.

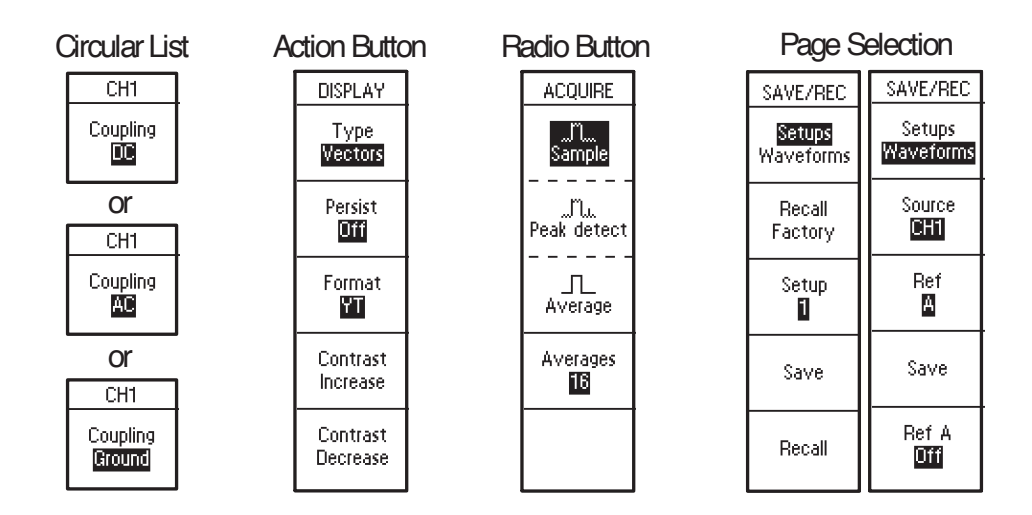

# **Waveform Displays**

Obtaining a waveform display is dependent on many instrument settings. Once you obtain a waveform, you can take your measurements. But the appearance of these waveforms also provides key information about the waveform.

Depending on the type, waveforms will be displayed in three different styles: black, gray, and broken.

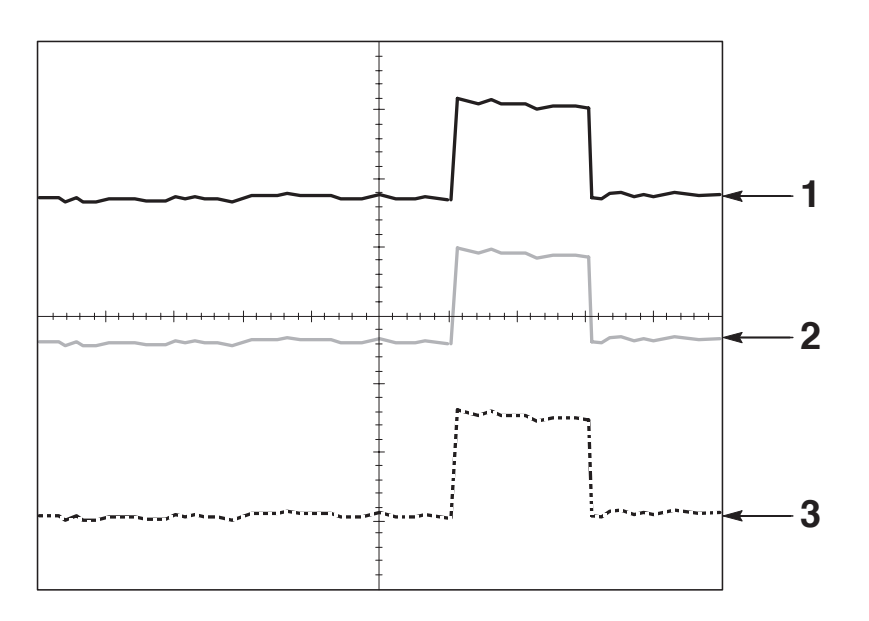

**1.** A solid black waveform indicates a live waveform display. The waveform remains black when the acquisition is stopped if no controls are changed that make the display accuracy uncertain.

Changing the vertical and horizontal controls is allowed on stopped acquisitions.

- **2.** Reference waveforms and waveforms with persistence applied appear gray.
- **3.** A broken line appearance indicates the waveform display accuracy is uncertain. This is the result of stopping the acquisition and then changing a control setting that the instrument cannot modify the displayed waveform to match. For example, changing the trigger controls on a stopped acquisition causes a broken-line waveform.

# **Vertical Controls**

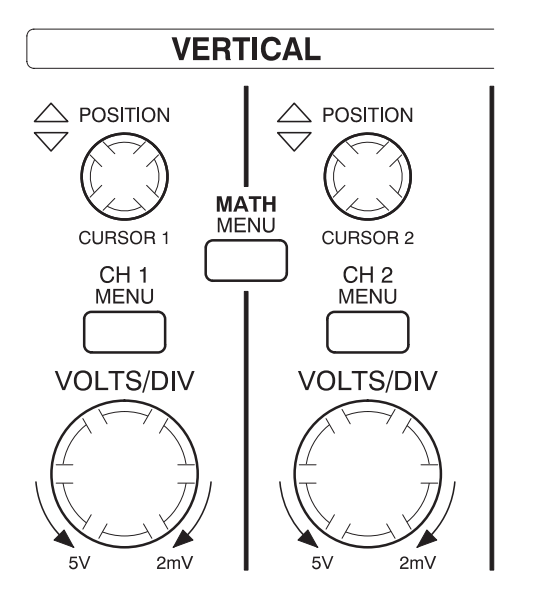

**TDS 210 and TDS 220**

**MATH MENU** 

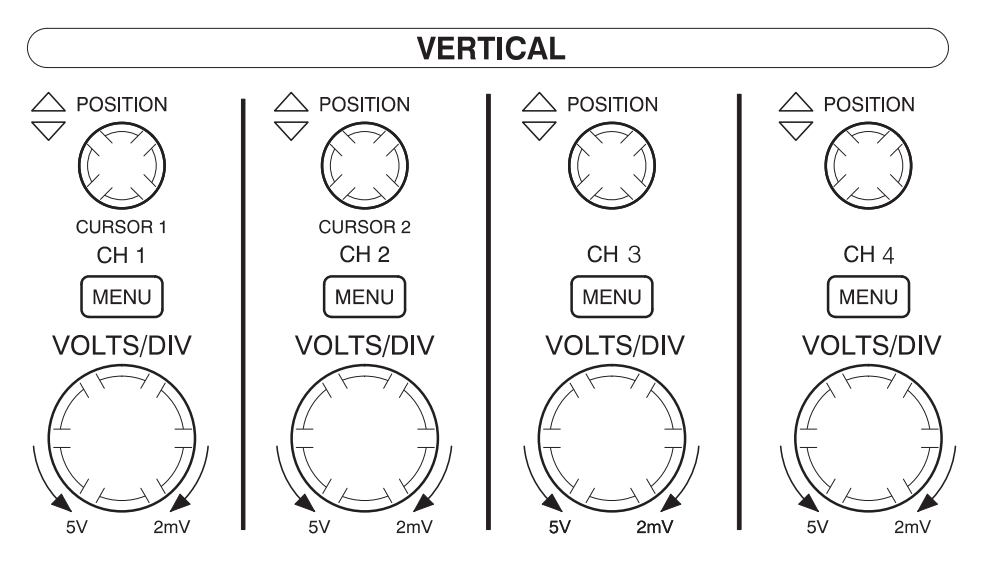

**TDS 224**

**CH 1, 2, 3 & 4 and CURSOR 1 & 2 POSITION.** Positions the waveform vertically. When cursors are turned on and the cursor menu is displayed, these knobs position the cursors.

**CH 1, CH 2, CH 3 & CH 4 MENU.** Displays the channel input menu selections and toggles the channel display on and off.

**VOLTS/DIV (CH1, CH 2, CH 3 & CH 4).** Selects calibrated scale factors.

**MATH MENU.** Displays waveform math operations menu and can also be used to toggle the math waveform on and off.

# **Horizontal Controls**

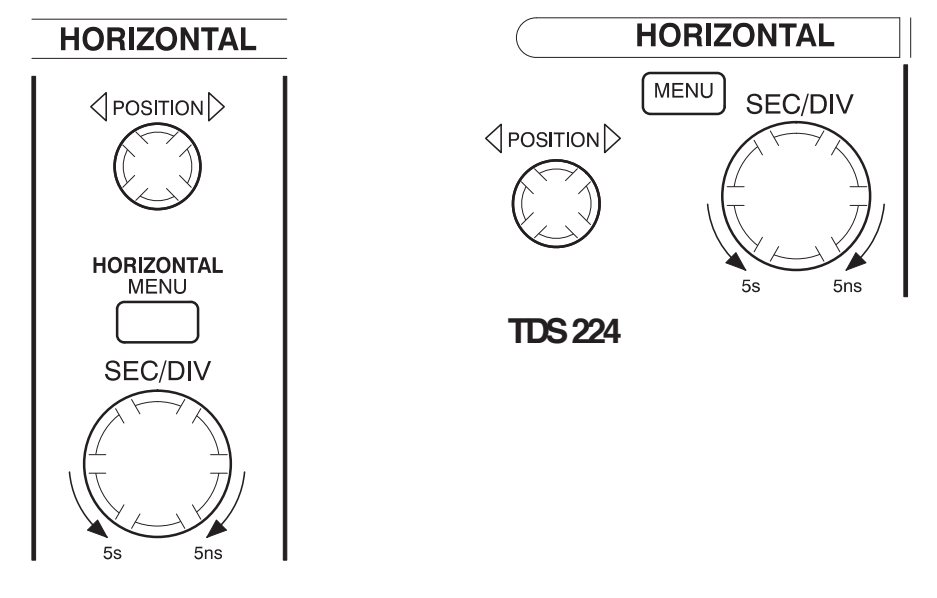

**TDS 210 and TDS 220**

**POSITION.** Adjusts the horizontal position of all channels and math waveforms. The resolution of this control varies with the time base.

*NOTE. To make a large adjustment to the horizontal position, change the SEC/DIV to 50 ms, change the horizontal position, and then change the SEC/DIV back to the previous value.*

**HORIZONTAL MENU.** Displays the horizontal menu.

**SEC/DIV.** Selects the horizontal time/div (scale factor) for the main or the window time base. When Window Zone is enabled, it changes the width of the window zone by changing the window time base. Refer to page 75 for details about creating and using the Window Zone.

### **Trigger Controls**

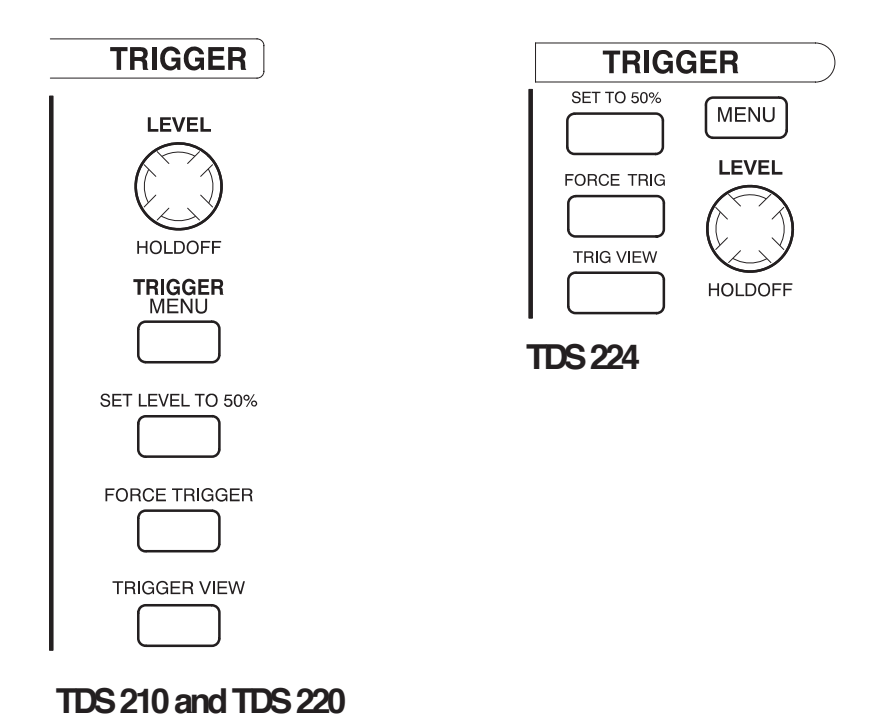

**LEVEL and HOLDOFF.** This control has a dual purpose. As an edge trigger level control, it sets the amplitude level the signal must cross to cause an acquisition. As a holdoff control, it sets the amount of time before another trigger event can be accepted. Refer to *Holdoff* on page 13 for more information.

**TRIGGER MENU.** Displays the trigger menu.

**SET LEVEL TO 50%**. The trigger level is set to the vertical midpoint between the peaks of the trigger signal.

**FORCE TRIGGER.** Starts an acquisition regardless of an adequate trigger signal. This button has no effect if the acquisition is already stopped.

**TRIGGER VIEW.** Displays the trigger waveform in place of the channel waveform while the TRIGGER VIEW button is held down. You can use this to see how the trigger settings affect the trigger signal, such as trigger coupling.

### **Menu and Control Buttons**

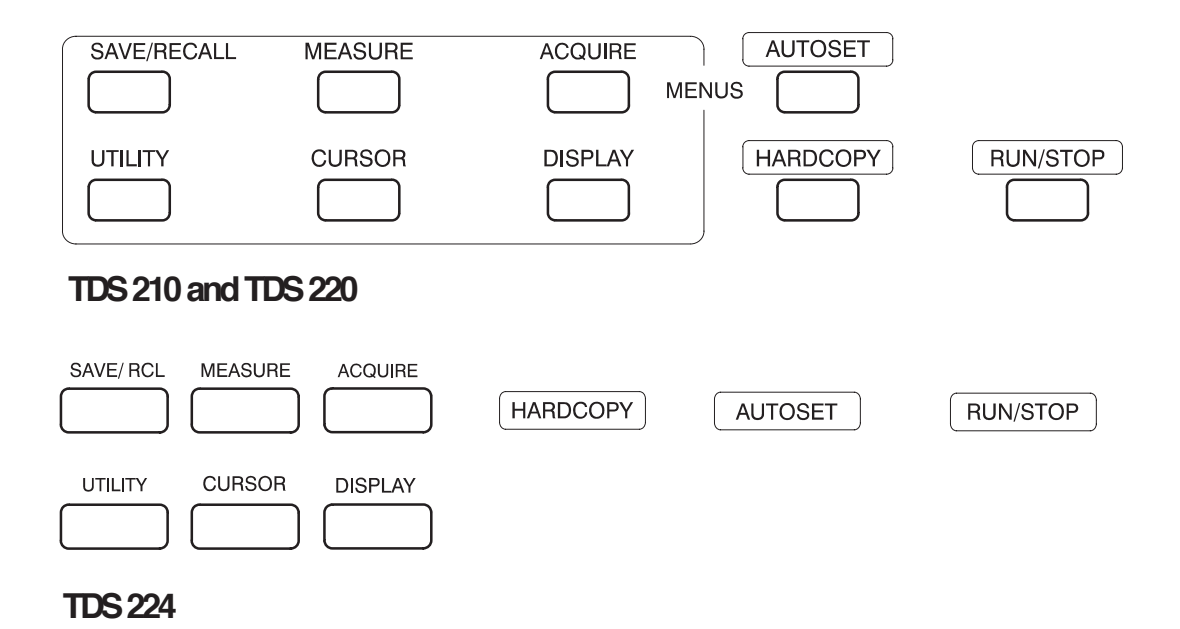

**SAVE/RECALL.** Displays the save/recall menu for setups and waveforms.

**MEASURE.** Displays the automated measurements menu.

**ACQUIRE.** Displays the acquisition menu.

**DISPLAY.** Displays the display menu.

**CURSOR.** Displays the cursor menu. Vertical Position controls adjust cursor position while displaying the cursor menu and the cursors are turned on. Cursors remain displayed (unless turned off) after leaving the cursor menu but are not adjustable.

**UTILITY.** Displays the utility menus.

**AUTOSET.** Automatically sets the instrument controls to produce a usable display of the input signal.

**HARDCOPY.** Starts print operations. An extension module with a Centronics, RS-232, or GPIB port is required. Refer to *Optional Accessories* on page 103.

**RUNSTOP.** Starts and stops waveform acquisition.

### **Connectors**

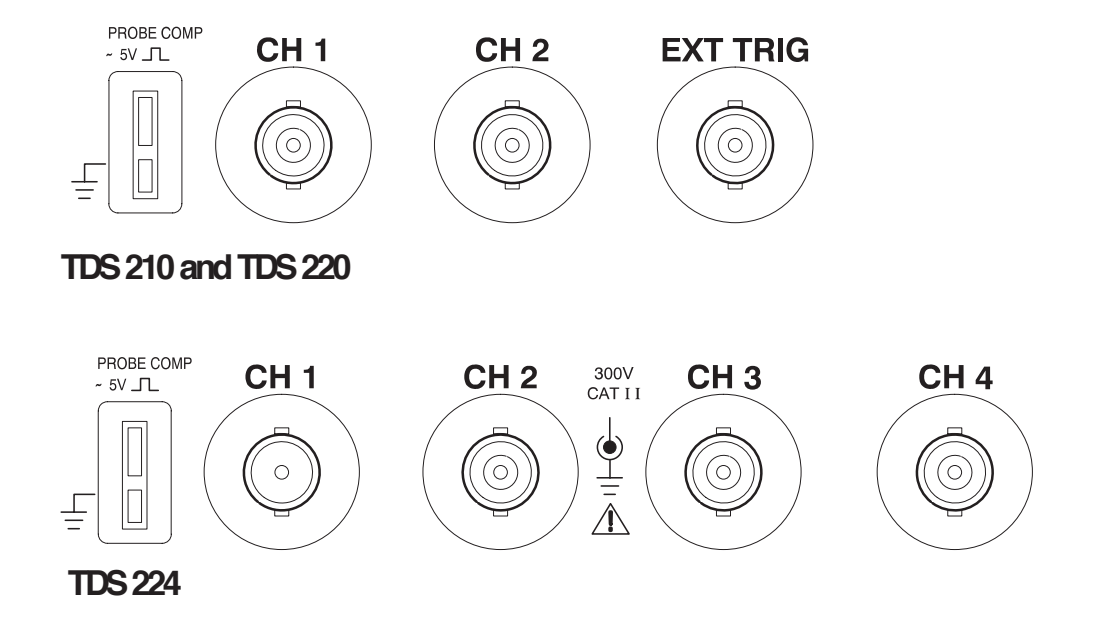

**PROBE COMP.** Voltage probe compensation output and ground. Use this to electrically match the probe to the input circuit. Refer to page 6.

The probe compensation ground and BNC shields are connected to earth ground. Do not connect a voltage source to these ground terminals.

**CH 1, CH 2, CH 3 & CH 4.** Input connectors for waveform display.

**EXT TRIG.** Input connector for an external trigger source. Use the trigger menu to select the trigger source.

# **Application Examples**

This section presents a series of application examples. These simplified examples highlight the features of the oscilloscope and give you ideas for using it to solve your own test problems.

■ Taking simple measurements

Using Autoset

Using the Measure menu to take automatic measurements

Measuring two signals and calculating gain

■ Taking cursor measurements

Measuring pulse width

Measuring rise time

Measuring ring frequency and ring amplitude

■ Analyzing signal detail

Looking at a noisy signal

Using the average function to separate a signal from noise

**Triggering on a video signal** 

Triggering on video fields and video lines

Using the window function to see waveform details

Triggering on odd or even video fields

- Analyzing a differential communication signal Using math functions
- Viewing impedance changes in a network Using XY mode

Using persistence

# **Taking Simple Measurements**

You need to see a signal in a circuit, but you do not know the amplitude or frequency of the signal. You want to quickly display the signal and measure the frequency, period, and peak-to-peak amplitude.

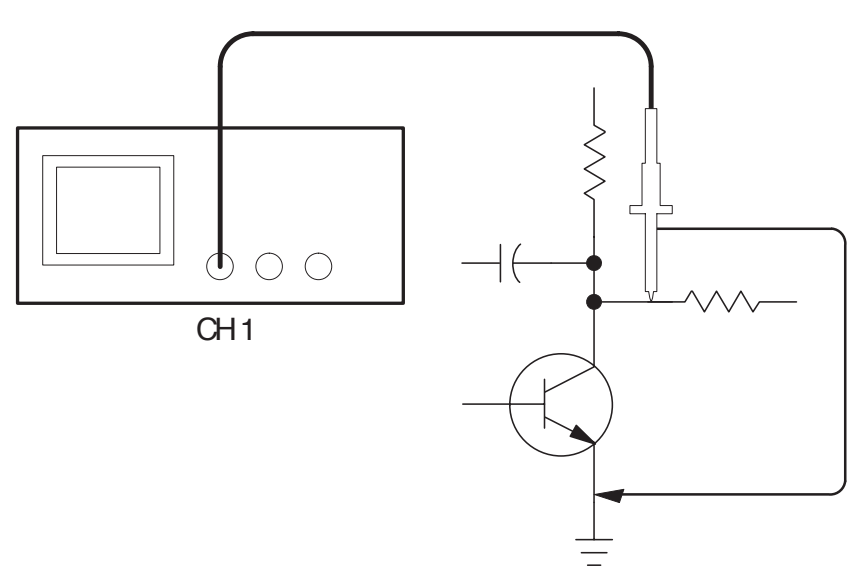

#### **Using Autoset**

To quickly display a signal, do these steps:

- **1.** Set the Probe menu attenuation to 10X. Set the switch to 10X on the P2100 probe.
- **2.** Connect the channel 1 probe to the signal.
- **3.** Push the **AUTOSET** button.

The oscilloscope sets the vertical, horizontal, and trigger controls automatically. If you want to optimize the display of the waveform, you can manually adjust these controls.

When you use more than one channel, the autoset function sets the vertical controls for each channel and uses the lowest-numbered active channel to set the horizontal and trigger controls.

#### **Taking Automatic Measurements**

The oscilloscope can take automatic measurements of most displayed signals. To measure signal frequency, period, and peak-to-peak amplitude, do these steps:

- **1.** Push the **MEASURE** button to see the Measure menu.
- **2.** Push the top menu box button to select **Source**.
- **3.** Select **CH1** for the first three measurements.
- **4.** Push the top menu box button to select **Type.**
- **5.** Push the first **CH1** menu box button to select **Freq**.
- **6.** Push the second **CH1** menu box button to select **Period**.
- **7.** Push the third **CH1** menu box button to select **Pk-Pk**.

The frequency, period, and peak-to-peak measurements are shown in the menu and are updated periodically.

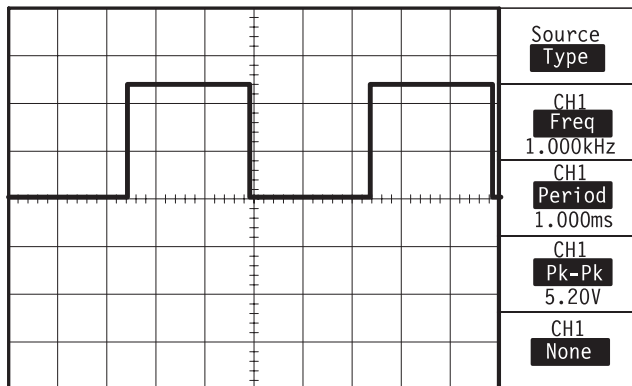

#### **Measuring Two Signals**

You are testing a piece of equipment and need to measure the gain of the audio amplifier. You have an audio generator that can inject a test signal at the amplifier input. Connect two oscilloscope channels to the amplifier input and output as shown. Measure both signal levels and use the measurements to calculate the gain.

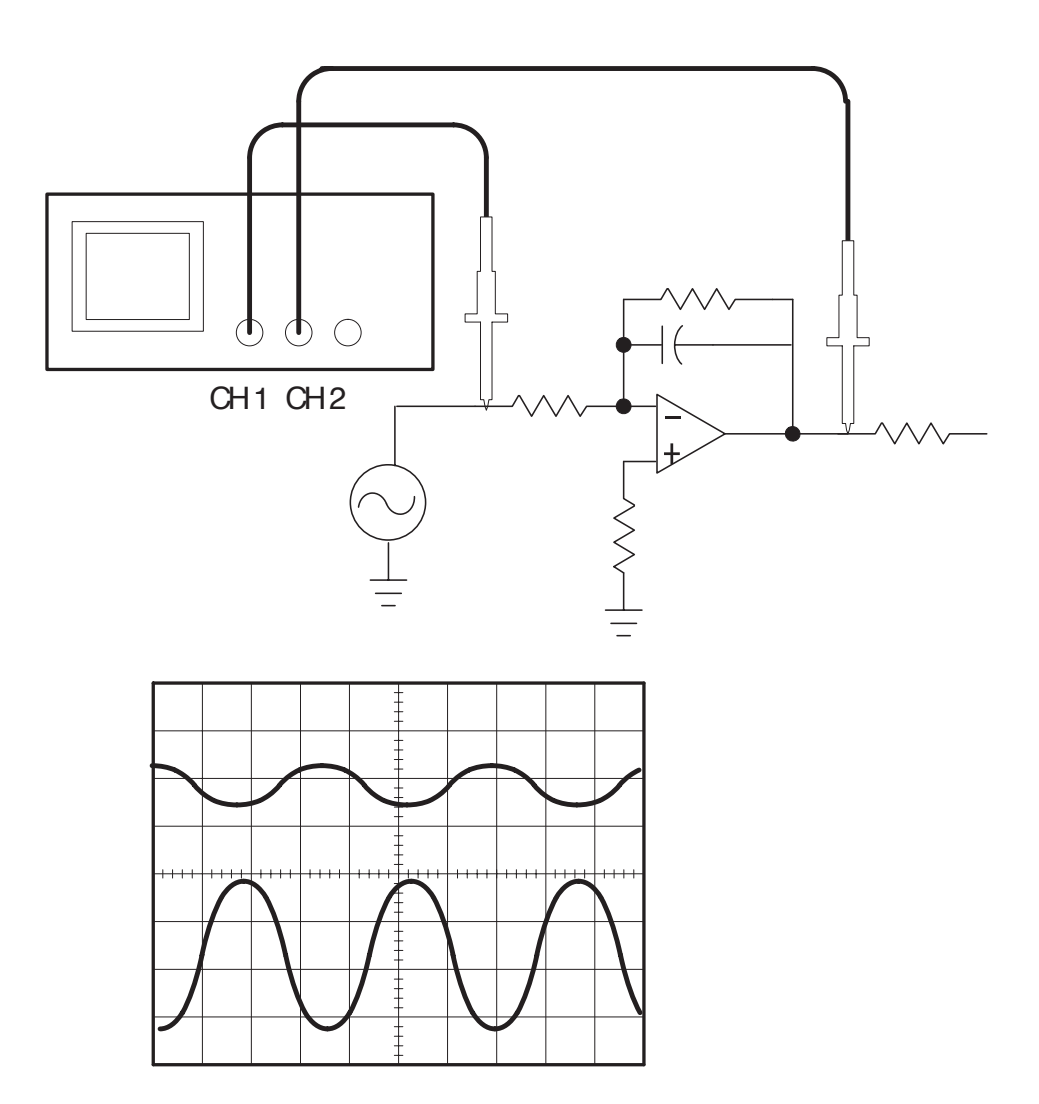

To activate and display the signals connected to channel 1 and to channel 2, do these steps:

- **1.** If the channels are not displayed, push the **CH 1 MENU** and then **CH 2 MENU** buttons.
- **2.** Push the **AUTOSET** button.

To select measurements for the two channels, do these steps:

- **1.** Select the source channels.
	- **a.** Push the **MEASURE** button to see the Measure menu.
	- **b.** Push the top menu box button to select **Source**.
	- **c.** Push the second menu box button to select **CH1**.
	- **d.** Push the third menu box button to select **CH2**.
- **2.** Select the type of measurement displayed for each channel.
	- **a.** Push the top menu box button to select **Type**.
	- **b.** Push the **CH1** menu box button to select **Pk-Pk**.
	- **c.** Push the **CH2** menu box button to select **Pk-Pk**.
- **3.** Read the peak-to-peak amplitudes for channel 1 and channel 2 in the menu display.
- **4.** Calculate the amplifier gain using the following equations:

*Gain* ! *output amplitude input amplitude*  $Gain (dB) = 20 \times log(Gain)$ 

### **Taking Cursor Measurements**

You can use the cursors to quickly take time and voltage measurements on a waveform.

#### **Measuring Pulse Width**

You are analyzing a pulse waveform, and you want to know the width of the pulse. To measure the width of a pulse using the time cursors, do these steps:

- **1.** Push the **CURSOR** button to see the Cursor menu.
- **2.** Push the top menu box button to select **Time**.
- **3.** Push the **Source** menu box button to select CH1.
- **4.** Use the **CURSOR 1** knob to place a cursor on the rising edge of the pulse.
- **5.** Use the **CURSOR 2** knob to place the remaining cursor on the falling edge of the pulse.

You can see the following measurements in the Cursor menu:

- $\blacksquare$  The time at Cursor 1, relative to the trigger.
- $\blacksquare$  The time at Cursor 2, relative to the trigger.
- The delta time, which is the pulse width measurement.

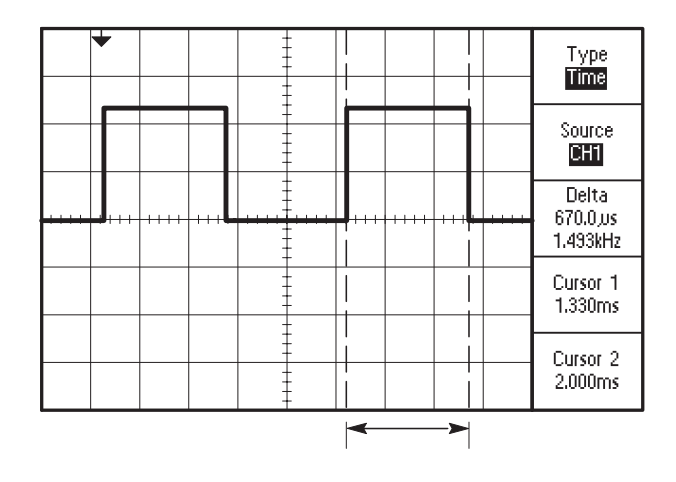

*NOTE. The TDS2MM extension module provides pulse width as an automatic measurement.*

#### **Measuring Rise Time**

After measuring the pulse width, you decide that you need to check the rise time of the pulse. Typically, you measure rise time between the 10% and 90% portion of the waveform. To measure the rise time, do these steps:

- **1.** Adjust the **SEC/DIV** knob to display the rising edge of the waveform.
- **2.** Adjust the **VOLTS/DIV** knob to set the waveform amplitude to about five divisions.
- **3.** Push the **CH 1 MENU** button to see the CH1 menu if it is not displayed.
- **4.** Push the **Volts/Div** button to select **Fine.**
- **5.** Adjust the **VOLTS/DIV** knob to set the waveform amplitude to exactly five divisions.
- **6.** Use the VERTICAL **POSITION** knob to center the waveform; position the baseline of the waveform 2.5 divisions below the center graticule.
- **7.** Push the **CURSOR** button to see the Cursor menu.
- **8.** Push the top menu box button to set the type to **Time**.
- **9.** Use the **CURSOR 1** knob to place the cursor at the point where the waveform crosses the second graticule line below center screen. This is the 10% point on the waveform.
- **10.** Use the **CURSOR 2** knob to place the second cursor at the point where the waveform crosses the second graticule line above center screen. This is the 90% point on the waveform.
- **11.** The delta readout in the cursor menu is the rise time of the waveform.

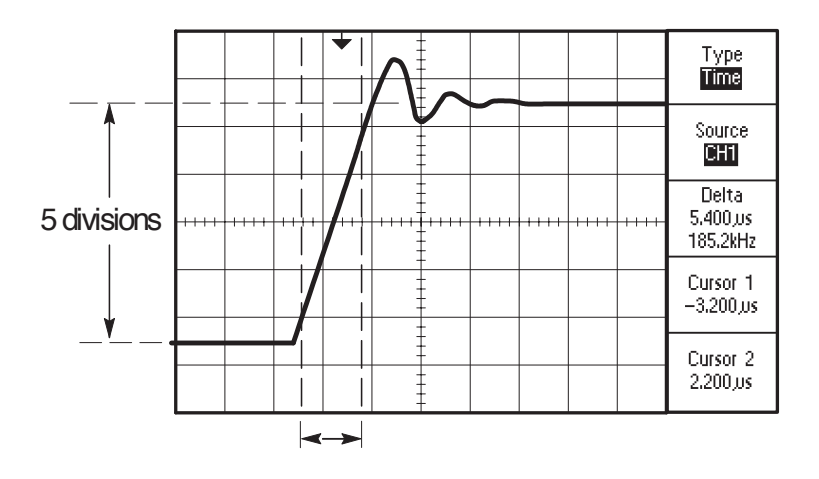

*NOTE. The TDS2MM extension module provides rise time as an automatic measurement.*

#### **Measuring Ring Frequency**

To measure the ring frequency at the rising edge of a signal, do these steps:

- **1.** Push the **CURSOR** button to see the Cursor menu.
- **2.** Push the top menu box button to select **Time**.
- **3.** Use the **CURSOR 1** knob to place a cursor on the first peak of the ring.
- **4.** Use the **CURSOR 2** knob to place a cursor on the second peak of the ring.

You can see the delta time and frequency (the measured ring frequency) in the Cursor menu.

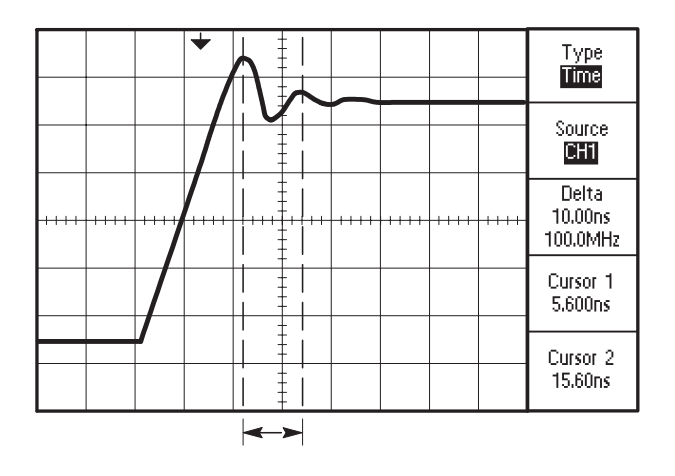

#### **Measuring Ring Amplitude**

You measured the ring frequency in the previous example. Now you want to measure the amplitude of the ringing. To measure the amplitude, do these steps:

- **1.** Push the **CURSOR** button to see the Cursor menu.
- **2.** Push the top menu box button to select **Voltage**.
- **3.** Use the **CURSOR 1** knob to place a cursor on the highest peak of the ring.
- **4.** Use the **CURSOR 2** knob to place a cursor on the lowest point of the ring.

You can see the following measurements in the cursor menu:

- The delta voltage (peak-to-peak voltage of the ringing)
- The voltage at Cursor 1
- The voltage at Cursor 2

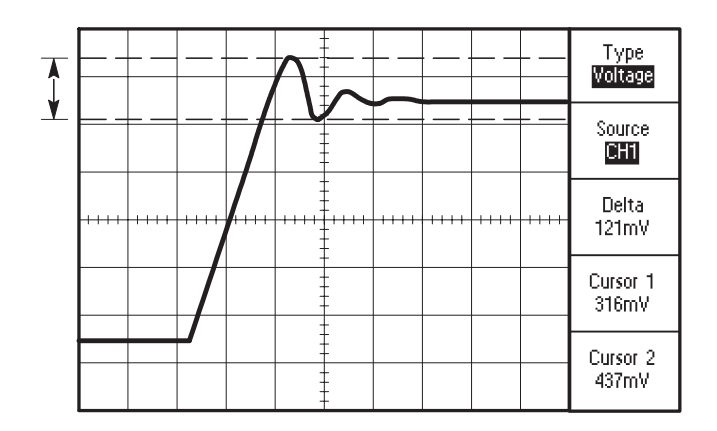

# **Analyzing Signal Detail**

You have a noisy signal displayed on the oscilloscope and you need to know more about it. You suspect that the signal contains much more detail than you can now see in the display.

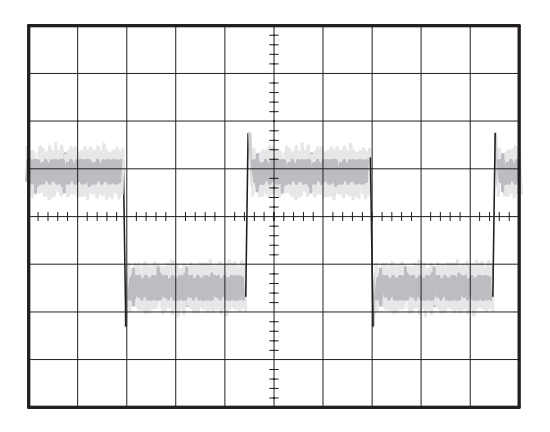

#### **Looking at a Noisy Signal**

The signal appears noisy and you suspect that noise is causing problems in your circuit. To better analyze the noise, do these steps:

- **1.** Push the **ACQUIRE** button to see the Acquire menu.
- **2.** Push the **Peak detect** button.
- **3.** If necessary, push the **DISPLAY** button to see the Display menu. Use the **Contrast Increase** and **Contrast Decrease** menu box buttons to adjust the contrast to see the noise more easily.

Peak detect emphasizes noise spikes and glitches in your signal, especially when the time base is set to a slow setting.

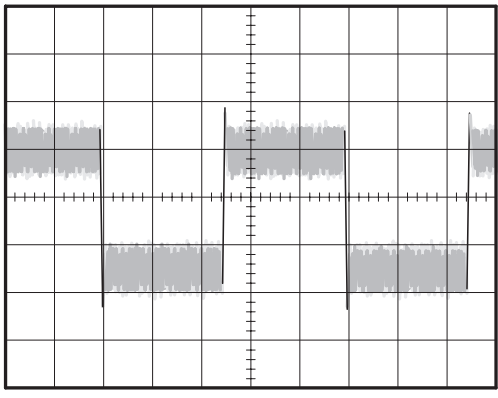

#### **Separating the Signal from Noise**

Now you want to analyze the signal shape and ignore the noise. To reduce random noise in the oscilloscope display, do these steps:

- **1.** Push the **ACQUIRE** button to see the Acquire menu.
- **2.** Push the **Average** menu box button.
- **3.** Push the **Averages** menu box button to see the effects of varying the number of running averages on the waveform display.

Averaging reduces random noise and makes it easier to see detail in a signal. In the example below, a ring shows on the rising and falling edges of the signal when the noise is removed.

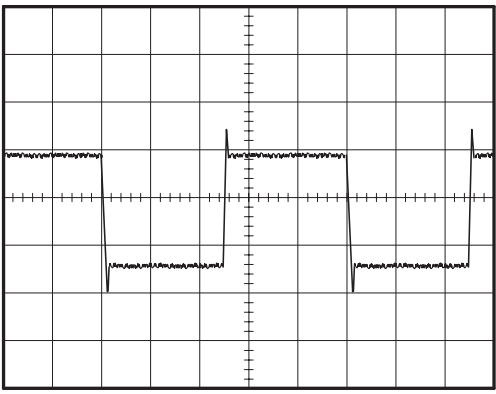

# **Capturing a Single-Shot Signal**

The reliability of a reed relay in a piece of equipment has been poor and you need to investigate the problem. You suspect that the relay contacts arc when the relay opens. The fastest you can open and close the relay is about once per minute so you need to capture the voltage across the relay as a single-shot acquisition.

To set up for a single-shot acquisition, do these steps:

- **1.** Adjust the vertical **VOLTS/DIV** and horizontal **SEC/DIV** to appropriate ranges for the signal you expect to see.
- **2.** Push the **ACQUIRE** button to see the Acquire menu.
- **3.** Push the **Peak detect** button.
- **4.** Push the **TRIGGER MENU** button to see the Trigger menu.
- **5.** Push the **Mode** button to select **Single** (single sequence).
- **6.** Push the **Slope** button to select **Rising**.
- **7.** Use the **LEVEL** knob to adjust the trigger level to a voltage midway between the open and closed voltages of the relay.
- **8.** If the readout at the top of the screen does not display Armed or Ready, then push the **RUN/STOP** button to start the acquisition.

When the relay opens, the oscilloscope is triggered and captures the event.

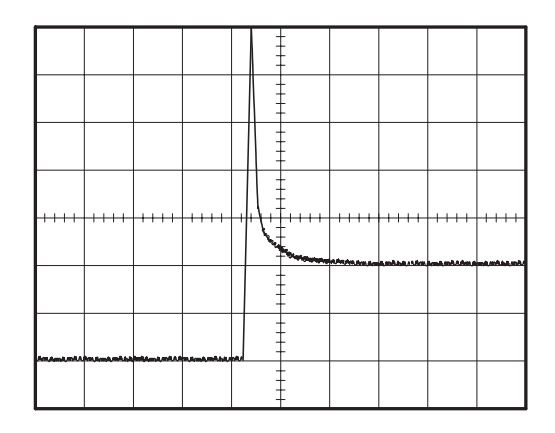

#### **Optimizing the Acquisition**

The initial acquisition shows the relay contact beginning to open at the trigger point. This is followed by a large spike that indicates contact bounce and inductance in the circuit. The inductance can cause contact arcing and premature relay failure.

You can adjust the vertical, horizontal, and trigger controls to optimize the settings before the next single-shot event is captured.

When the next acquisition is captured with the new settings, you can see more detail about the relay contact opening. You can now see that the contact bounces several times as it opens.

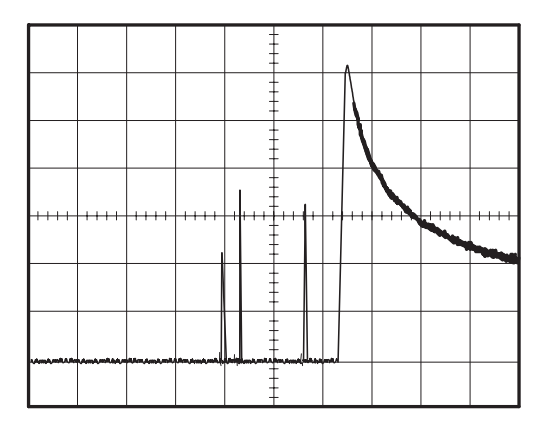

# **Measuring Propagation Delay**

You suspect that the memory timing in a microprocessor circuit is marginal. Set up the oscilloscope to measure the propagation delay between the chip-select signal and the data output of the memory device.

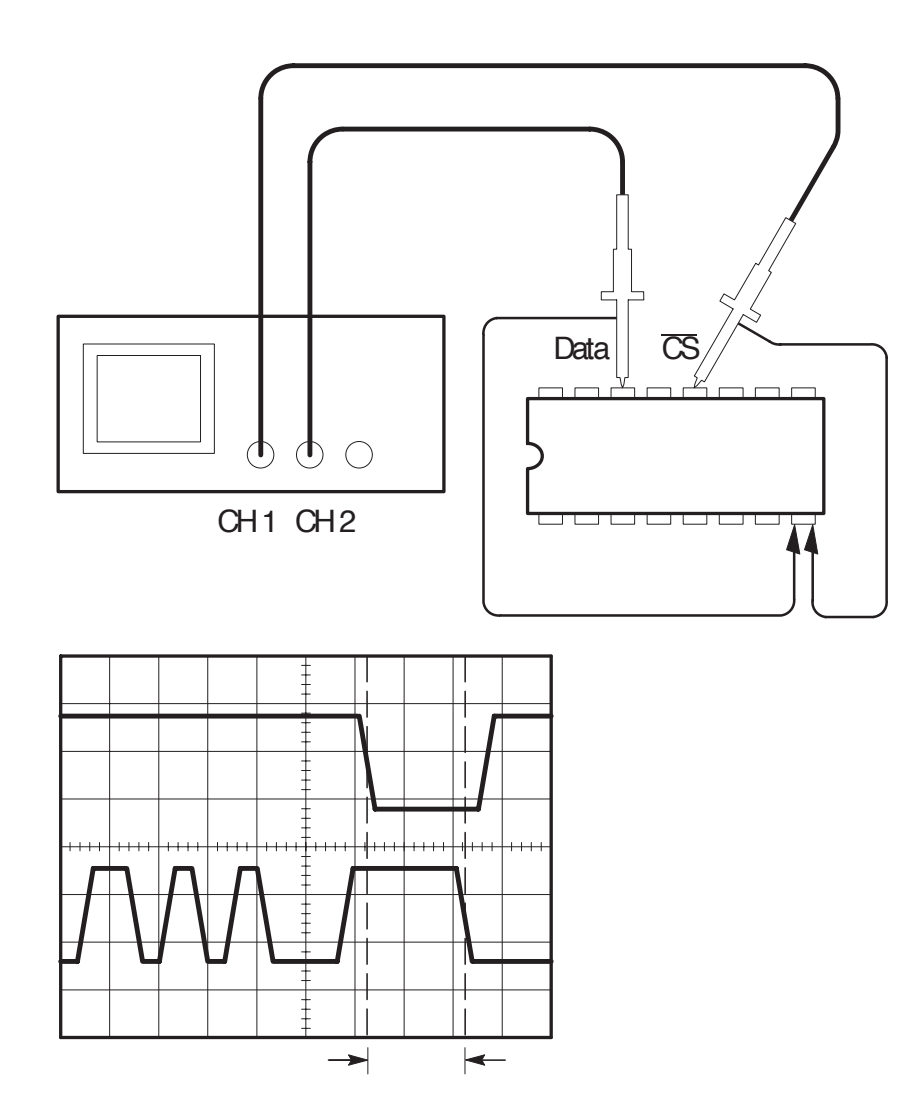

To set up to measure propagation delay, do these steps:

- **1.** If the channels are not displayed, push the **CH 1 MENU** and then **CH 2 MENU** buttons.
- **2.** Push **AUTOSET** to trigger a stable display.
- **3.** Adjust the horizontal and vertical controls to optimize the display.
- **4.** Push the **CURSOR** button to see the Cursor menu.
- **5.** Push the top menu box button to select **Time**.
- **6.** Push the **Source** menu box button to select **CH1**.
- **7.** Use the **CURSOR 1** knob to place the cursor on the active edge of the chip-select signal.
- **8.** Use the **CURSOR 2** knob to place the second cursor on the data output transition.
- **9.** Read the propagation delay in the Delta readout in the cursor menu.

# **Triggering on a Video Signal**

You are testing the video circuit in a piece of medical equipment and need to display the video output signal. The video output is an NTSC standard signal. Use the video trigger to obtain a stable display.

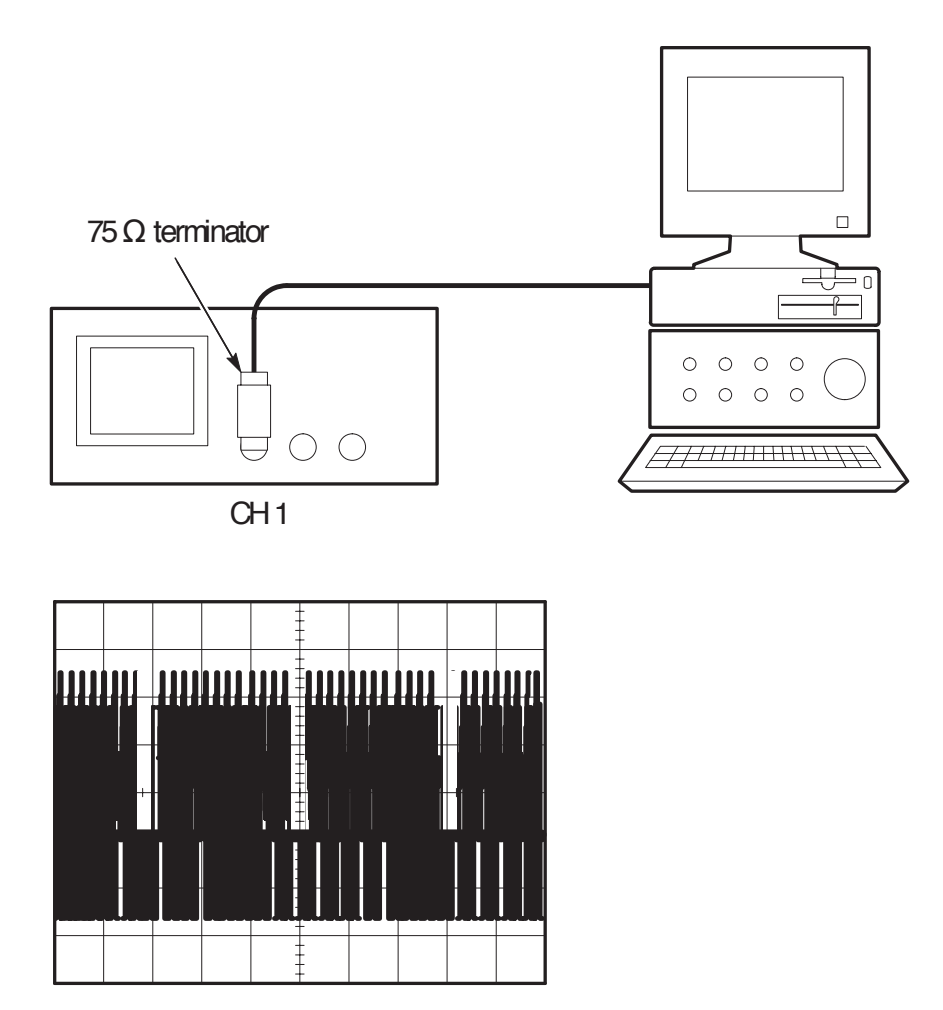

#### **Triggering on Video Fields**

To trigger on the video fields, do these steps:

- **1.** Push the **TRIGGER MENU** button to see the Trigger menu.
- **2.** Push the top menu box button to select **Video**.
- **3.** Push the **Sync** menu box button to select **Field**.
- **4.** Adjust the horizontal **SEC/DIV** knob to see a complete field across the screen.
- **5.** Push the **HORIZONTAL MENU** button to see the Main menu.
- **6.** Push the **Trig knob** menu box button to select **Holdoff**.
- **7.** Adjust the **HOLDOFF** knob to an appropriate period. You can use about 21 ms for NTSC (and PAL) video.

#### **Triggering on Video Lines**

You can also look at the video lines in the field. To trigger on the lines, do these steps:

- **1.** Push the **TRIGGER MENU** button to see the Trigger menu.
- **2.** Push the top menu box button to select **Video**.
- **3.** Push the **Sync** menu box button to select **Line**.
- **4.** Adjust the horizontal **SEC/DIV** knob to see a complete video line across the screen.

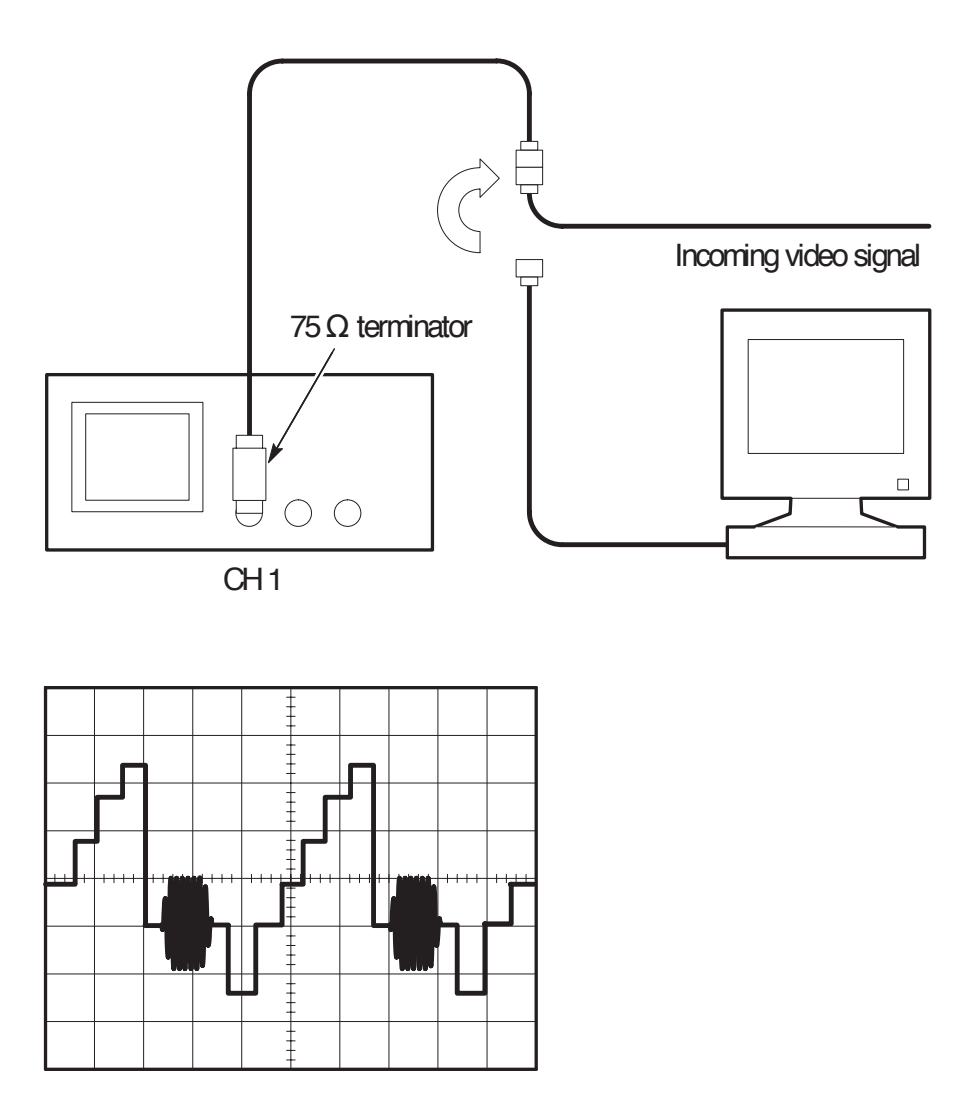

#### **Using the Window Function to See Waveform Details**

You can use the window function to examine a specific portion of a waveform without changing the main display.

If you want to view the color burst in the previous waveform in more detail without changing the main display, do these steps:

- **1.** Push the **HORIZONTAL MENU** button to see the Horizontal menu and select **Main**.
- **2.** Adjust the horizontal **SEC/DIV** knob to select 50 ms.
- **3.** Push the **Trig knob** menu box button to select **Holdoff**.
- **4.** Adjust the **HOLDOFF** knob to 61 ms.
- **5.** Adjust the horizontal **SEC/DIV** knob until you see a whole line.
- **6.** Push the **Window Zone** menu box button.
- **7.** Adjust the **SEC/DIV** knob to set the width of the window (area to be expanded).
- **8.** Adjust the HORIZONTAL **POSITION** knob to position the window around the portion of the waveform you want to expand.

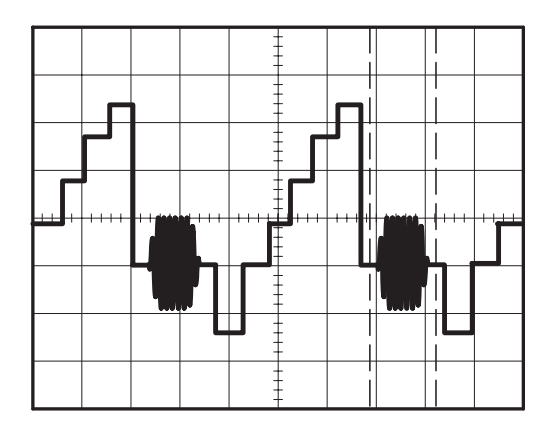

- **9.** Push the **Window** button to see the expanded portion of the waveform.
- **10.** Adjust the **SEC/DIV** knob to optimize viewing the expanded waveform.

To switch between the Main and Window views, push the **Main** or **Window** menu box button in the HORIZONTAL MENU.

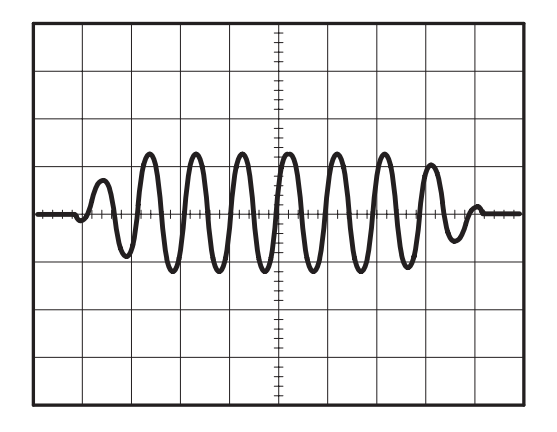

#### **Triggering on Odd or Even Video Fields**

Your oscilloscope will trigger on both odd and even video fields, and make the data difficult to view because the line details are a half line apart. To remedy this, you can set the holdoff period to lock on just the odd or even field, which produces a stable display.

For example, the field rate for NTSC video is 60 Hz. For stable triggering, you should set the holdoff period to at least the field rate (16.7 ms), but not to more than twice the field rate (33 ms).

To trigger on only an odd or even video field, do these steps:

- **1.** If channel 1 is not displayed, push the **CH 1 MENU** button.
- **2.** Use the VERTICAL **POSITION** knob to place the waveform on the middle graticule line (position 0).
- **3.** Adjust the VERTICAL **VOLTS/DIV** knob to 500 mV.
- **4.** Push the **Coupling** menu box button to select **DC**.
- **5.** Push the **Probe** menu box button to select **1X**.
- **6.** Push the **TRIGGER MENU** button to see the Trigger menu.
- **7.** Push the top menu box button to select **VIDEO**.
- **8.** Push the **Polarity** menu box button to select **Normal**.
- **9.** Push the **Source** menu box button to select **CH1**.
- **10.** Push the **Sync** menu box button to select **Field**.
- **11.** Push the **ACQUIRE** button to see the Acquire menu.
- **12.** Set SEC/DIV to 10  $\mu$ s.
- **13.** Adjust the HORIZONTAL **POSITION** knob to about 1.5 ms.
- **14.** Push the **HORIZONTAL MENU** button to see the Main menu.

**15.** Push the **Trig knob** menu box button to select **Holdoff**.

**16.** Adjust the **HOLDOFF** knob to 21 ms for NTSC and PAL video.

*NOTE. To make a large adjustment to the holdoff period, adjust the SEC/DIV knob to 50 ms, adjust the HOLDOFF knob to 21 ms, and readjust the SEC/DIV back to the previous value.*

Now the oscilloscope only triggers on an odd or an even field (but not both), and the line information is stable.

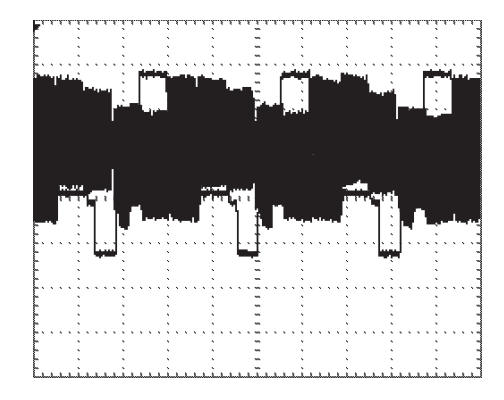

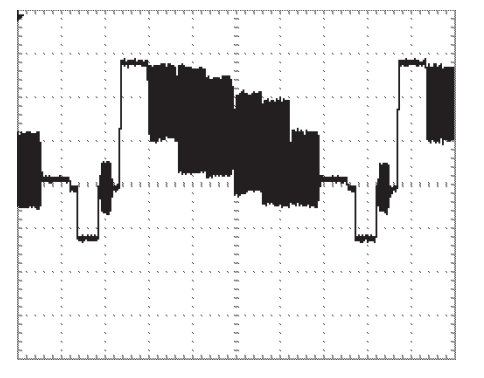

With 500 ns of holdoff time, you cannot see any line information because the alternating fields overlap

With 21 ms of holdoff time you can easily see one clear line

## **Analyzing a Differential Communication Signal**

You are having intermittent problems with a serial data communication link, and you suspect poor signal quality. Set up the oscilloscope to show you a snapshot of the serial data stream so you can verify the signal levels and transition times.

Because this is a differential signal, you use the math function of the oscilloscope to view a better representation of the waveform.

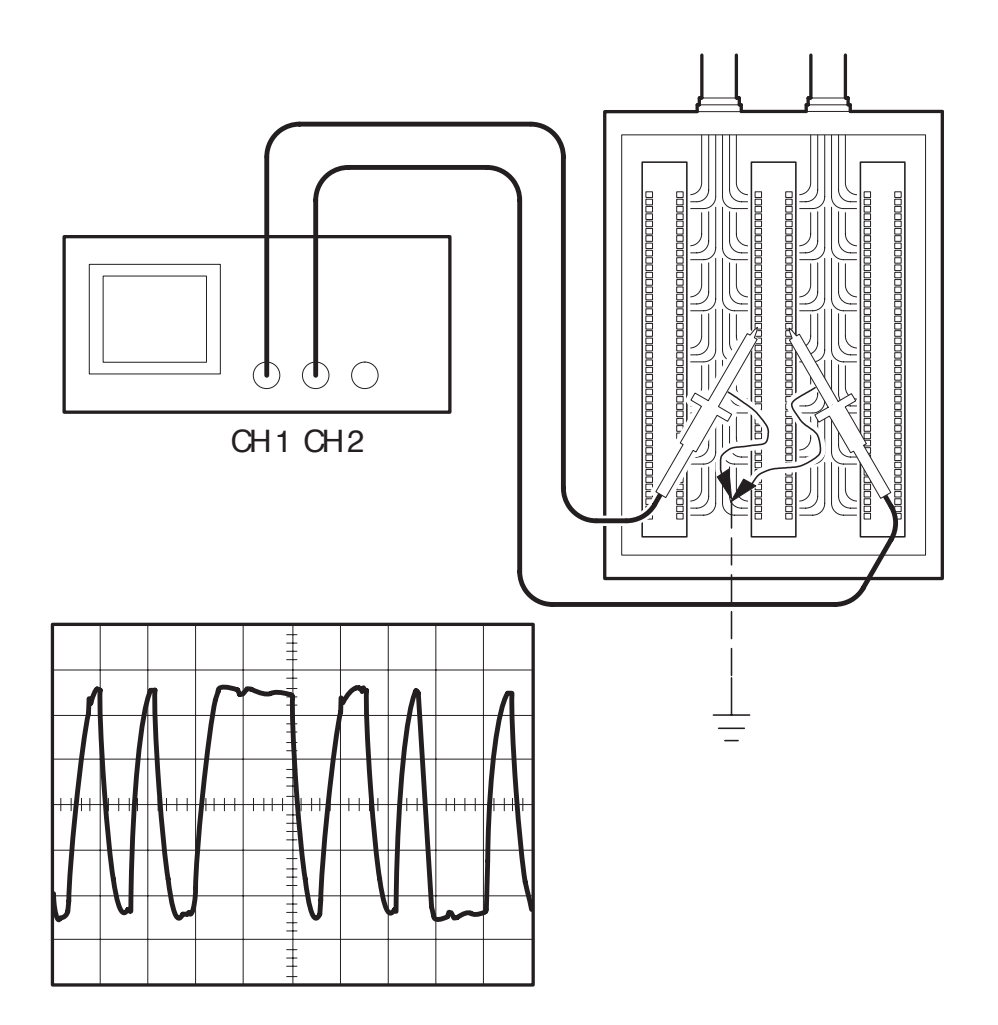
To activate the differential signals connected to channel 1 and channel 2, do these steps:

- **1.** Set the Probe menu attenuation to 10X. Set the switch to 10X on the P2100 probes.
- **2.** If the channels are not displayed, push the **CH 1 MENU** and then **CH 2 MENU** buttons.
- **3.** Push the **AUTOSET** button.
- **4.** Push the **MATH** button to see the Math menu.

#### **TDS 210 and TDS 220 (Firmware V 2.00 and Above), and TDS 224 (All Versions) Oscilloscopes**

Do these steps:

- **1.** Push the **Operation** menu box button to select **–**.
- **2.** Push the **CH1–CH2** menu box button to display a new waveform that is the difference between the displayed waveforms.

For a more stable display, use the Run/Stop button to control the acquisition of the waveform. Each time you push the Run/Stop button, the instrument acquires a snapshot of the digital data stream. You can use the cursors or automatic measurements to analyze the waveform, or you can store the waveform to analyze later.

*NOTE. Vertical sensitivity should match on waveforms used for math operations. If they do not match, and you use cursors to measure the waveform result, an U displays that represents unknown in the level and delta readouts.*

### **TDS 210 and TDS 220 Oscilloscopes (Firmware Below V 2.00) without a TDS2MM**

Press the **CH1–CH2** menu box button to display a new waveform that is the difference between the displayed waveforms.

### **TDS 210 and TDS 220 Oscilloscopes (Firmware Below V 2.00) with a TDS2MM**

Do these steps:

- **1.** Push the **CH2 MENU** button and then push the **CH2 Inverted** menu box button to invert the signal on channel 2.
- **2.** Push the **MATH MENU** button and then push the **CH1+CH2** menu box button to display a new waveform that is the difference between the displayed waveforms.

# **Viewing Impedance Changes in a Network**

You have designed a circuit that needs to operate over a wide temperature range. You need to evaluate the change in impedance of the circuit as the ambient temperature is changed.

Connect the oscilloscope to monitor the input and output of the circuit and capture the changes that occur as you vary the temperature.

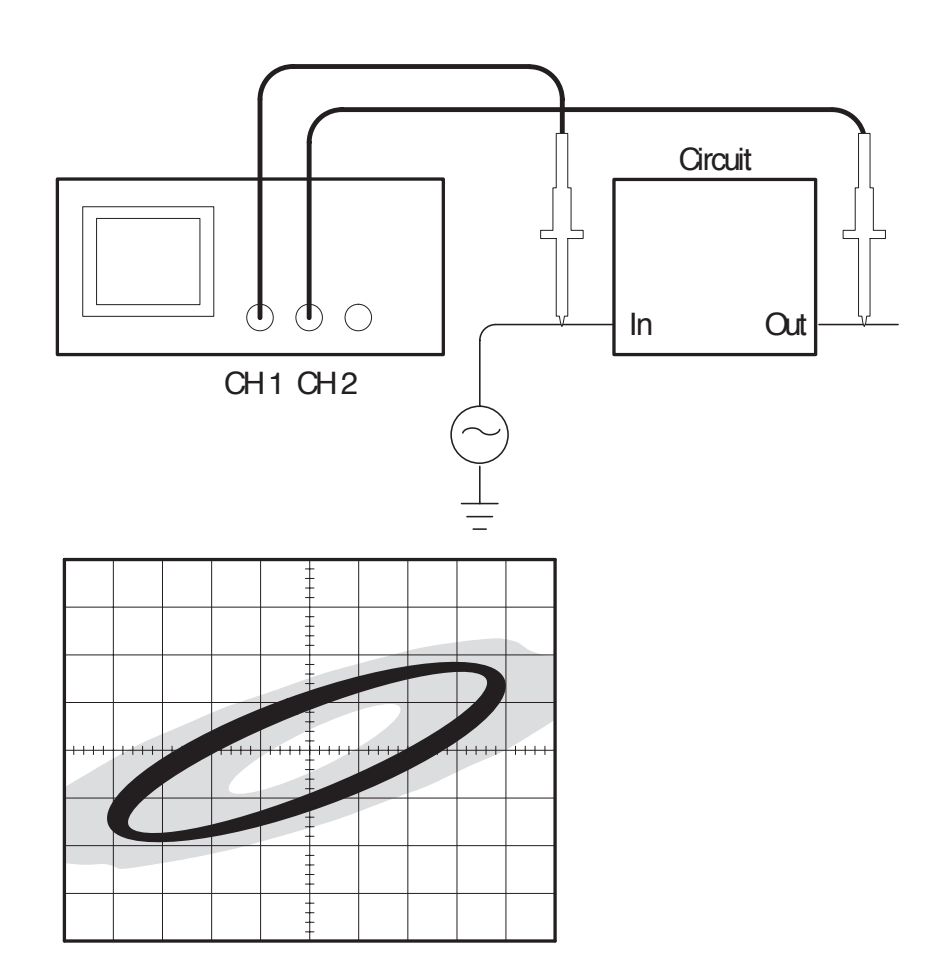

To view the input and output of the circuit in an x-y display, do these steps:

- **1.** Set the Probe menu attenuation to 10X. Set the switch to 10X on the P2100 probes.
- **2.** Connect the channel 1 probe to the input of the network, and connect the channel 2 probe to the output.
- **3.** If the channels are not displayed, push the **CH 1 MENU** and **CH 2 MENU** buttons.
- **4.** Push the **AUTOSET** button.
- **5.** Adjust the **VOLTS/DIV** knobs to display approximately the same amplitude signals on each channel.
- **6.** Push the **DISPLAY** button to see the Display menu.
- **7.** Push the **Format** menu box button to select **XY**.

The oscilloscope displays a Lissajous pattern representing the input and output characteristics of the circuit.

- **8.** Adjust the **VOLTS/DIV** and VERTICAL **POSITION** knobs to display a desirable waveform.
- **9.** Push the **Persist** menu box button to select **Infinite**.
- **10.** Push the **Contrast Increase** or **Decrease** menu box buttons to adjust the contrast of the display for optimal viewing.

As you adjust the ambient temperature, the display persistence captures the changes in the characteristics of the circuit.

# <u>andar da shekara ta 1999 kundi a shekara ta 1999 kundi a shekara ta 1999 kundi a shekara ta 1999 kundi a sheka</u> **Reference**

This section describes the menus and operating details associated with each front-panel menu button.

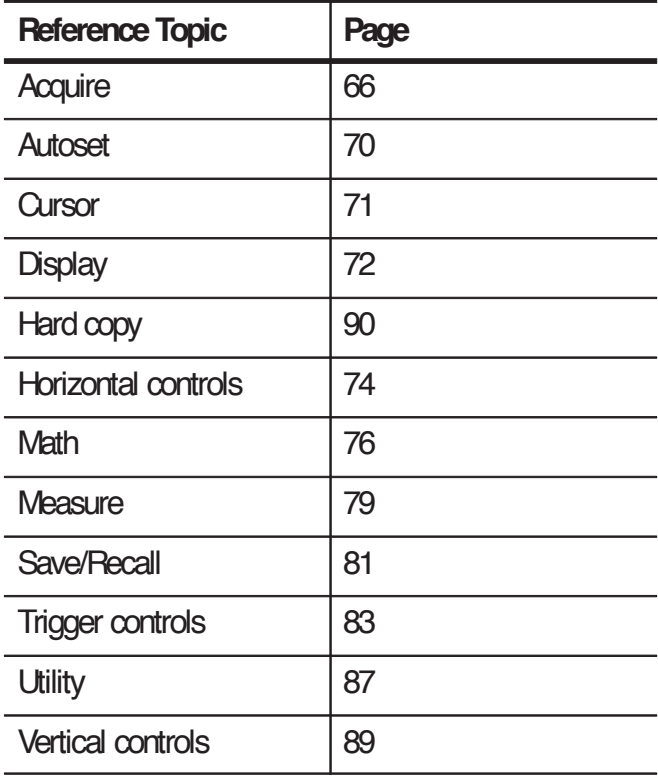

# **Acquire**

Push the ACQUIRE button to set acquisition parameters.

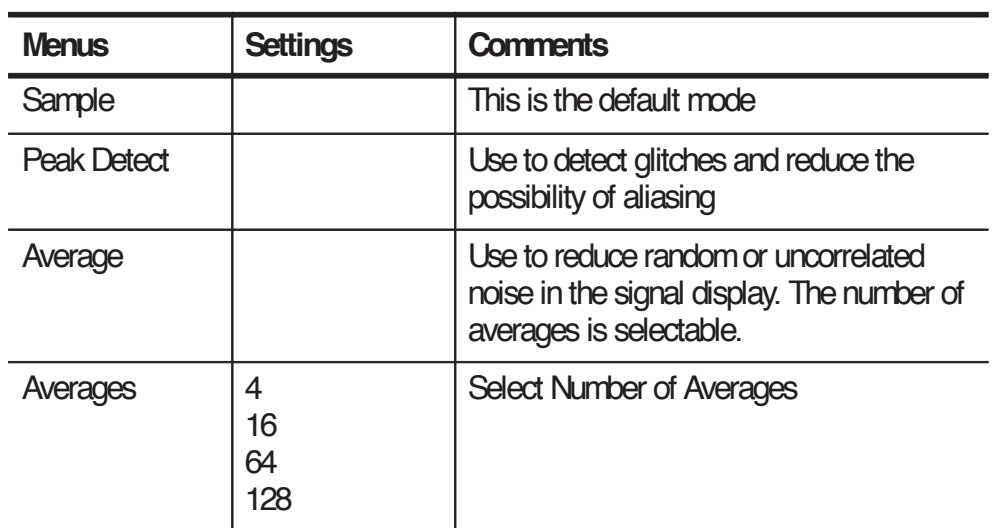

### **Key Points**

If you probe a noisy square wave signal that contains intermittent, narrow glitches, the waveform displayed will vary depending on the acquisition mode you choose.

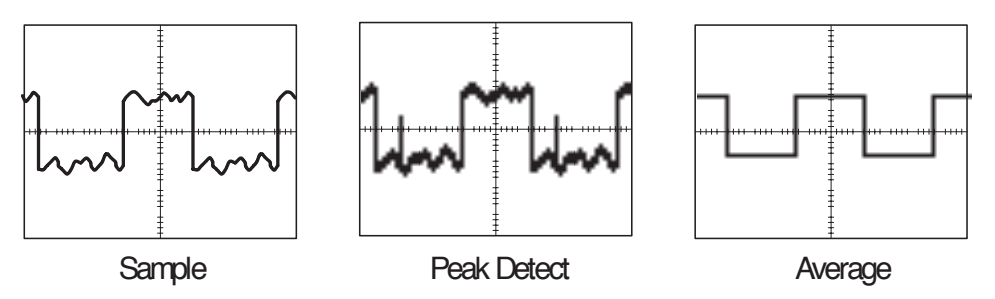

The next two topics describe each of the types of acquisition modes and their differences.

**Sample.** Use Sample acquisition mode to acquire 2,500 points and display them at the SEC/DIV setting. Sample mode is the default mode.

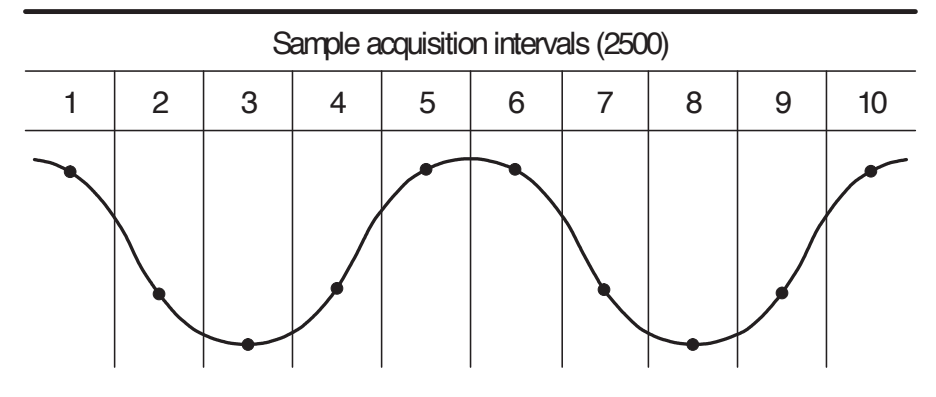

• Sample points

Sample mode acquires a single sample point in each interval.

The maximum sample rate is 1 GS/s. At 100 ns and faster settings, this sample rate does not acquire 2,500 points. In this case, a Digital Signal Processor interpolates points between the sampled points to make a full 2,500 point waveform record.

**Peak Detect.** Use Peak Detect acquisition mode to detect glitches as narrow as 10 ns and to limit the possibility of aliasing. This mode is effective when at  $5 \mu s$ /div or slower.

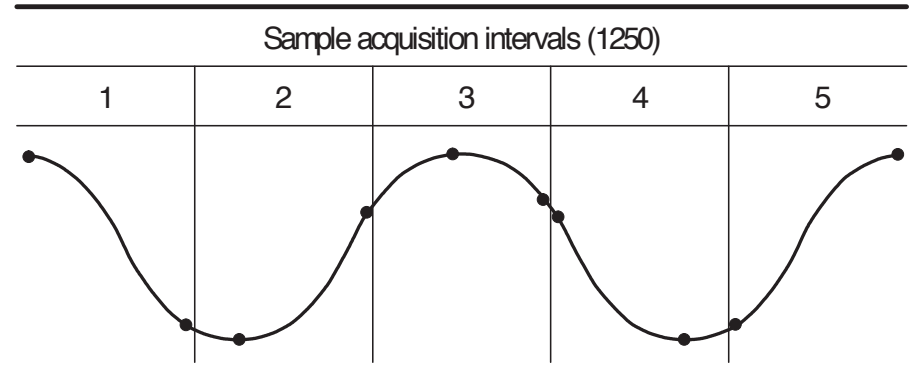

• Sample points displayed

Peak Detect mode displays highest and lowest acquired voltage in each interval.

*NOTE. If you set the SEC/DIV to 2.5* !*s/div or faster, the acquisition mode changes to Sample because the sample rate is fast enough that you do not need to use Peak Detect. No message displays to tell you that the mode was changed from Peak Detect to Sample.*

When there is enough waveform noise, a typical peak detect display shows large black areas. The TDS 200-series oscilloscopes displays this area with diagonal lines to improve display performance.

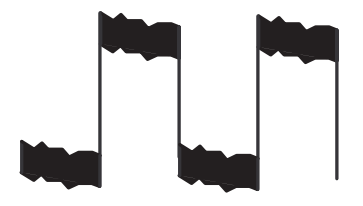

Typical peak detect display TDS 200 peak detect display

**Average.** Use Average acquisition mode to reduce random or uncorrelated noise in the signal you want to display. Data is acquired in sample mode, then a number of waveforms are averaged together.

Select the number of acquisitions (4, 16, 64, or 128) to average for the waveform.

**Scan Mode Display.** When the SEC/DIV control is set to 100 ms/div or slower and the trigger mode set to Auto, the instrument enters the scan acquisition mode. In this mode, the waveform display updates from left to right. There is no horizontal position or trigger control of waveforms during scan mode.

**Stopping the Acquisition.** While acquisition is running, the waveform display is live. Stopping the acquisition freezes the display. In either mode, the waveform display can be scaled or positioned with the vertical and horizontal controls.

# **Autoset**

The Autoset feature automatically adjusts the controls to produce a usable display of the input signal.

Pushing AUTOSET adjusts or sets each of the following items listed.

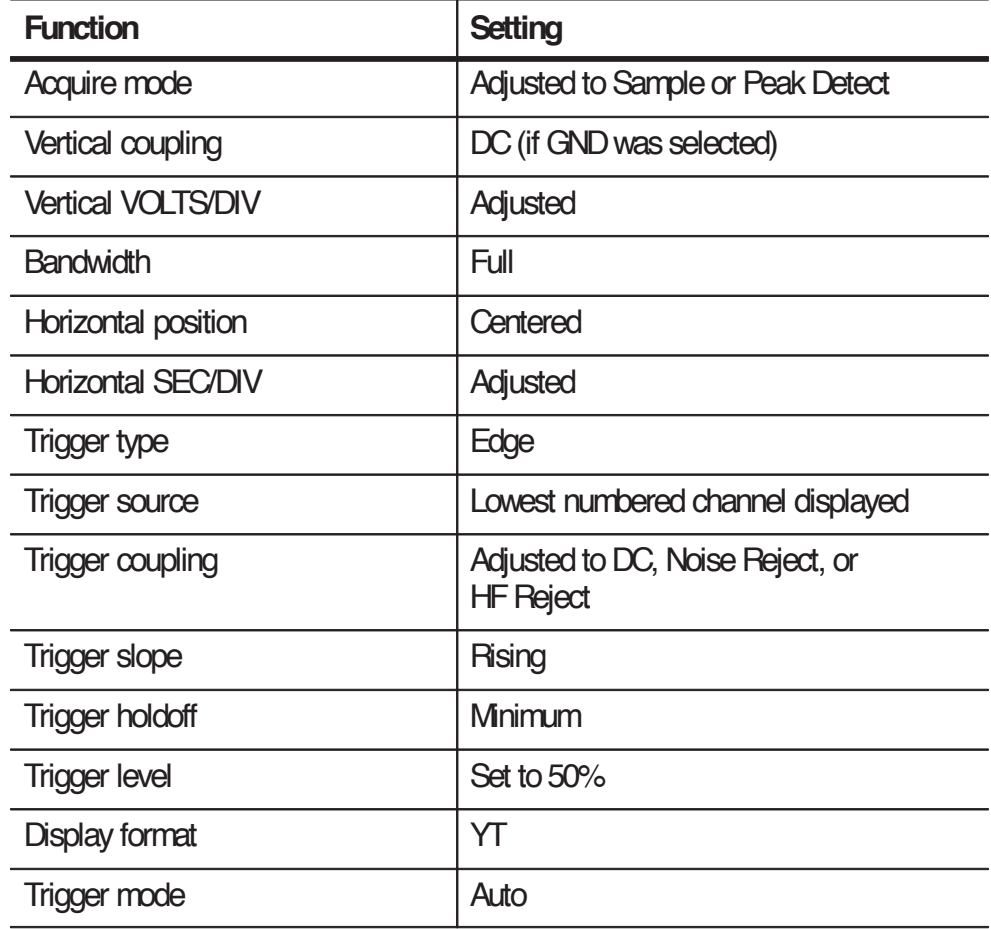

### **Cursors**

Push the CURSOR button to display the measurement cursors and cursor menu.

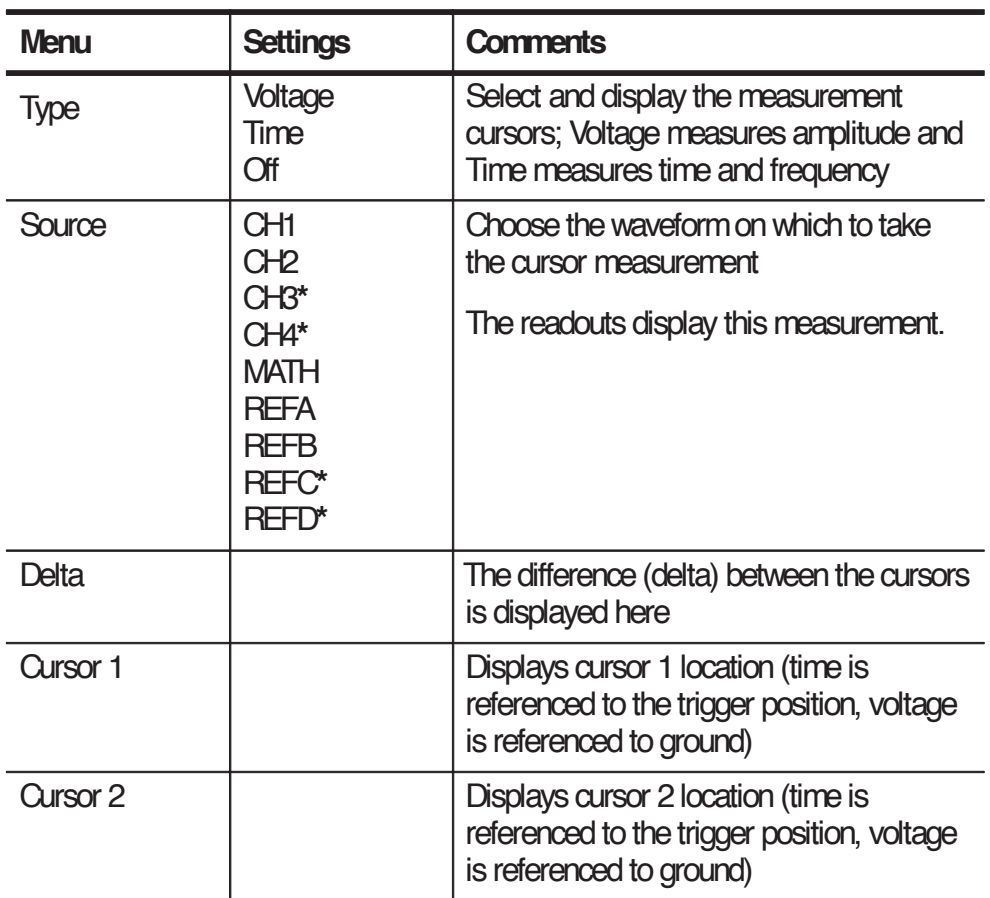

**\* Only available on the TDS 224 oscilloscope.**

### **Key Points**

**Cursor Movement.** Use the CH 1 and CH 2 Vertical Position knobs to move cursors 1 and 2. You can move the cursors only while the Cursor menu is displayed.

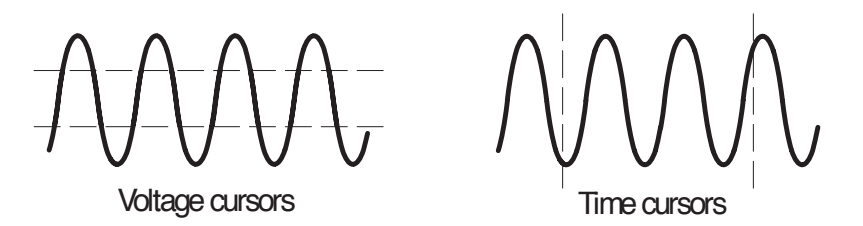

**U in Level and Delta Readouts.** Vertical sensitivity should match on waveforms used for math operations. If they do not match, and you use cursors to measure the waveform result of a math operation, an U displays that represents unknown.

# **Display**

Push the DISPLAY button to choose how waveforms are presented and to change the appearance of the entire display.

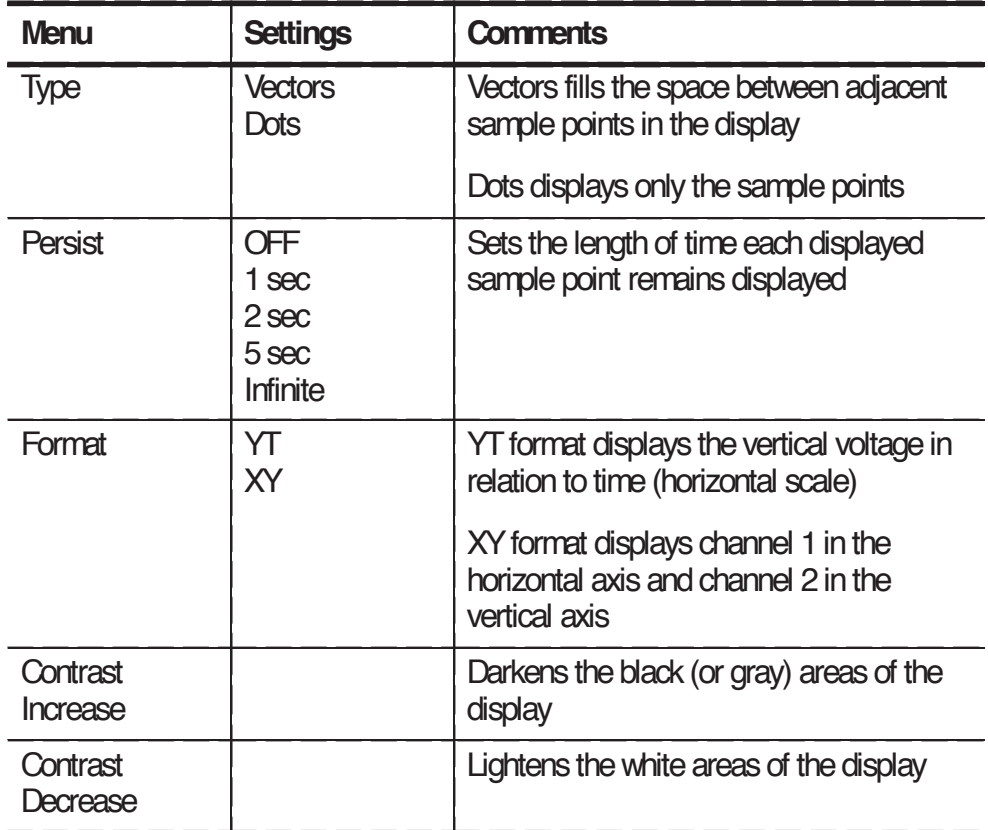

#### **Key Points**

**Persistence.** When using persistence, old data retained is displayed in gray while the new data is black.

With Persistence set to Infinite, record points accumulate until a control is changed.

**XY Format.** This format only applies to channels 1 and 2. Choose XY display format to display channel 1 in the horizontal axis and channel 2 in the vertical axis. The oscilloscope uses the untriggered sample acquisition mode and data displays as dots. The sampling rate is 1 MS/s and can not be changed.

*NOTE. The oscilloscope can capture a waveform in normal YT mode at any sampling rate. You can view the same waveform in XY mode. To do so, stop the acquisition and change the display format to XY.*

The controls operate as follows:

- The channel 1 VOLTS/DIV and vertical POSITION controls set the horizontal scale and position.
- The channel 2 VOLTS/DIV and vertical POSITION controls continue to set vertical scale and position.

The following functions do not work in XY display format:

- Ref or Math waveforms
- Cursors
- Autoset (resets display format to YT)
- ! Time base controls
- Trigger controls

# **Horizontal**

You can use the horizontal controls to change the horizontal scale and position of waveforms. The horizontal center of the screen is the time reference for waveforms. Changing the horizontal scale causes the waveform to expand or contract around the screen center. Horizontal position changes the point, relative to the trigger, where the waveform appears on the center of the screen.

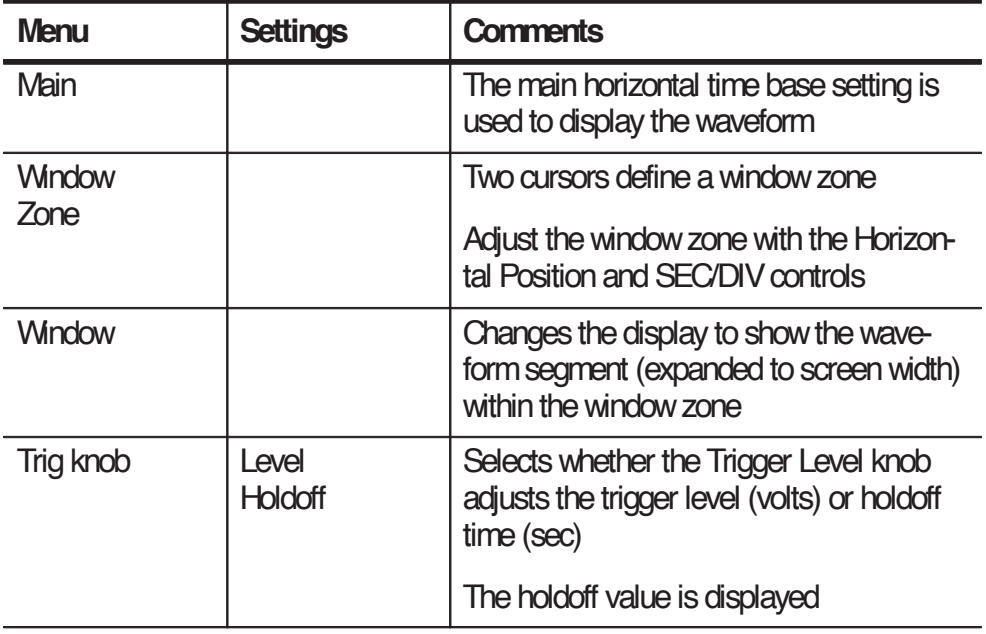

*NOTE. You can push the Window menu box button to switch between an entire waveform display and an enlarged, more detailed part of it.*

#### **Key Points**

**SEC/DIV.** If waveform acquisition is stopped (using the RUN/STOP) button), the SEC/DIV control expands or compresses the waveform.

**Scan Mode Display.** When the SEC/DIV control is set to 100 ms/div or slower and the trigger mode is set to Auto, the instrument enters the scan acquisition mode. In this mode, the waveform display updates from left to right. There is no trigger or horizontal control of waveforms during scan mode.

**Window Zone.** Use the window zone to expand a segment of a waveform to see more detail. The Window time base setting cannot be set slower than the Main time base setting.

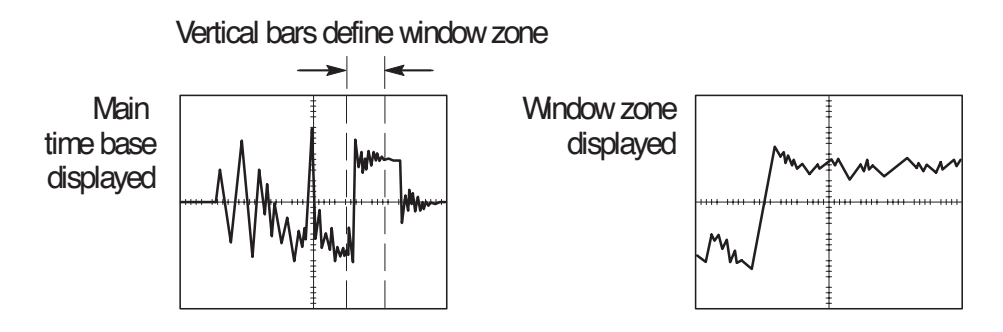

**Holdoff.** Use holdoff to help stabilize the display of nonperiodic waveforms.

Holdoff begins when the instrument recognizes a trigger event and disables the trigger system until acquisition is complete. The trigger system remains disabled during the holdoff time that follows each recognized trigger event.

# **Math**

Although you access the Math menu in the same way, the menu boxes vary, depending on the oscilloscope model, firmware version, and installed module.

Push the MATH MENU button to display the waveform math operations. Push the MATH MENU button again to turn off the math waveform display. Refer to page 89 for vertical system descriptions.

The following tables list menu boxes available based on the oscilloscope model, firmware version, and installed module.

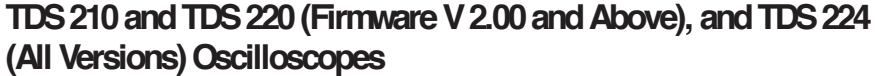

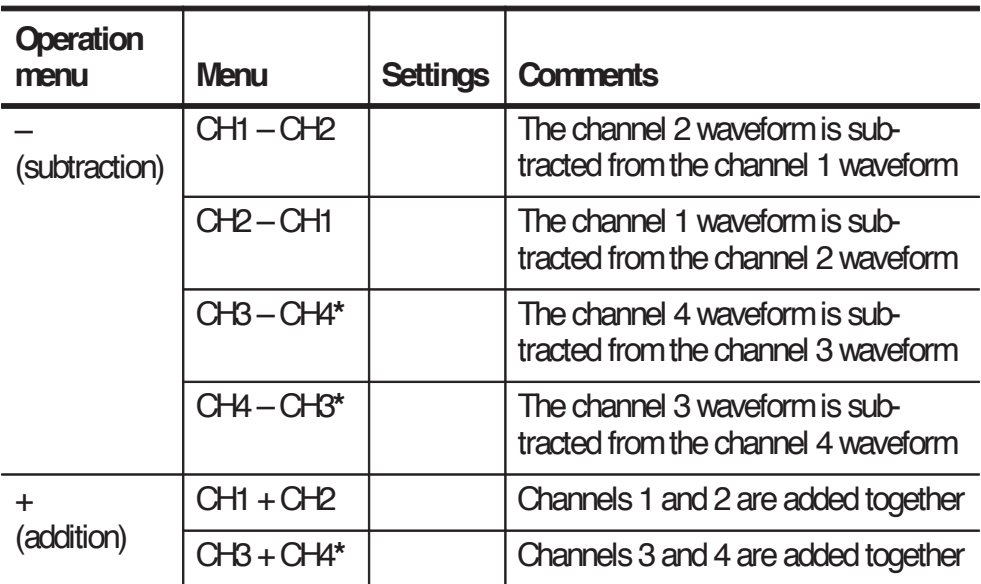

**\* Only available on the TDS 224 oscilloscope.**

*NOTE. The optional TDS2MM measurement extension module adds the FFT feature to the oscilloscope. See the* TDS 200–Series Extension Modules Instructions Manual.

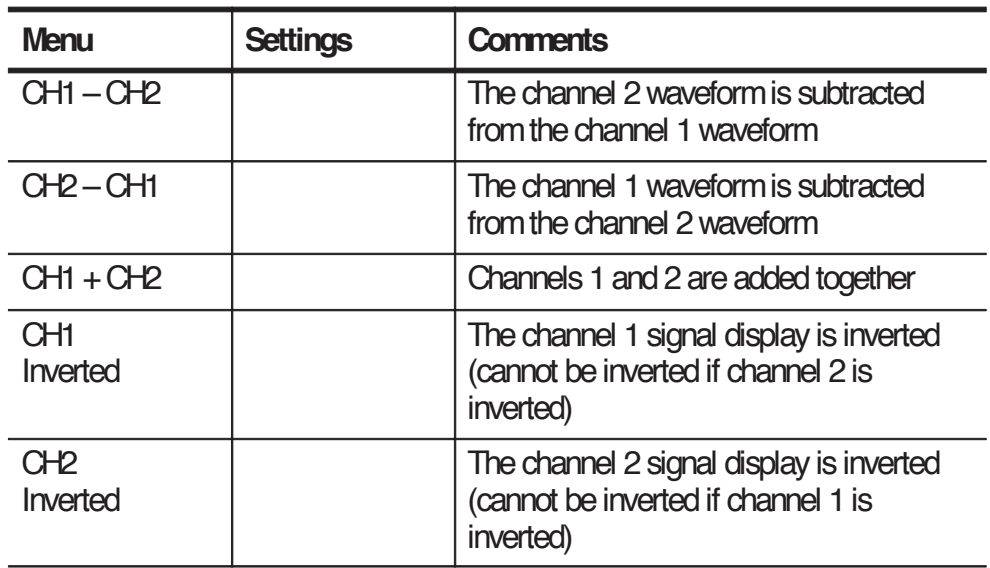

### **TDS 210 and TDS 220 Oscilloscopes (Firmware Below V 2.00) without a TDS2MM**

#### **TDS 210 and TDS 220 Oscilloscopes (Firmware Below V 2.00) with a TDS2MM**

The TDS2MM Module when used with a TDS 210 or TDS 220 changes the following math operations:

■ The TDS2MM Module does not have the CH1–CH2 and CH2–CH1 math functions. To do the same functions, invert the channel you want to subtract (using the CH1 or CH2 menu) and then select the CH1+CH2 math function.

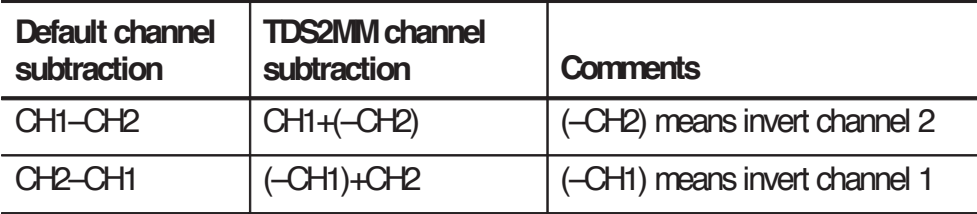

■ The TDS2MM Module moves the channel invert function from the MATH menu to the Vertical CH1 and CH2 menus.

#### **Key Points**

**VOLTS/DIV.** Use the VOLTS/DIV control to scale the waveforms of the channels. The math waveform is the visual sum or difference of the channel waveforms.

#### **Channel Display for a TDS 210 or TDS 220 (Firmware Below V 2.00).**

Displaying a math waveform automatically removes the display of channels used to create the math waveform. Math operations are turned off if a channel used in the operation is turned on.

*NOTE. You can push the menu box button of the enabled math operation on a TDS 210 or TDS 220 to switch between the math waveform and the channels used to create the math waveform.*

**Math Operations.** Only one math operation is allowed. Using the subtraction selection eliminates the need to first invert and then add the waveform for subtraction operations.

### **Measure**

Push the MEASURE button to access the automated measurement capabilities. There are five measurements available and the ability to display up to four at a time.

Press the top menu button to display the Source or the Type menu. You can choose the channel on which to take a measurement in the Source menu. You can choose the type of measurement to take (Freq, Period, Mean, Pk–Pk, Cyc RMS, and None) in the Type menu.

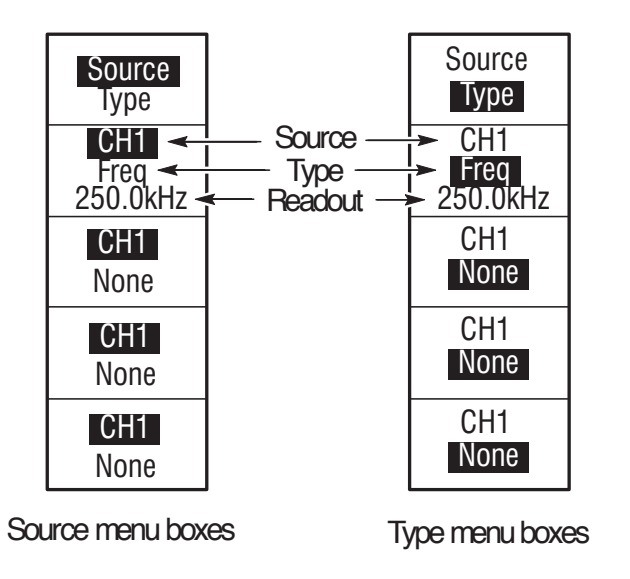

*NOTE. The optional TDS2MM measurement extension module adds the rise time, fall time, positive pulse width, and negative pulse width measurements to the oscilloscope. See the* TDS 200–Series Extension Modules Instructions Manual.

### **Key Points**

**Taking Measurements.** You can display up to four automated measurements at a time for a single waveform (or divided among the waveforms). The waveform channel must be on (displayed) to make a measurement.

Automated measurements cannot be taken on reference or math waveforms or while using XY or scan mode.

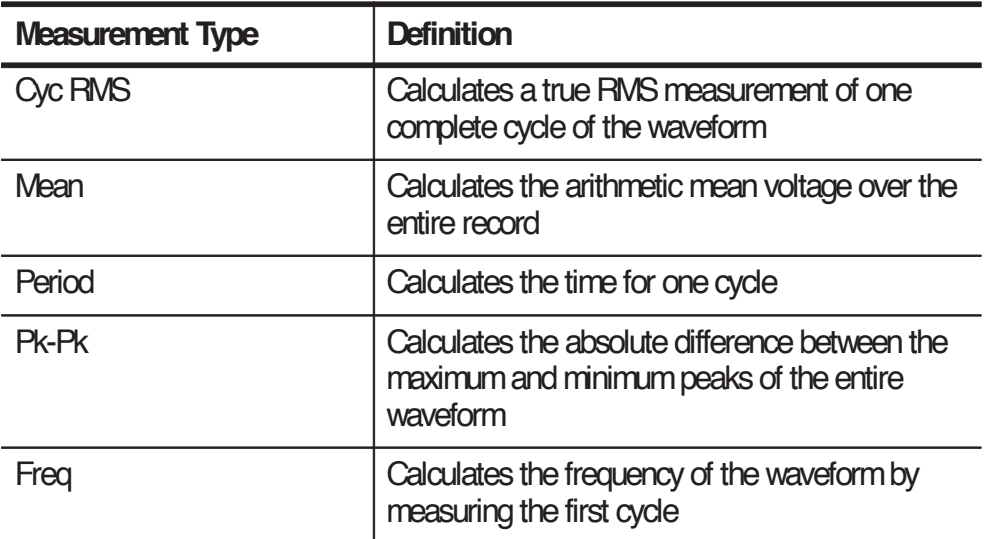

# **Save/Recall**

Push the SAVE/RECALL button to save or recall instrument setups or waveforms.

#### **Setups**

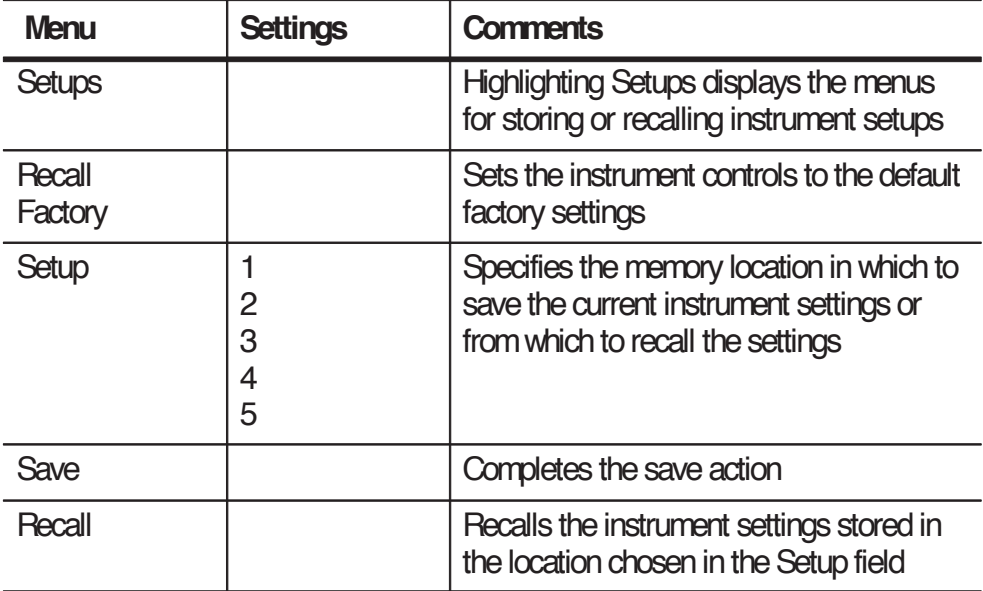

#### **Key Points**

**Saving and Recalling Setups.** The complete setup is stored in nonvolatile memory. When you recall the setup, you will be in the mode from which the setup was saved.

When turning the instrument on, all settings return to the settings that were in place when the instrument was turned off.

**Recalling the Factory (Default) Setup.** You can recall the default Factory Setup to initialize the instrument to a known setup.

#### **Waveforms**

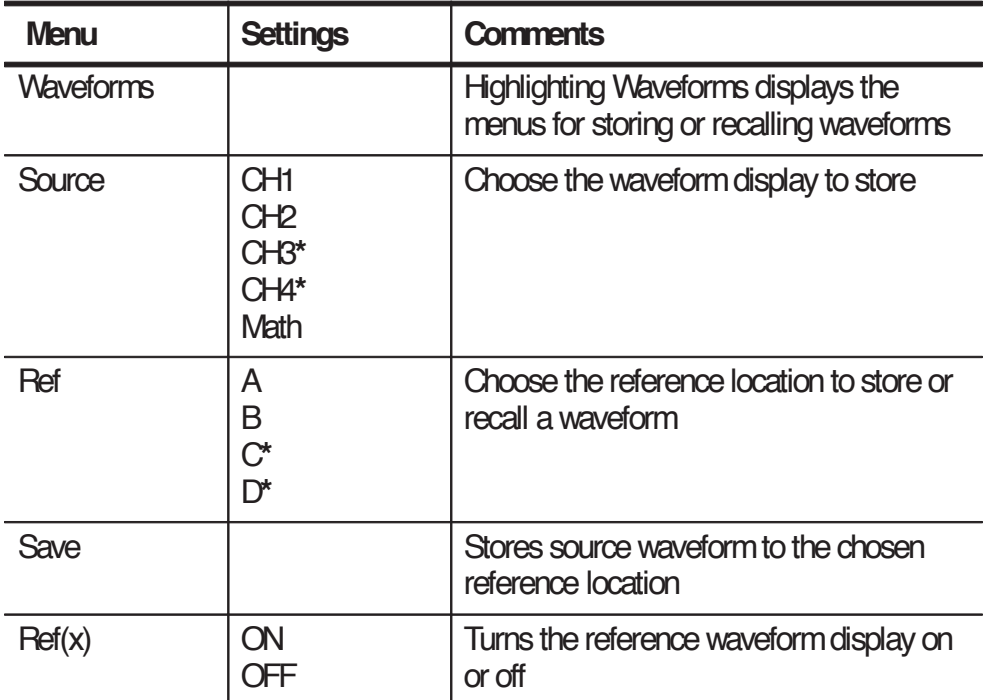

**\* Only available on the TDS 224 oscilloscope.**

**Saving and Recalling Waveforms.** For the TDS 210 and TDS 220 oscilloscopes, you can store two reference waveforms in nonvolatile memory. For the TDS 224 oscilloscope, you can store four reference waveforms, although you can only display two at a time. You can display reference waveforms simultaneously with current waveform acquisitions.

Recalled waveforms are not adjustable.

# **Trigger Controls**

Two types of triggering are available: Edge and Video. A different set of menus display for each trigger type.

### **Edge Trigger**

Use Edge triggering to trigger on the edge of the input signal at the trigger threshold.

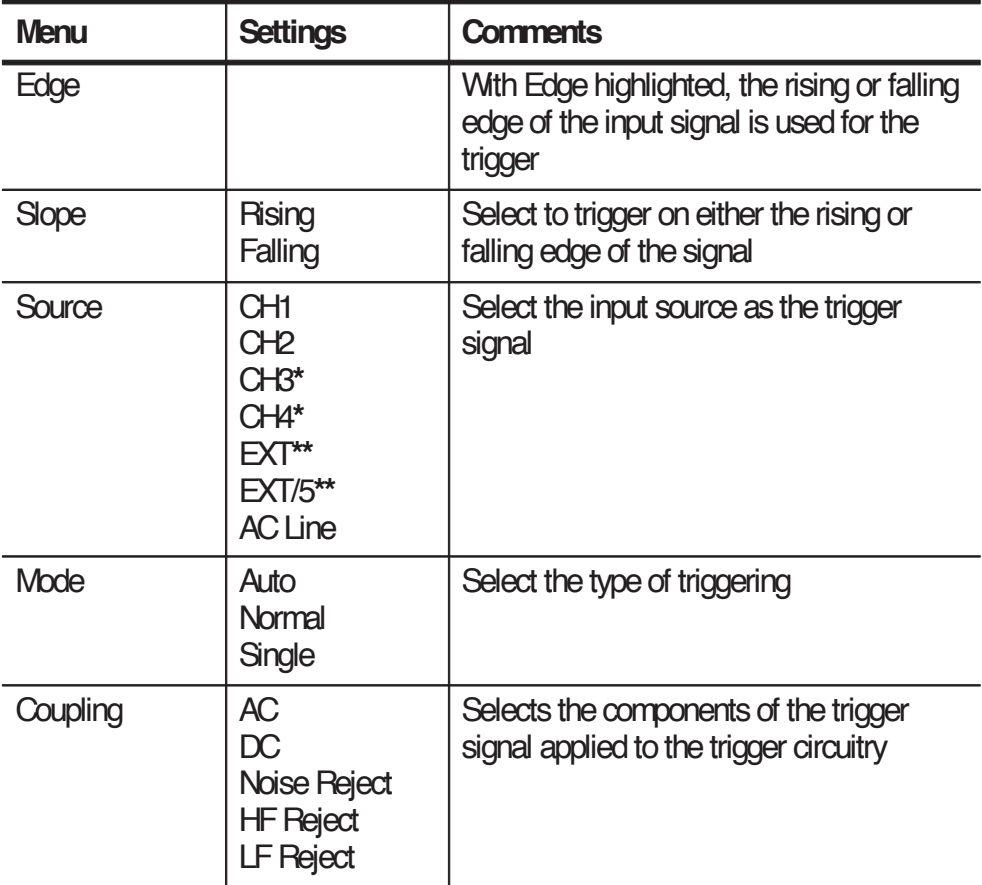

**\* Only available on the TDS 224 oscilloscope.**

**\*\* Only available on the TDS 210 and TDS 220 oscilloscopes.**

#### **Key Points**

**Normal and Auto Mode.** Use Normal trigger mode to trigger only on a valid trigger. Use Auto trigger mode to let the acquisition free-run in the absence of a valid trigger. Auto allows an untriggered, scanning waveform at 100 ms/div or slower time base settings.

**Single Mode.** Use Single trigger mode to capture a single acquisition of an event. The content of a single acquisition sequence depends on the acquisition mode.

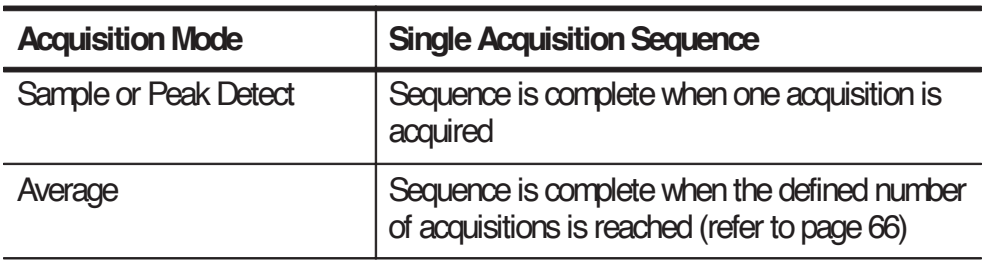

**EXT and EXT/5 Source (TDS 210 and TDS 220 Only).** The EXT trigger source uses the signal connected to the EXT TRIG connector. The EXT/5 trigger source uses the signal connected to the EXT TRIG connector and divides it by 5; this extends the trigger level range.

**AC Line Source.** The AC Line trigger source uses the power signal as the trigger source. Trigger coupling is set to DC and the trigger level to 0 volts.

**Coupling.** Coupling allows you to filter the trigger signal used to trigger an acquisition.

- DC passes all components of the signal.
- AC blocks DC components and attenuates signals below 10 Hz.
- Noise Reject passes all components of the signal but increases the peak-to-peak signal required.
- ! HF Reject attenuates the high-frequency components above 80 kHz.
- LF Reject blocks the DC component and attenuates the low-frequency components below 300 kHz.

**Pretrigger.** The trigger position is typically set at the horizontal center of the screen. In this case you are able to view five divisions of pretrigger information. Adjusting the Horizontal Position of the waveform allows you to see more or less pretrigger information.

**Trigger View.** Pushing TRIGGER VIEW displays the trigger waveform until the button is released.

When in Trigger View mode, all front-panel buttons are disabled except HARDCOPY.

#### **Video Trigger**

Choose video triggering to trigger on fields or the lines of an NTSC, PAL, or SECAM standard video signal.

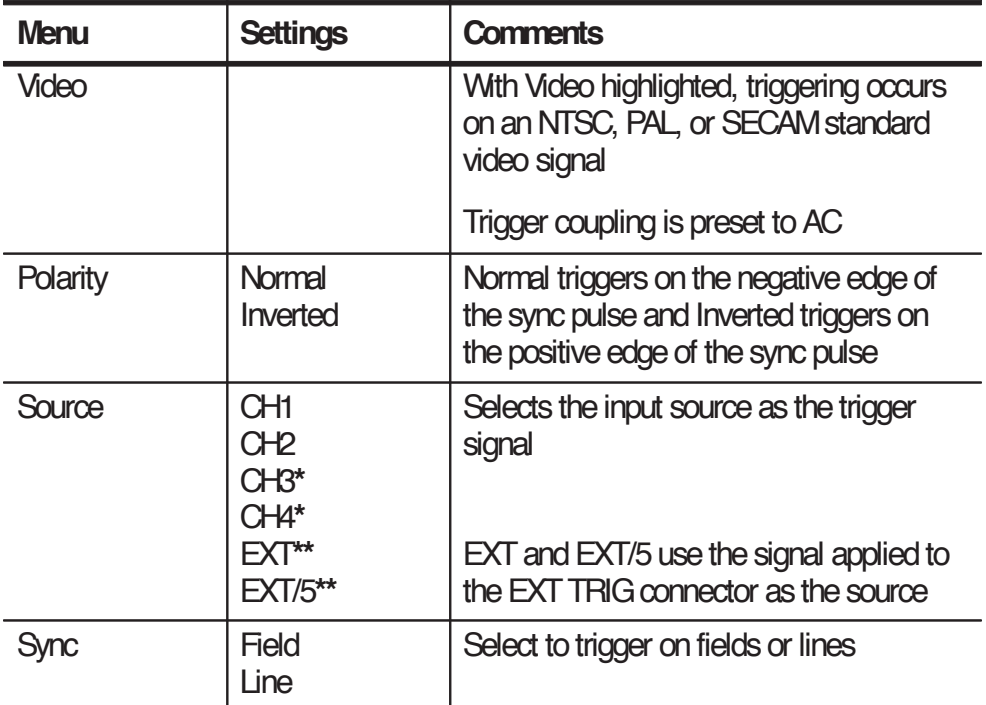

**\* Only available on the TDS 224 oscilloscope.**

**\*\* Only available on the TDS 210 and TDS 220 oscilloscopes.**

#### **Key Points**

**Sync Pulses.** When you choose Normal Polarity, the trigger always occurs on negative-going sync pulses. If your video signal has positive-going sync pulses, use the Inverted Polarity selection.

# **Utility**

Push the UTILITY button to display the utility menus. The Utility menus change with the addition of extension modules. The menus explained here relate to the product with no modules installed. Refer to the manual supplied with your extension module for items not discussed here.

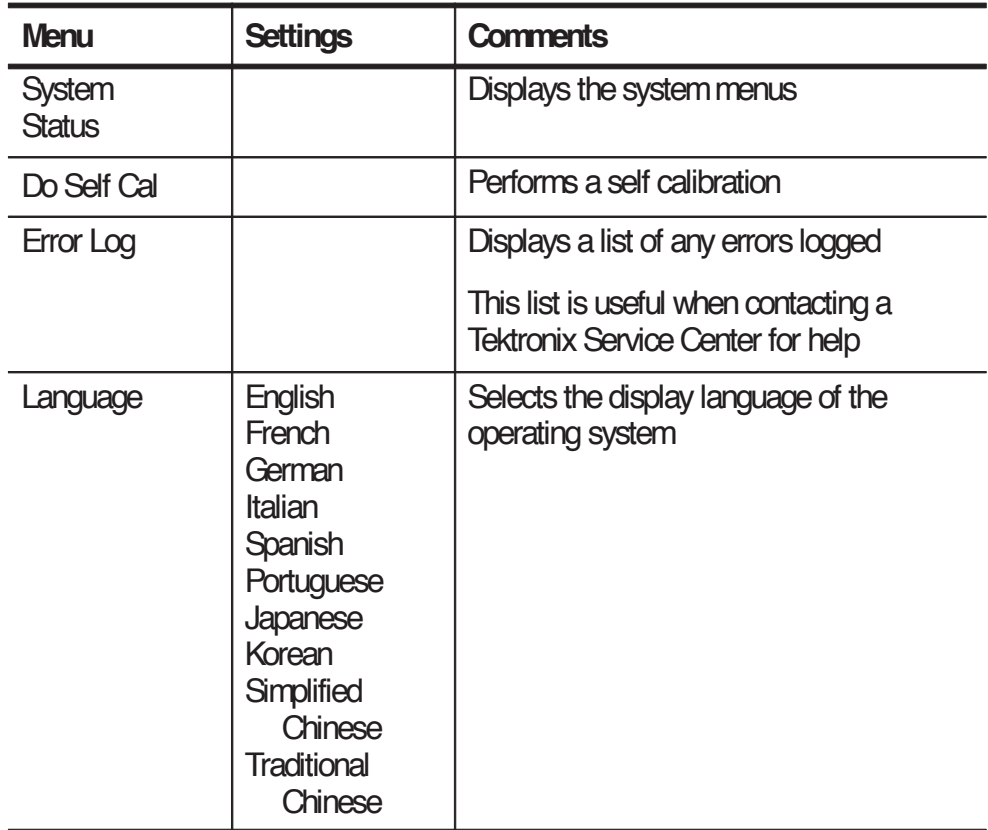

#### **Key Points**

**Self Calibration.** The self calibration routine optimizes the oscilloscope accuracy for the ambient temperature. For maximum accuracy, perform a self cal if the ambient temperature changes by 5° C or more.

To compensate the signal path, disconnect any probes or cables from the input connectors. Then, select Do Self Cal to confirm that you are ready to proceed.

#### **System Status**

Selecting System Status from the utility menu displays the menus available for obtaining a list of control settings for each group of instrument controls.

Push any front-panel menu button to remove the status screen.

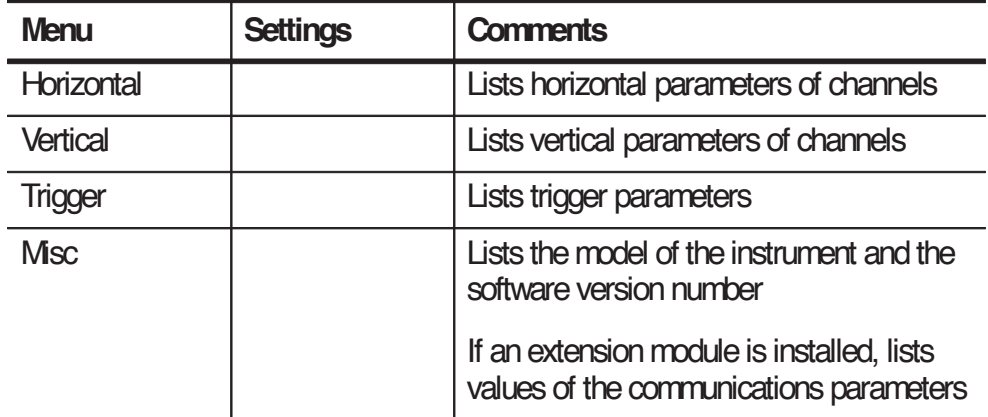

# **Vertical**

You can use the vertical controls to display waveforms, adjust vertical scale and position, and set input parameters. Refer to page 76 for the vertical math descriptions.

### **Channel Vertical Menus**

There is a separate vertical menu for each channel. Each item is set individually for each channel.

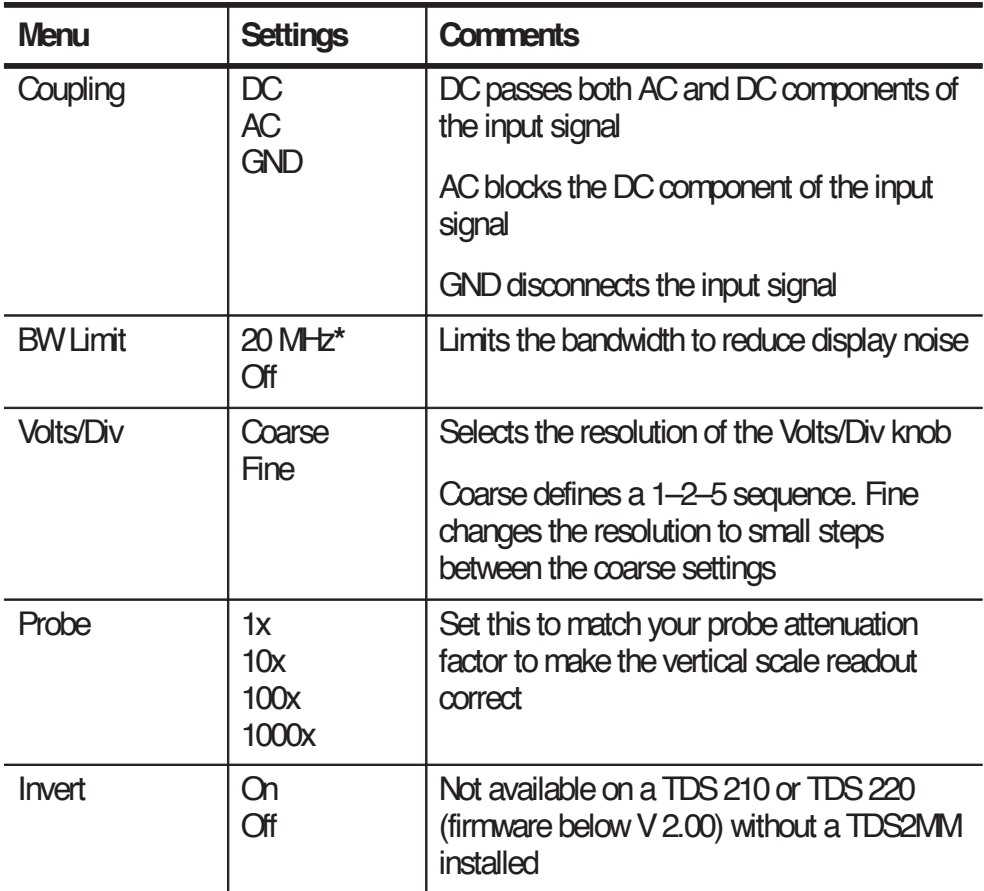

**\* Bandwidth is not valid for the P2100 probe when the switch is set to 1X.**

#### **Key Points**

**GND Coupling.** Use GND coupling to display a zero-volt waveform. When you use GND coupling, the input BNC connector is disconnected from internal circuits. Internally, the channel input is connected to a zero-volt reference level.

**Fine Resolution.** The vertical scale readout displays the actual Volts/Div setting while in the fine resolution setting. Changing the setting to coarse does not change the vertical scale until the VOLTS/DIV control is adjusted.

**U in Level and Delta Readouts.** Vertical sensitivity should match on waveforms used for math operations. If they do not match, and you use cursors to measure the waveform result of a math operation, an U displays that represents unknown.

**Waveform off.** To remove a waveform from the display, push the MENU button for the channel to display its vertical menu. Push the menu button again to turn the waveform off. An input channel can still be used as a trigger source or for math displays while turned off.

### **Hard Copy**

Push the HARDCOPY button to print a hard copy of the display. The hard-copy function requires that an extension module with a Centronics, RS-232, or GPIB port be installed and connected to a printer.

Refer to the manual supplied with your extension module for instructions on connections and using the module.

Refer to *Optional Accessories* on page 103 for information about the available extension modules.

# **Appendix A: Specifications**

All specifications apply to the TDS 200-Series Digital Oscilloscopes and a P2100 probe with the Attenuation switch set to 10X unless noted otherwise. To meet specifications, two conditions must first be met:

- The instrument must have been operating continuously for twenty minutes within the specified operating temperature.
- ! You must perform the Self Cal operation, accessible through the Utility menu, if the operating temperature changes by more than 5° C.

All specifications are guaranteed unless noted "typical."

#### **Specifications**

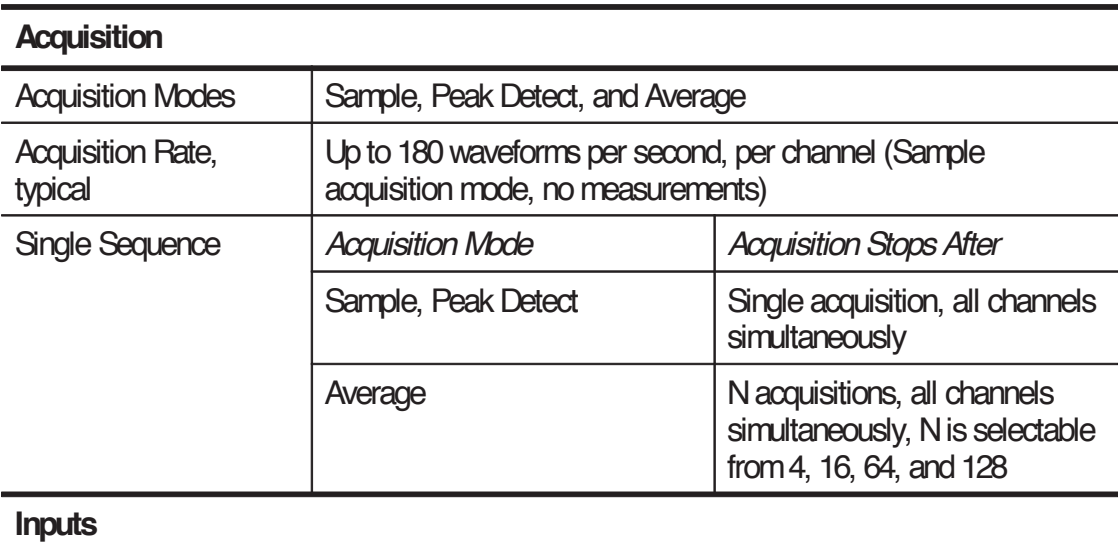

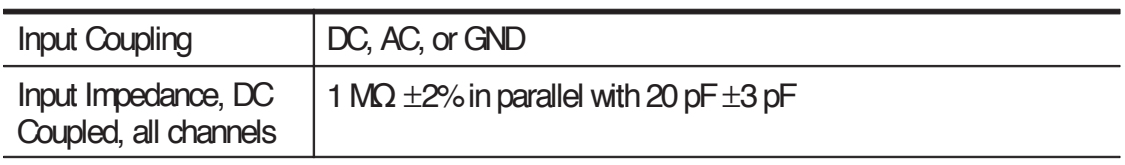

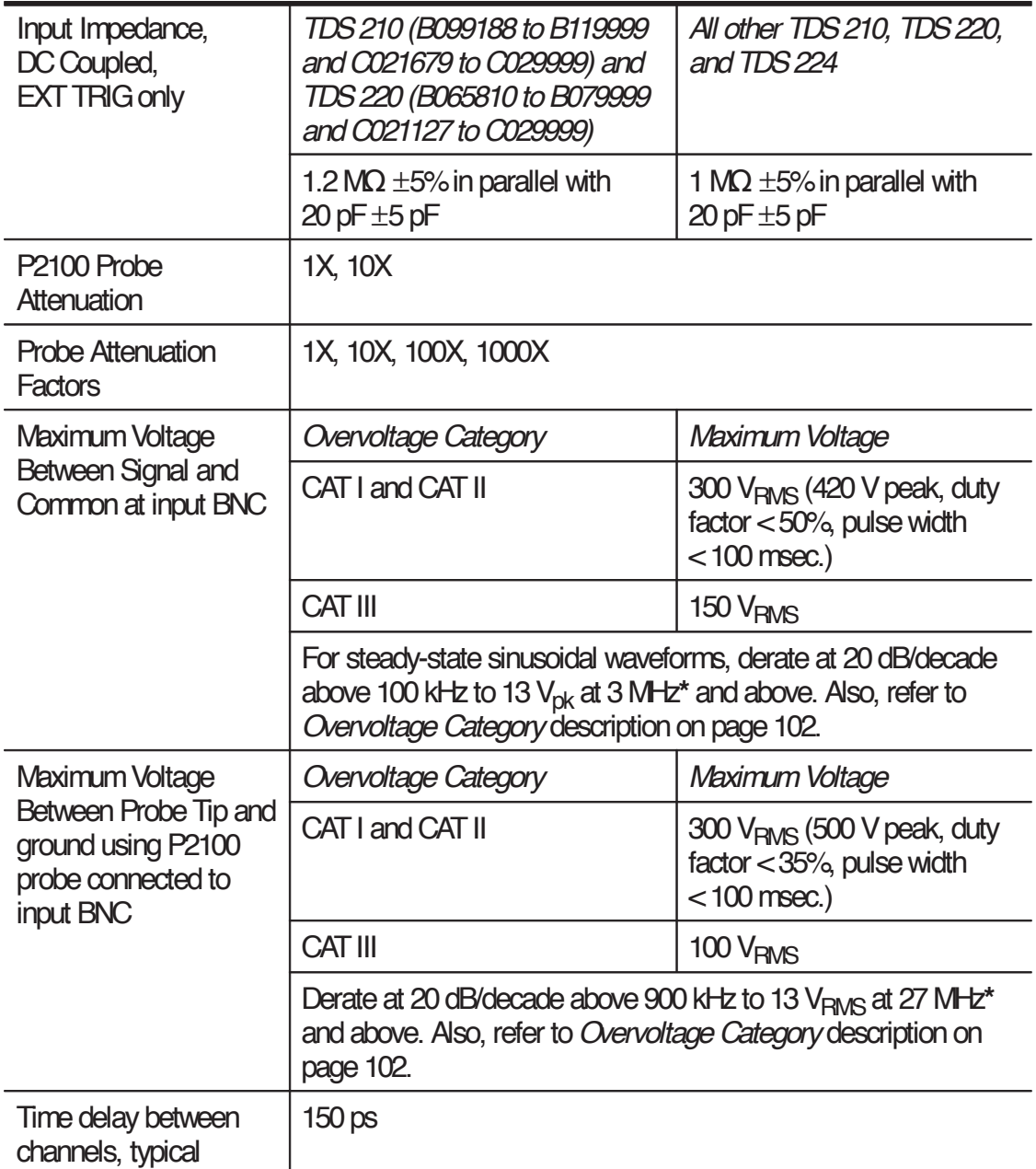

**\* Bandwidth is not valid for the P2100 probe when the switch is set to 1X.**

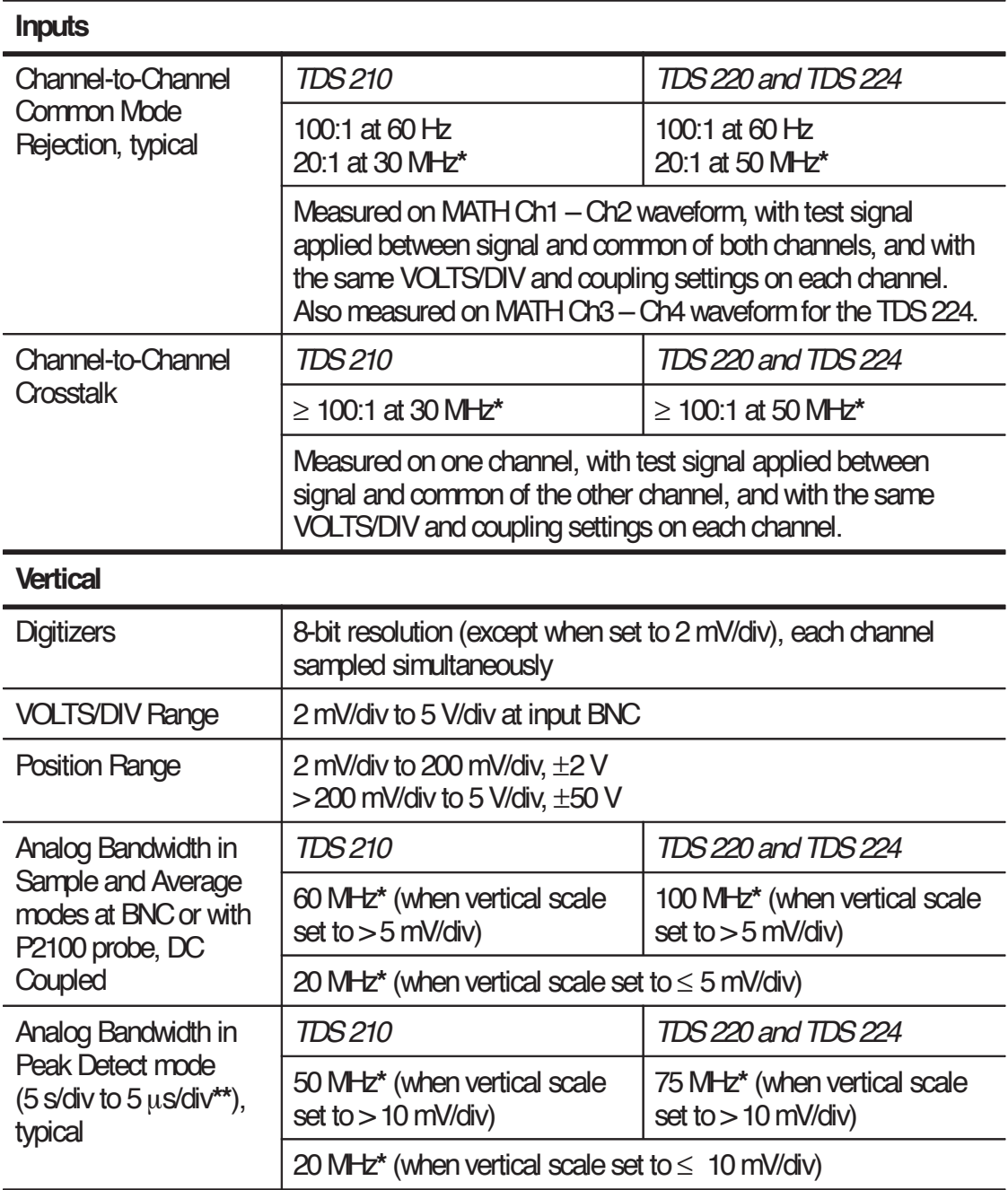

**\* Bandwidth is not valid for the P2100 probe when the switch is set to 1X.**

**\*\* The oscilloscope reverts to Sample mode when the sec/div (horizontal scale) is set from 2.5** !**s/div to 5 ns/div. The Sample mode can still capture 10 ns glitches.**

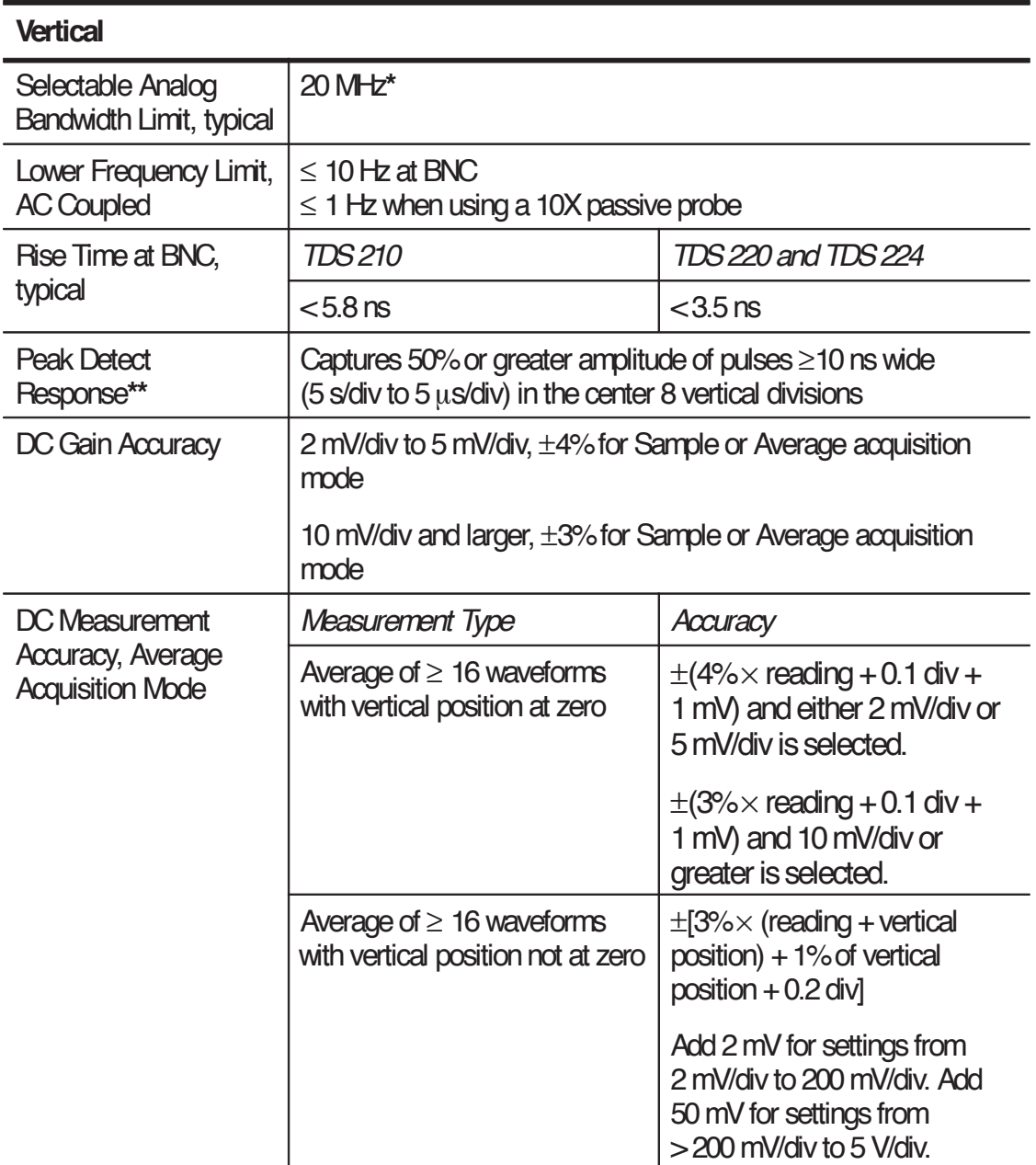

**\* Bandwidth is not valid for the P2100 probe when the switch is set to 1X. \*\* The oscilloscope reverts to Sample mode when the sec/div (horizontal scale) is set from 2.5** !**s/div to 5 ns/div. The Sample mode can still capture 10 ns glitches.**

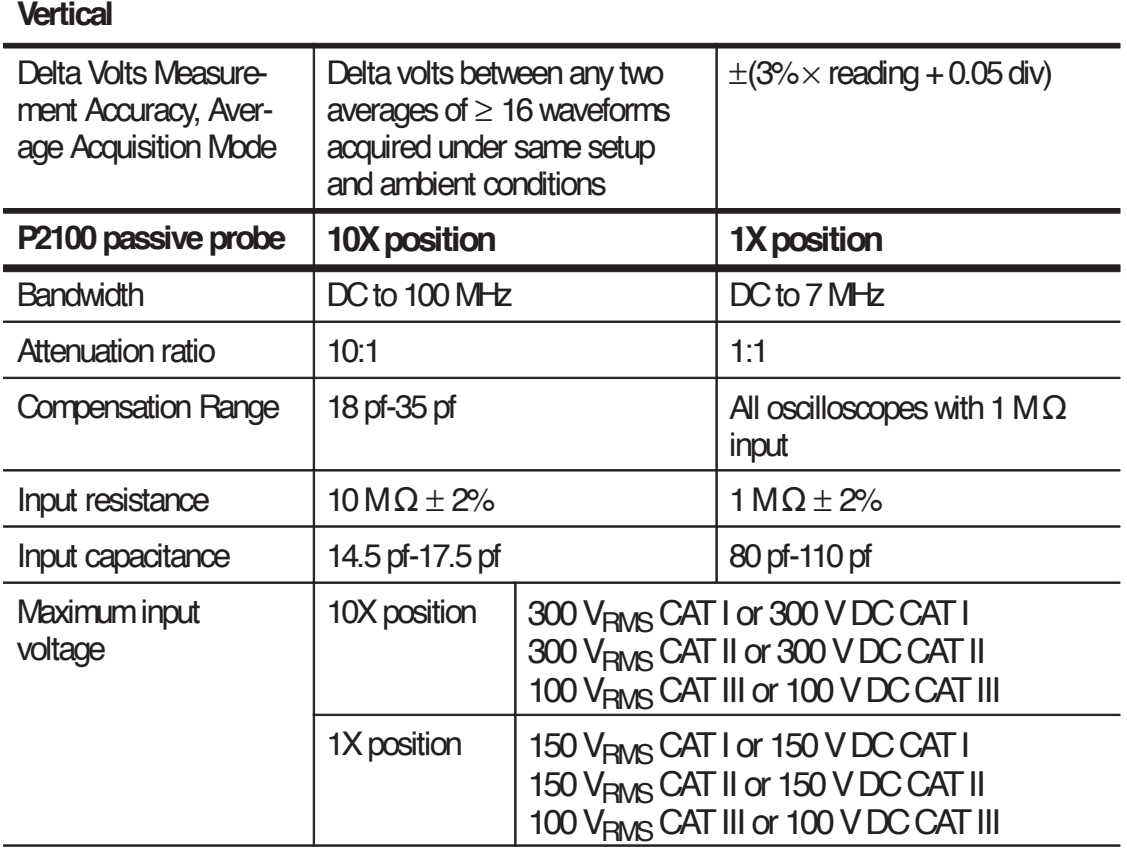

### **Horizontal**

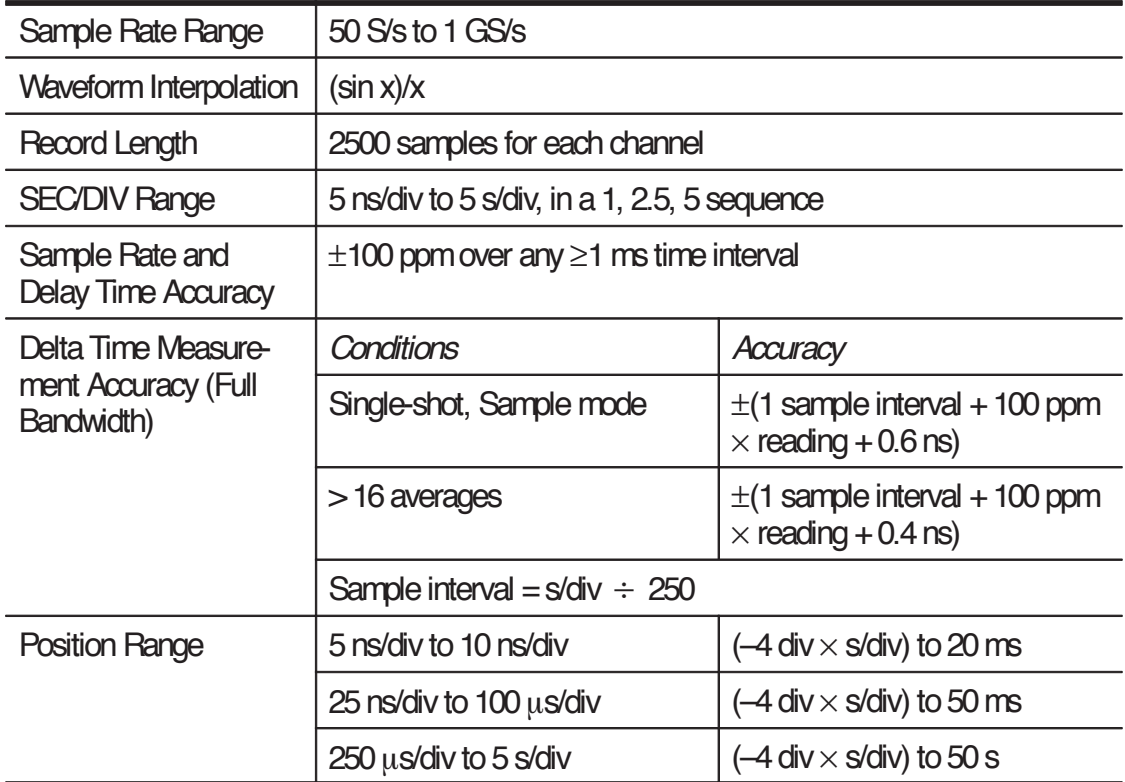
### **Specifications (Cont.)**

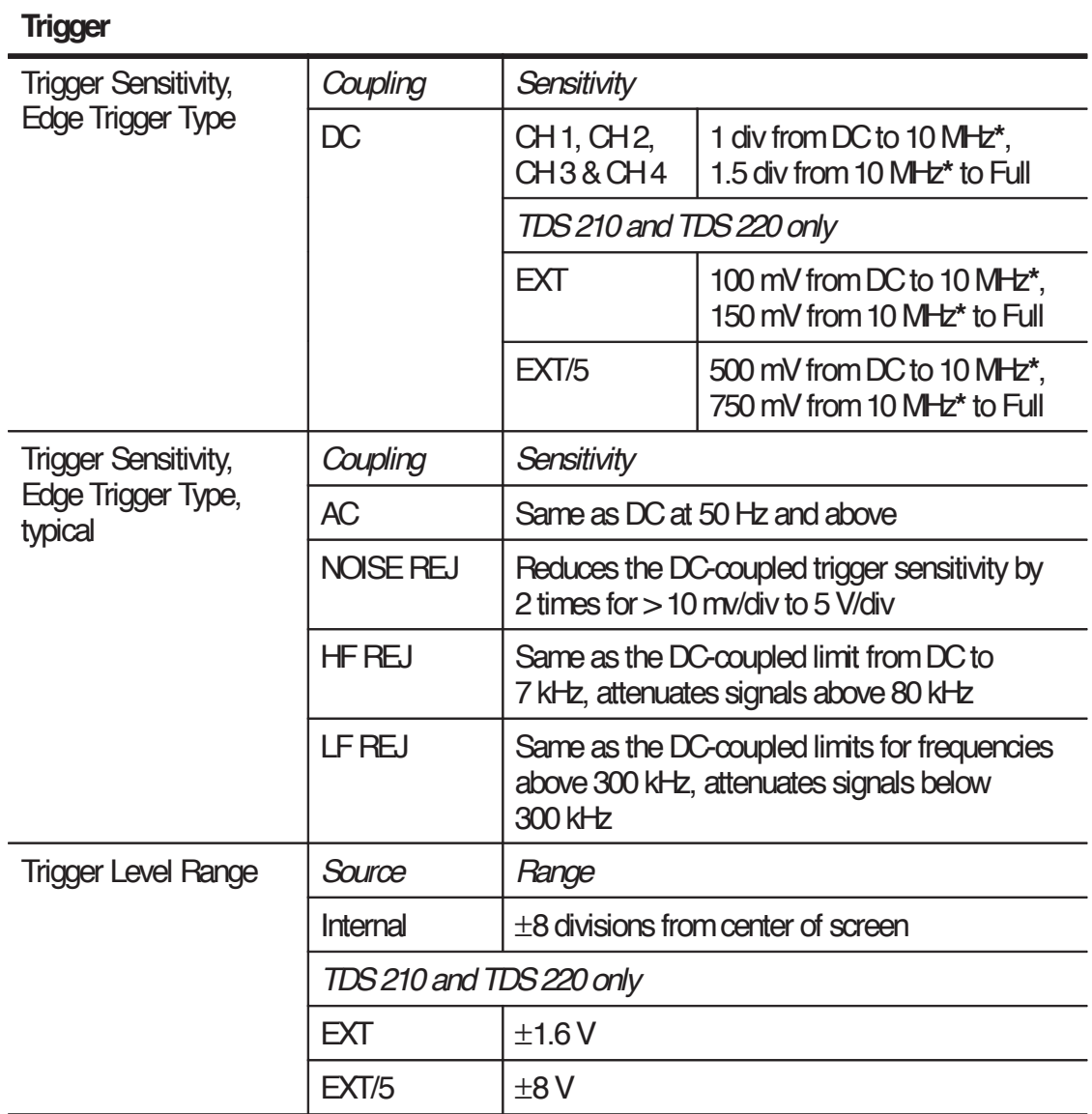

**\* Bandwidth is not valid for the P2100 probe when the switch is set to 1X.**

### **Specifications (Cont.)**

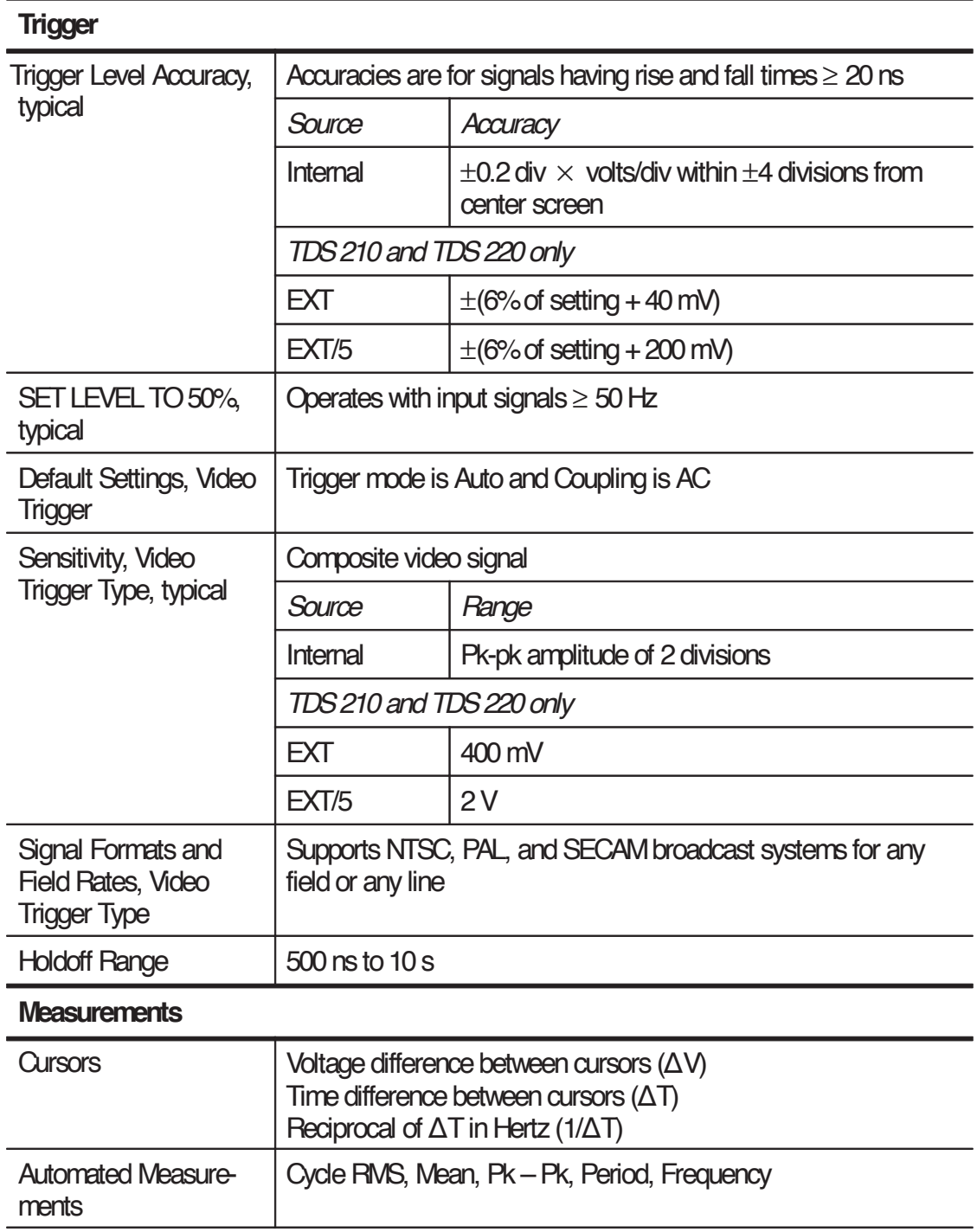

### **General Specifications**

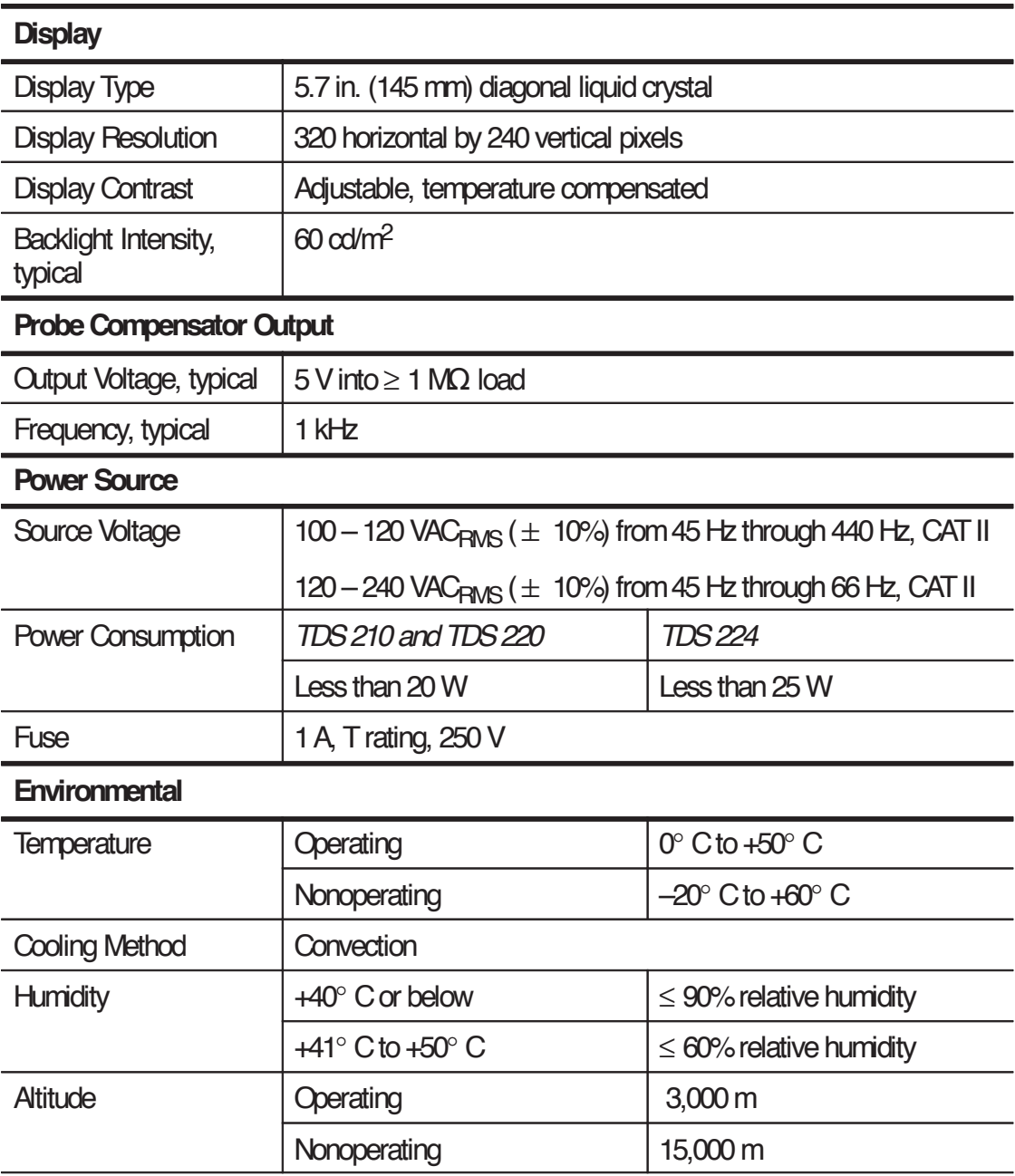

### **General Specifications (Cont.)**

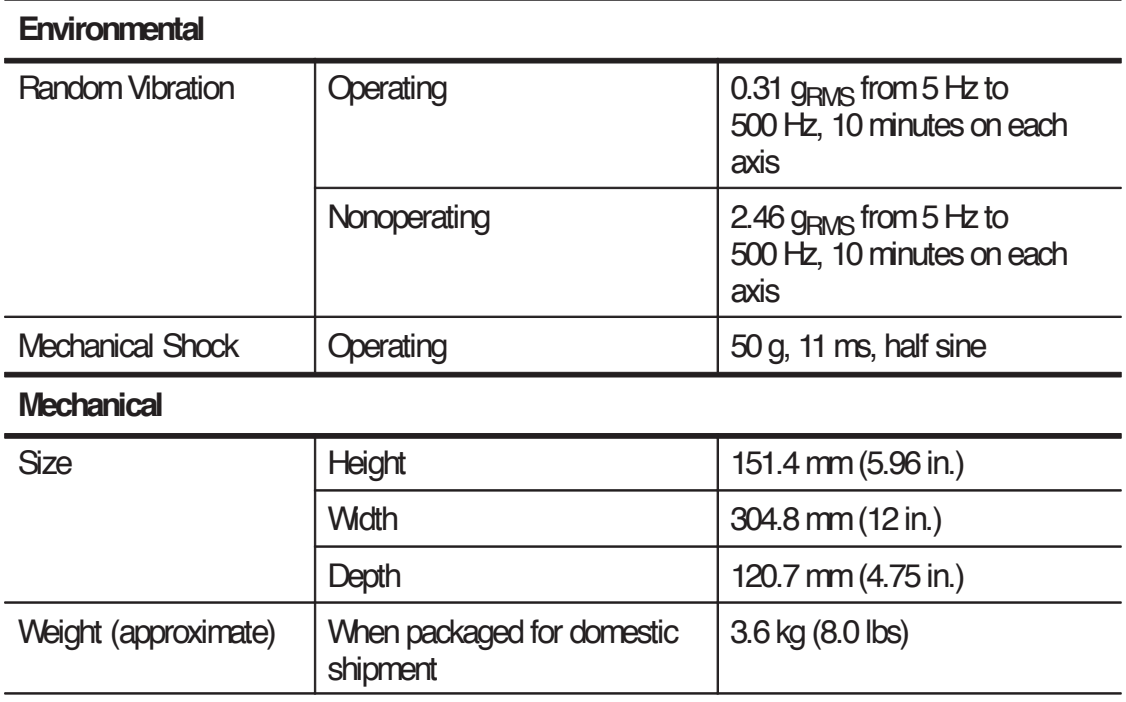

#### **General Specifications (Cont.)**

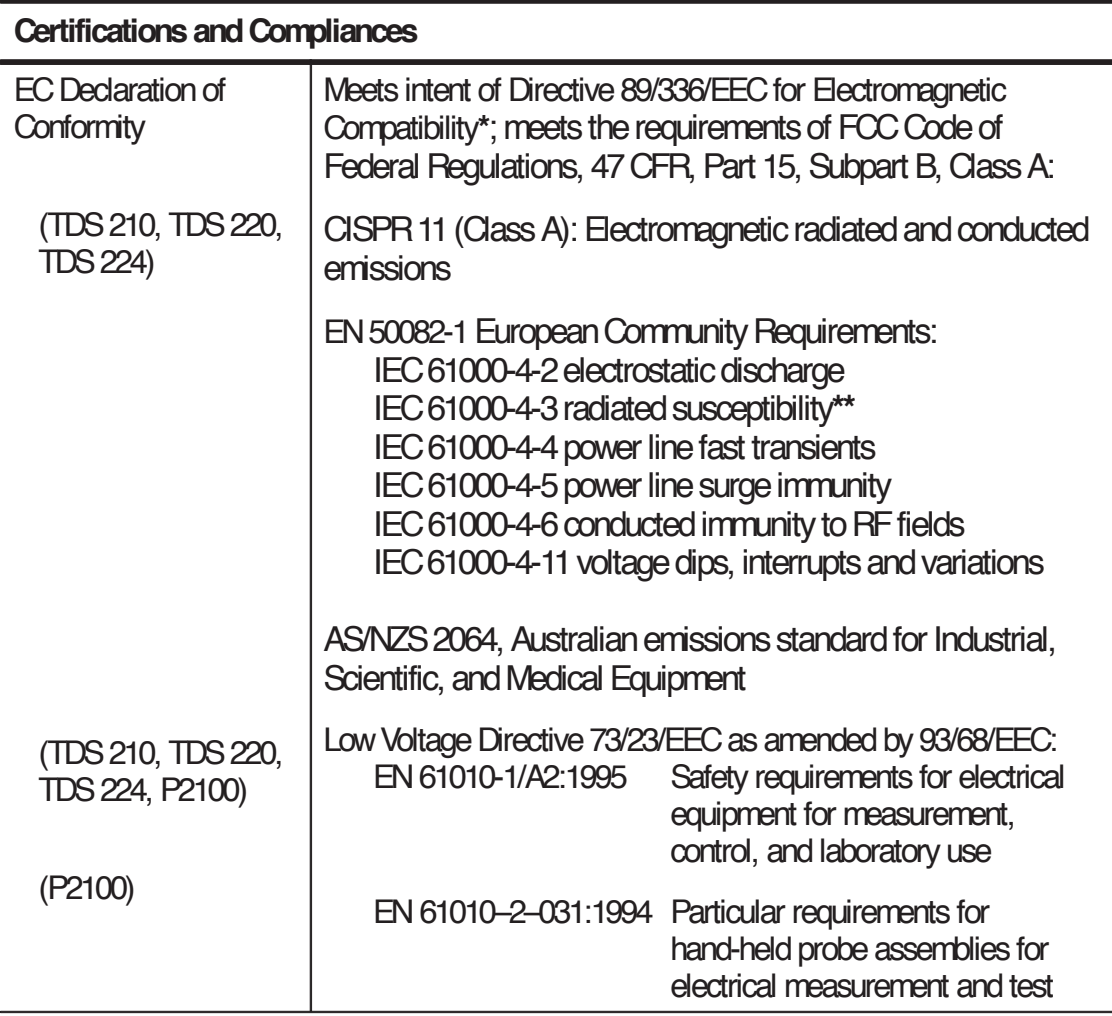

**\* Instrument tested with shielded cables.**

**\*\* Meets Performance Criterion A with allowed degradation of up to 5 major divisions of trace noise increase from 80 MHz to 200 MHz and up to 2 divisions of trace noise increase over the range of 200 MHz to 1000 MHz under a 3 V/m RF field. Ambient RF fields may induce triggering when trigger threshold is offset less than 2.5 major divisions from ground reference.**

### **General Specifications (Cont.)**

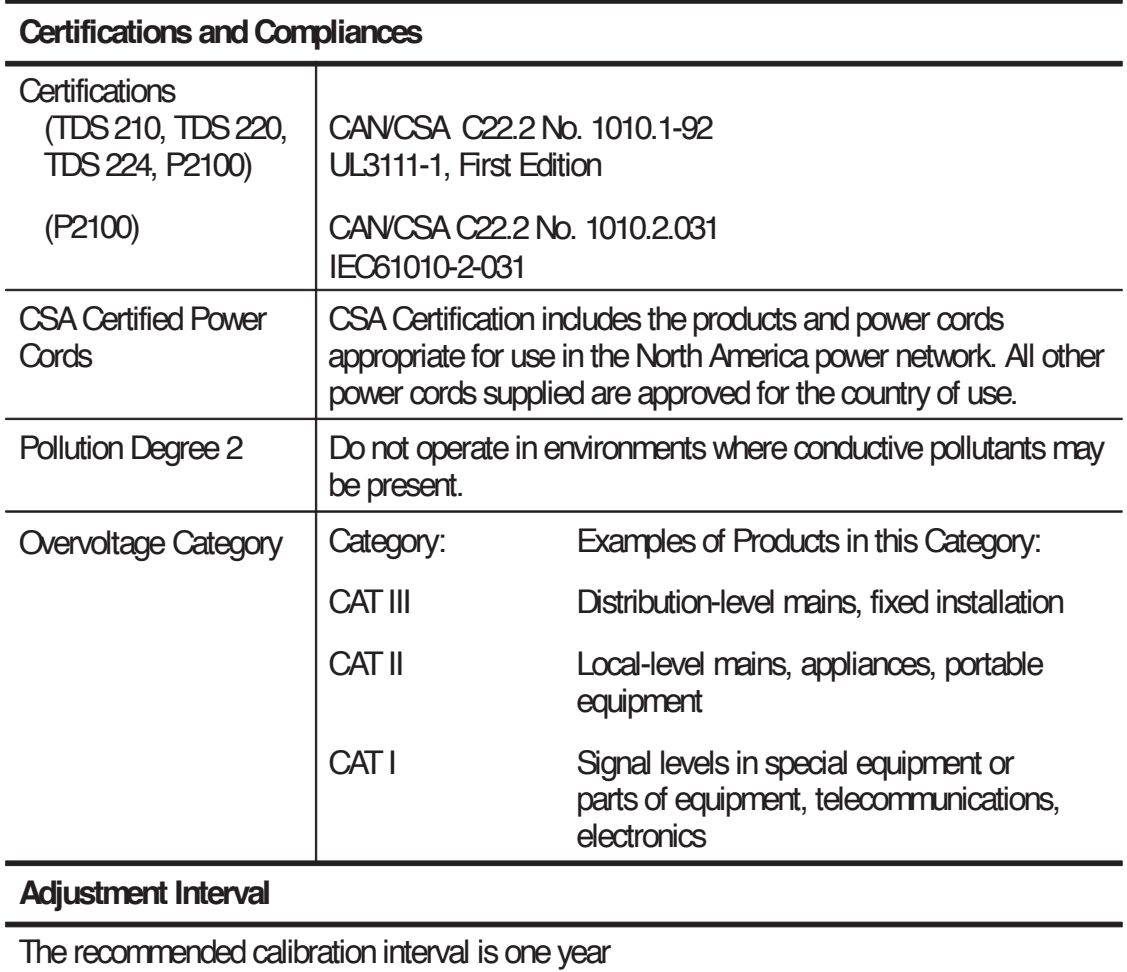

# **Appendix B: Accessories**

All accessories (standard and optional) are available by contacting your local Tektronix field office.

#### **Standard Accessories**

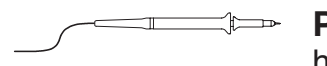

**P2100 1X, 10X Passive Probes.** The P2100 passive probes have a 7 MHz bandwidth with a rating of 150 V CAT II when the switch is in the 1X position, and a100 MHz bandwidth with a rating of 300 V CAT II when the switch is in the 10X position.

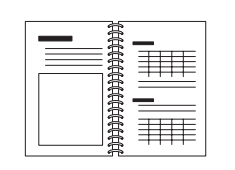

**TDS 200-Series Oscilloscope User Manual.** A single User Manual is included. Refer to the Optional Accessories for a complete list of available language manuals.

#### **Optional Accessories**

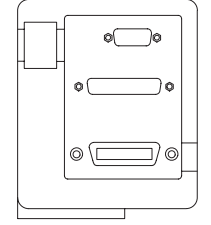

**TDS2MM Measurement Extension Module.** The TDS2MM module plugs directly into the rear panel of any TDS 200-Series oscilloscope. This module provides full GPIB and RS-232 compatibility and a Centronics port for hard copy output. The module allows measurement of rise time, fall time, and positive and negative pulse width. The module also provides Fast Fourier Transform (FFT).

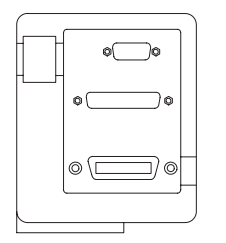

**TDS2CM Communications Extension Module.** The TDS2CM Communications module plugs directly into the rear panel of any TDS 200-Series oscilloscope. This module provides full GPIB and RS-232 compatibility and a Centronics port for hard copy output.

#### **Optional Accessories (Cont.)**

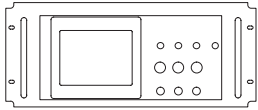

**RM200 Rackmount Kit.** The RM200 Rackmount Kit lets you install a TDS 200-Series oscilloscope into an industrystandard 19 inch rack. The rackmount kit requires seven inches of vertical rack space. You can turn the oscilloscope power on or off from the front of the rackmount kit. The rackmount kit does not have slide-out capability.

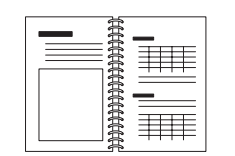

**TDS 200-Series Digital Oscilloscope Service Manual.** The service manual (071-0492-XX, English) provides module level repair information.

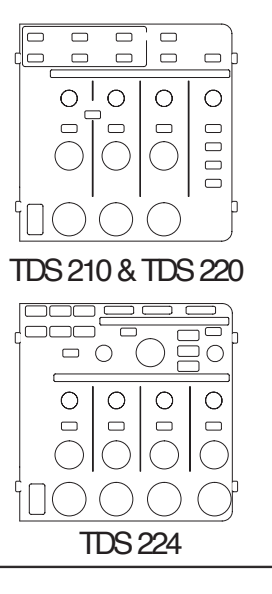

**TDS 200-Series Digital Oscilloscope User Manuals.** The User manual is available in these languages:

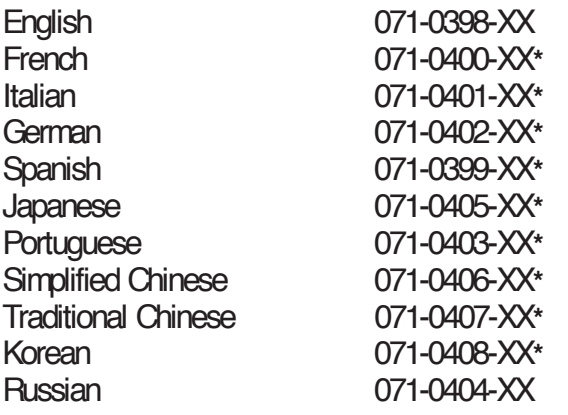

**\*These manuals contain a language overlay for the front-panel controls.**

### **Optional Accessories (Cont.)**

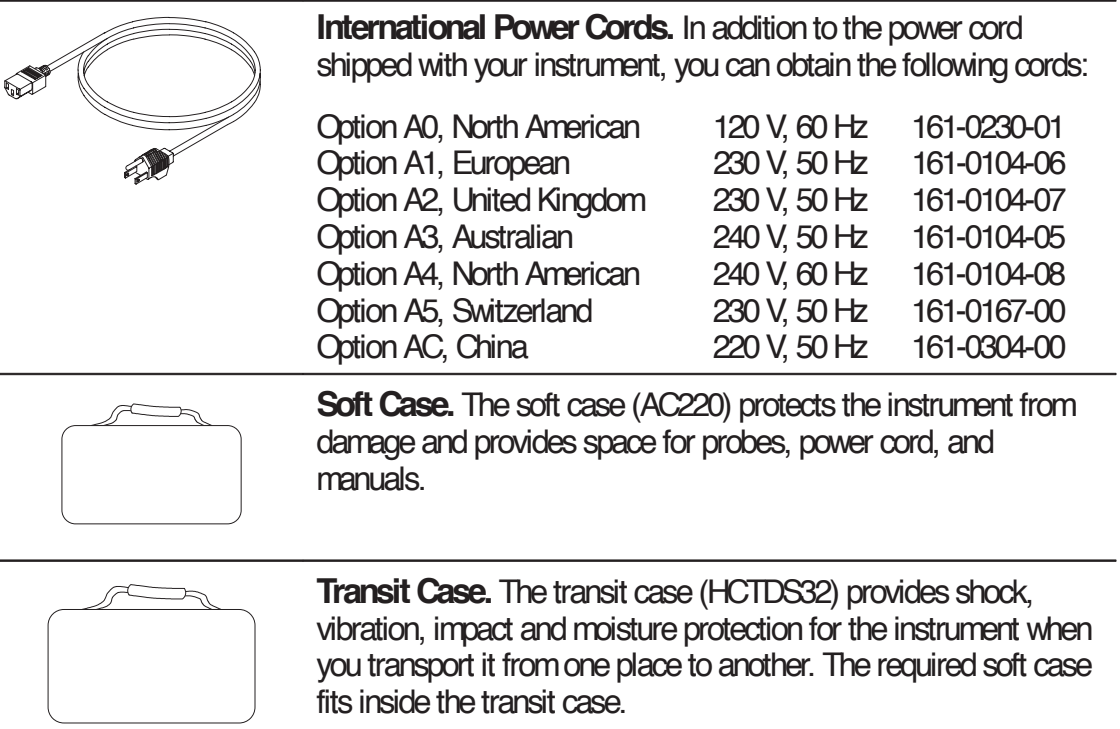

Appendix B: Accessories

# **Appendix C: General Care and Cleaning**

### **General Care**

Do not store or leave the instrument where the LCD display will be exposed to direct sunlight for long periods of time.

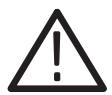

*CAUTION. To avoid damage to the instrument or probes, do not expose them to sprays, liquids, or solvents.*

### **Cleaning**

Inspect the instrument and probes as often as operating conditions require. To clean the exterior surface, perform the following steps:

- **1.** Remove loose dust on the outside of the instrument and probes with a lint-free cloth. Use care to avoid scratching the clear plastic display filter.
- **2.** Use a soft cloth dampened with water to clean the instrument. Use an aqueous solution of 75% isopropyl alcohol for more efficient cleaning.

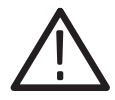

*CAUTION. To avoid damage to the surface of the instrument or probes, do not use any abrasive or chemical cleaning agents.*

# **Glossary**

#### **AC Coupling**

A mode that blocks the DC component of a signal but passes the dynamic (AC) component of the signal. Useful for observing an AC signal that is normally riding on a DC signal.

#### **Acquisition**

The process of sampling signals from input channels, digitizing the samples, processing the results into data points, and assembling the data points into a waveform record. The waveform record is stored in memory.

#### **Aliasing**

A false representation of a signal due to insufficient sampling of high frequencies or fast transitions. A condition that occurs when an oscilloscope digitizes at an effective sampling rate that is too slow to reproduce the input signal. The waveform displayed on the oscilloscope may have a lower frequency than the actual input signal.

#### **Attenuation**

The degree the amplitude of a signal is reduced when it passes through an attenuating device such as a probe or attenuator (the ratio of the input measure to the output measure). For example, a 10X probe attenuates, or reduces, the input voltage of a signal by a factor of 10.

#### **Auto Trigger Mode**

A trigger mode that causes the oscilloscope to automatically acquire if it does not detect a trigger event.

#### **Average Acquisition Mode**

A mode in which the oscilloscope acquires and displays a waveform that is the averaged result of several acquisitions. This reduces the apparent noise. The oscilloscope acquires data as in the sample mode and then averages it according to a specified number of averages.

#### **Backlight**

The illumination behind the liquid-crystal display.

#### **Bezel Buttons**

The column of buttons beside the display that select items in the menus.

#### **Centronics**

A serial communication port used to connect to a hard-copy device, computer, controller, or terminal.

#### **Cursors**

Paired markers that you can use to make measurements between two waveform locations. The oscilloscope displays the values (expressed in volts or time) of the position of each cursor and the distance between the two cursors.

#### **DC Coupling**

A mode that passes both AC and DC signal components to the circuit. Available for both the trigger system and the vertical system.

#### **Digitizing**

The process of converting a continuous analog signal such as a waveform to a set of discrete numbers representing the amplitude of the signal at specific points in time.

#### **Display**

The word used to refer to the screen or the LCD (liquid crystal display).

#### **Edge Trigger**

Triggering that occurs when the oscilloscope detects the source passing through a specified voltage level in a specified direction (the trigger slope).

#### **GPIB**

A serial communication port used to connect to a hard-copy device, computer, controller, or terminal.

#### **Ground (GND) Coupling**

Coupling option that disconnects the input signal from the vertical system.

#### **Ground Lead**

The reference lead for an oscilloscope.

#### **Hard Copy**

An electronic copy of the display in a format useable by a printer.

#### **Holdoff**

A specified amount of time that must elapse after a trigger event before the trigger circuit will accept another trigger event Holdoff helps ensure a stable display.

#### **Voltage Cursors**

The two horizontal bars that you position to measure the voltage parameters of a waveform. The oscilloscope displays the value of each cursor with respect to ground and the voltage value between the bars.

#### **Menu**

A set of labels shown in the display to identify the functions of the bezel buttons. The specific menu contents depend on the menu button you press.

#### **Normal Trigger Mode**

A mode where the oscilloscope does not acquire a waveform record unless a valid trigger event occurs. It waits for a valid trigger event before acquiring waveform data.

#### **Peak Detect Mode**

A mode in which the oscilloscope creates a pair of record points during each sample interval. Each pair consists of the maximum and minimum input voltage during the interval.

#### **Persistence**

A method of retaining old data on the display for a period of time.

#### **Pixel**

A visible point on the display. The display is 320 pixels wide by 240 pixels high.

#### **Pretrigger**

The portion of the waveform record that contains data acquired before the trigger event.

#### **Real-Time Digitizing**

A digitizing technique that samples the input signal with a sample frequency of at least four times the oscilloscope bandwidth. (TDS 200-series oscilloscopes sample at 10 times the bandwidth or more.) Combined with (sinx)/x interpolation, all frequency components of the input up to the bandwidth are accurately displayed.

#### **Record Length**

The number of samples in a waveform.

#### **Reference Waveform**

A saved waveform selected for display.

#### **RS-232**

A serial communication port used to connect to a hard-copy device, computer, controller, or terminal.

#### **Sample Acquisition Mode**

A mode in which the oscilloscope creates a record point by saving a sample during each acquisition interval.

#### **Sample Interval**

The time interval between successive samples in a waveform record. Changing the SEC/DIV control (the time base) changes the sample interval. For real-time digitizers, the sample interval is the reciprocal of the sample rate.

#### **Sampling**

The process of capturing an analog input, such as a voltage, at a discrete point in time and holding it constant so that it can be quantized.

#### **Scan Mode**

An acquisition mode useful at slow horizontal scale settings. Scan mode allows you to view the waveform as it is acquired point-by-point. The waveform appears from left to right across the display.

#### **Time Base**

The period of time that corresponds to one horizontal division on the screen (one tenth of the waveform record) set with the SEC/DIV control. See also Sample Interval.

#### **Time Cursors**

The two vertical bars you position to measure the time parameter of a waveform record. The oscilloscope displays the value of each cursor with respect to trigger and the time value between the bars, expressed in seconds and in the reciprocal of seconds (Hertz).

#### **Video Trigger**

Triggering on the sync pulse of a composite video signal.

#### **XY Format**

A display format that compares the voltage level of two waveform records point by point. It is useful for studying phase relationships between two waveforms.

#### **YT Format**

The conventional oscilloscope display format. It shows the voltage of a waveform record (on the vertical axis) as it varies over time (on the horizontal axis).

# **Index**

# **A**

AC line, trigger source, 11, 84 accessories, 103–106 acquire, menu, 66 ACQUIRE button, 34, 66 acquiring data, basic concepts, 15 acquisition live display, 69 modes, 15, 66 Average, 16 Peak Detect, 16 Sample, 15 single shot, 49 stopping, 69 aliasing, 18 applications analyzing a differential communication signal, 60 analyzing signal detail, 47 automatic measurements, 38 autoset, using, 38 averaging, using, 48 calculating amplifier gain, 41 capturing a single-shot signal, 49 cursors, using, 42 looking at a noisy signal, 47 measuring propagation delay, 51 measuring pulse width, 42 measuring ring amplitude, 46 measuring ring frequency, 45 measuring rise time, 43 measuring two signals, 40 optimizing the acquisition, 50 peak detect, using, 47 reducing noise, 48

taking automatic measurements, 39 taking cursor measurements, 42 triggering on a video signal, 53 triggering on odd or even video fields, 57 triggering on video fields, 54 triggering on video lines, 54 using persistence, 64 using the math functions, 61 using the window function, 55 using xy mode, 64 viewing impedance changes in a network, 63 attenuation, probe, 89 auto trigger, 12, 84 automated measurements, 21 AUTOSET, 22 actions, 70 button, 34, 70 average, 16, 66, 69

### **B**

bandwidth, limit, 89 basic concepts, 9 broken waveforms, 28 buttons, trigger view, 33

# **C**

calibration, 87 Centronics, 2, 103 CH 1 connector, 35

MENU button, 30 CH 2 connector, 35 MENU button, 30 CH 3 connector, 35 MENU button, 30 CH 4 connector, 35 MENU button, 30 channel, scale, 26 cleaning, 107 coarse resolution, 89 compensation probe, 6, 35 signal path, 88 connectors, 35 CH 1, 35 CH 2, 35 CH 3, 35 CH 4, 35 EXT TRIG, 35 PROBE COMP, 35 contrast, 72 coupling trigger, 14, 83, 85 vertical, 89, 90 cursor adjusting, 34 menu, 71 using, 71 CURSOR button, 34, 71 cursors, 21 application example, 42 measurements, 42 time, 21 voltage, 21

# **D**

description, general, 1

display, 24 contrast, 72 format, 72 indicators, 24 intensity, 72 menu, 72 persistence, 72 type, 72 DISPLAY button, 34, 72 dots, 72 dual time base, 32, 74

# **E**

error log, 87 EXT, trigger source, 11 EXT TRIG connector, 35 EXT/5, trigger source, 11 extension, module, 2, 103 external trigger, 35

# **F**

factory setup, recalling, 81 features, overview, 1 fine resolution, 89 FORCE TRIGGER button, 33 format, 72 functional check, 5

# **G**

GPIB, 2, 103 graticule, 20, 72 gray waveforms, 28 ground marker, 26 probe terminal, 7 terminals, 35

# **H**

HARDCOPY button, 34, 90 holdoff, 13, 32, 75 HOLDOFF control, 13, 32 horizontal aliasing, 18 menu, 74 position, 17 position marker, 25 scale, 17 status, 88 HORIZONTAL MENU button, 31

# **I**

intensity, 72 invert, 77

### **L**

languages, 87 LEVEL, control, 32 level, 15

### **M**

main time base, 32, 74 manuals, 104 math functions, 76 menu, 76 MATH MENU button, 30 measure, menu, 79 MEASURE button, 34 measurements automatic, 21, 79 basic concepts, 20 cursor, 21, 42 frequency, 80

graticule, 20 mean, 80 peak-to-peak, 80 period, 80 RMS, 80 types, 80 menu boxes Action Button, 27 Circular List, 26 Page Selection, 27 Radio Button, 27 menu system menu boxes, 26 using, 26 menus acquire, 66 cursor, 71 display, 72 horizontal, 74 math, 76 measure, 79 save/recall, 81 trigger, 83 utility, 87 vertical, 89 messages, 26

### **N**

normal operation, recall factory setup (default), 22 normal trigger, 84 NTSC, 57, 86

### **P**

PAL, 54, 86 peak detect, 66, 67 persistence, 72, 73 ports, 2

TDS 200-Series Digital Oscilloscope User Manual **117**

position, vertical, 89 POSITION control horizontal, 31 vertical, 30 positioning waveforms, basic concepts, 16 power, 3 power cords, 3, 105 pretrigger view, 85 printing, 90 PROBE COMP connector, 35 probes attenuation, 89 compensation, 6, 35 safety, 7 specifications, 101

# **R**

recalling factory setup (default), 22 setups, 22 waveforms, 82 resolution, fine, 90 roll mode. *See scan mode* RS-232, 2, 103 hard copy, 90 RUN/STOP button, 34

# **S**

sample, 66, 67 sample rate, maximum, 67 SAVE/RECALL button, 34, 81 saving setups, 22, 81 waveforms, 82 scaling waveforms, basic concepts, 16 scan mode, 69, 75

scanning waveform, 69, 75, 84 SEC/DIV control, 32, 75 SECAM, 86 security, 3 self cal, 87 service, 87, 104 SET LEVEL TO 50% button, 33 setups basic concepts, 21 saving and recalling, 81 signal path compensation, 88 single acquisition, 84 single shot, application example, 49 slope, 14 source, trigger, 10, 83, 86 specifications, 91 status, system, 87 sync pulse, 86

# **T**

time base, 26 main, 32, 74 window, 32, 74 time cursors, 21, 71 trigger coupling, 14, 83, 85 edge, 11, 83 external, 86 field, 86 holdoff, 13, 32, 75 level, 15, 32, 75, 83 marker, 25 readout, 25 menu, 83 modes, 11 Auto, 12, 84 Normal, 12, 84 Single, 12, 84

position, 14 position marker, 25 slope, 14, 83 source, 10, 83 status, 25, 88 sync, 86 types, 11 video, 86 view, 33, 85, 86 TRIGGER MENU button, 33 trigger position, readout, 25 trigger slope, indicator, 25 trigger source, 10, 26 TRIGGER VIEW button, 33, 85 triggering, basic concepts, 10

# **U**

utility, menu, 87 UTILITY button, 34

# **V**

vectors, 72 vertical menu, 89 position, 17 scale, 17 status, 88 video trigger, application example, 53 voltage cursors, 21, 71

volts/div coarse, 89 fine, 89 math, 78 VOLTS/DIV control, 30

### **W**

waveform *See also* applications acquiring data, 15 appearance, 28 compression, 75 displays, 28 expansion, 75 off, 90 saving and recalling, 81 taking measurements, 20 window time base, 32, 74 window zone, 26, 75

## **X**

XY, 72 application example, 64 display, 73

### **Y**

YT, 72

Index